# **MITSUBISHI** 三菱電機 ビル 空調管理システム

 $\mathcal{L}(\mathcal{L}(\mathcal{$ 

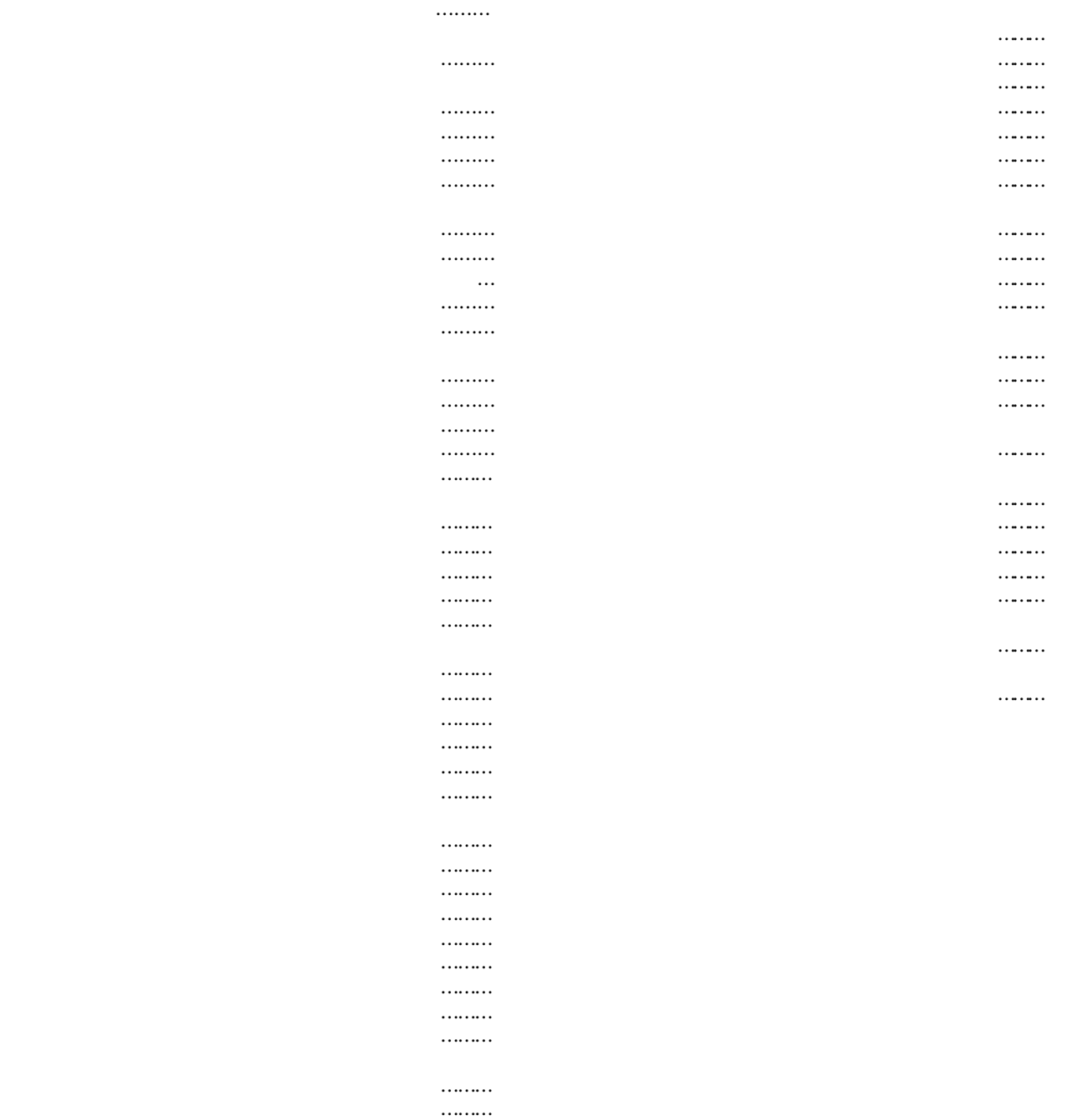

 $M$ crosoft  $^{\circledR}$  Windows  $^{\circledR}$  2000 Professional (Windows 2000) Windows  $^{\circledR}$  XP Professional Windows XP  $Mcrosol$ <sup>®</sup> Excel  $2000/N$  EXCEL $2000/N$ 

MS Microsoft 2008 Windows Microsoft Corporation 0

TG-2000

 $\ldots$  LAN

 $\ldots$  RS-485  $R$ S-232C  $R$ 

電力量手入力 … 電力量計を接続せずに、使用した電力量の割合である料金比率を

警告 誤った取扱をしたときに、死亡や重傷等の重大な結果に結びつくもの。 注意 きょうしん はんしゃ おおし おおし おおし おおし おおし おおし おおし

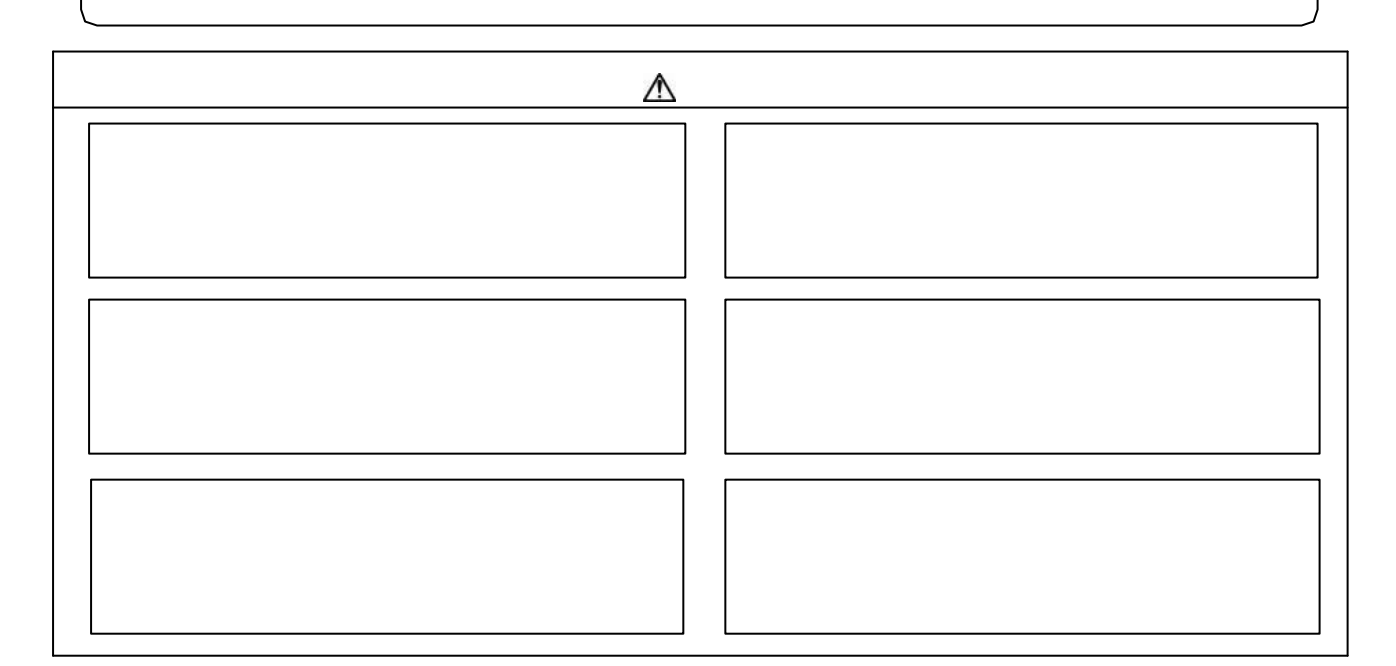

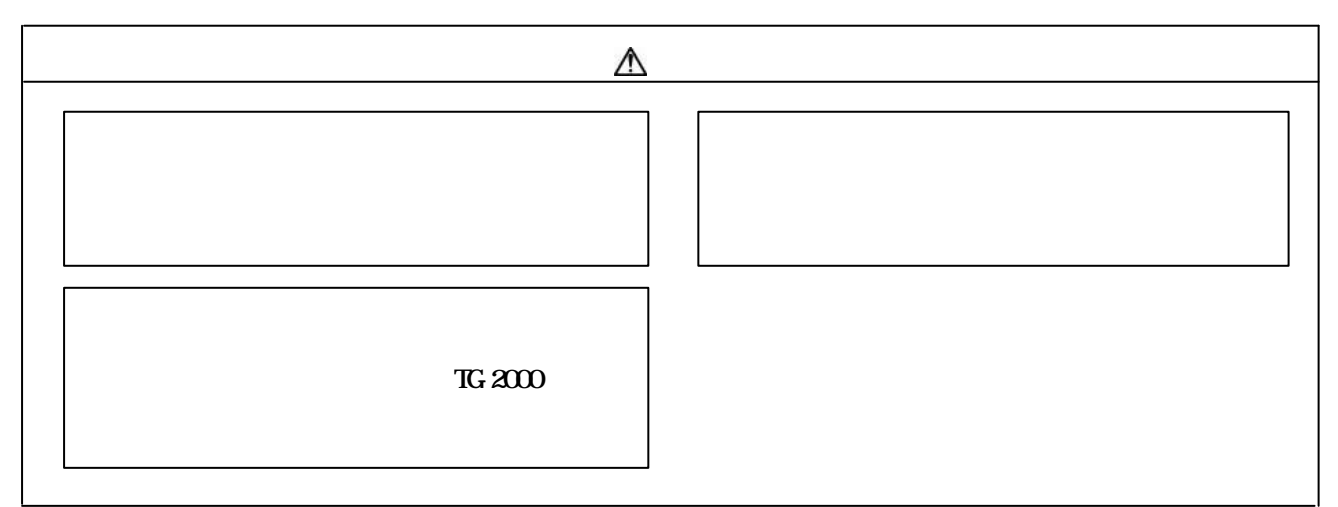

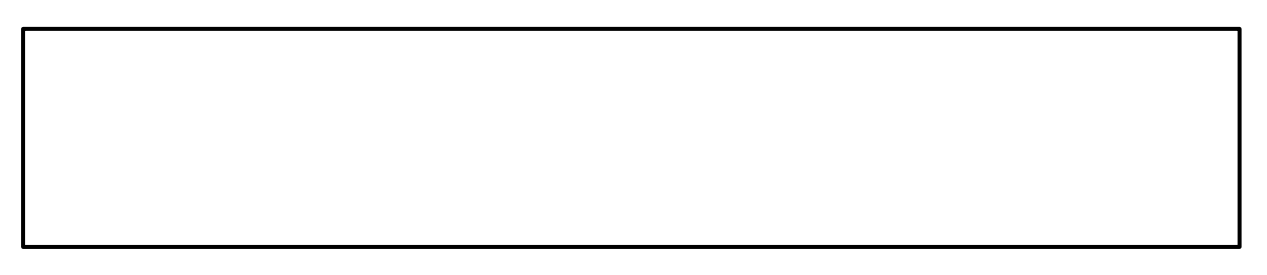

 $(1)$  $(2)$  $\mathcal{L}_\mathcal{S}(\mathcal{L}_\mathcal{S}(\mathcal{$  $(3)$  $(4)$  $4.4$  $(5)$  $(6) G50$   $G50$  $G=50$  $T$ G-2000 $T$ G-50 S  $G_1$ 50  $\ldots$  $(7)$  PLC  $\rm{RN}$ 

 $G=30$ 

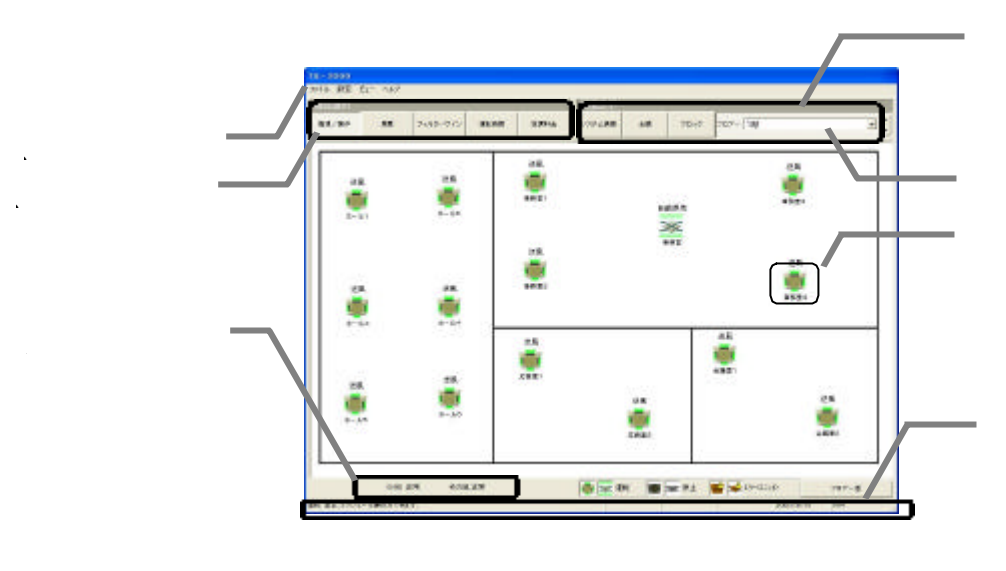

50

 $\mathcal{N}$ 

 $G-50$  when  $V$ 

 $\mathcal{U} = \mathcal{U}$ 

### $\frac{1}{2}$  and  $\frac{1}{2}$  and  $\frac{1}{2}$  a

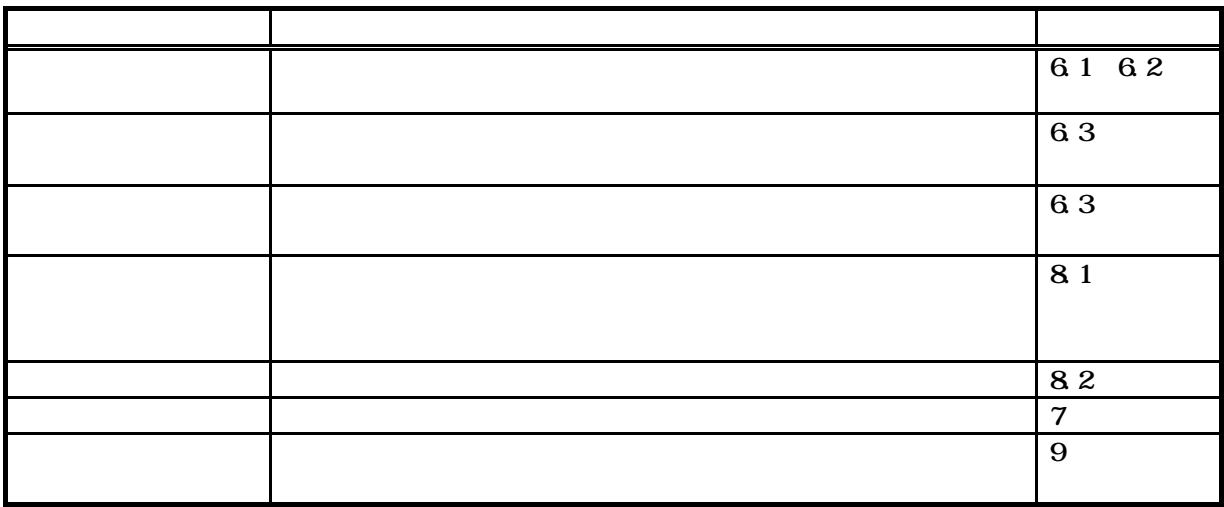

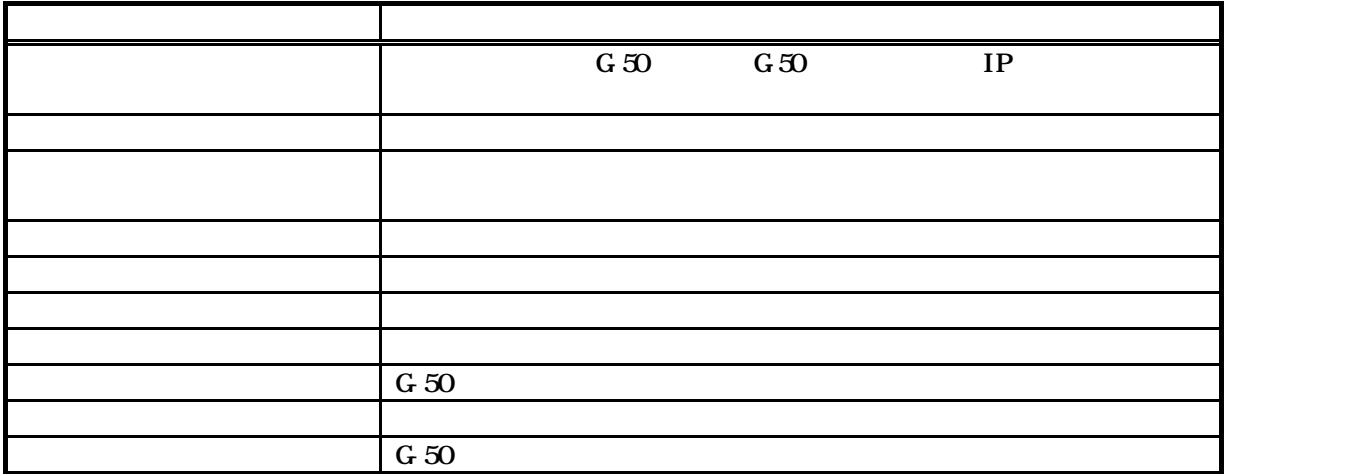

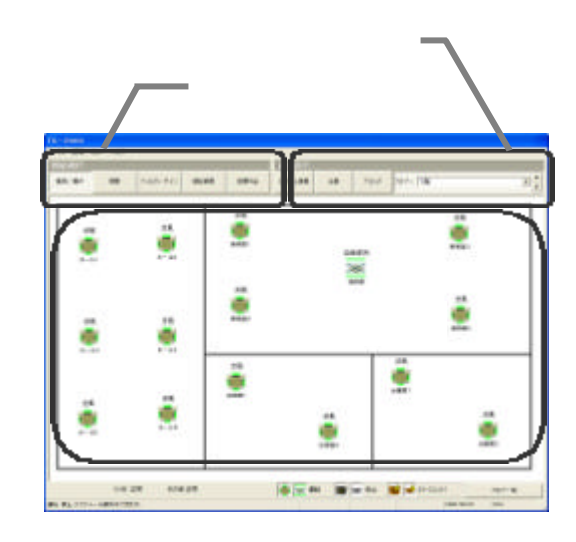

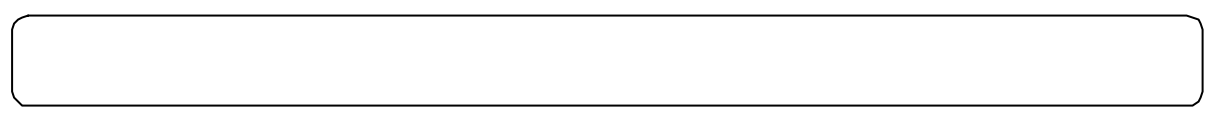

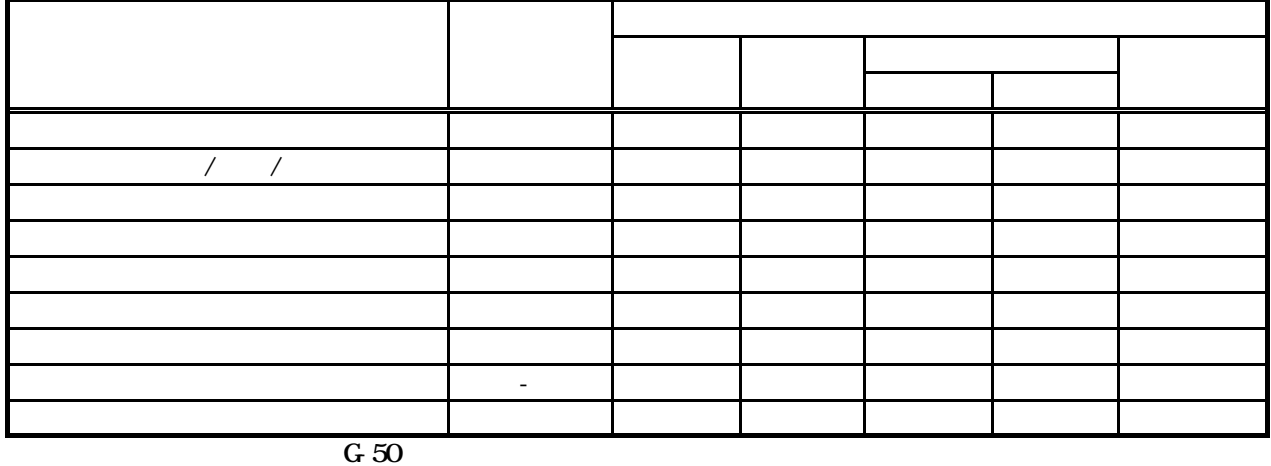

1)機能選択ボタンを選択します

1)画面表示ボタンを選択します

を選択します

つい アクセス

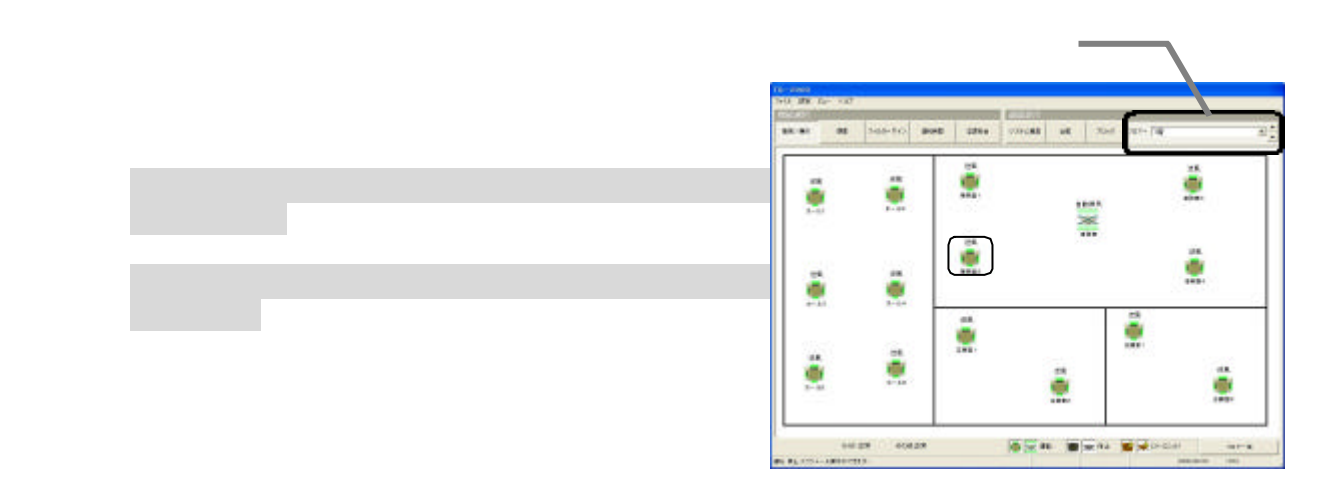

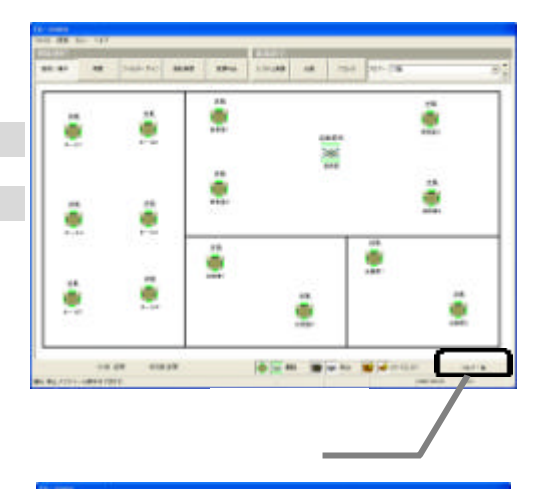

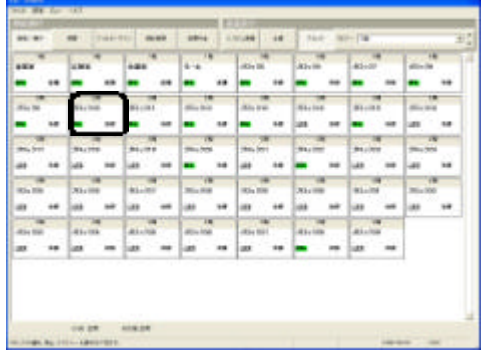

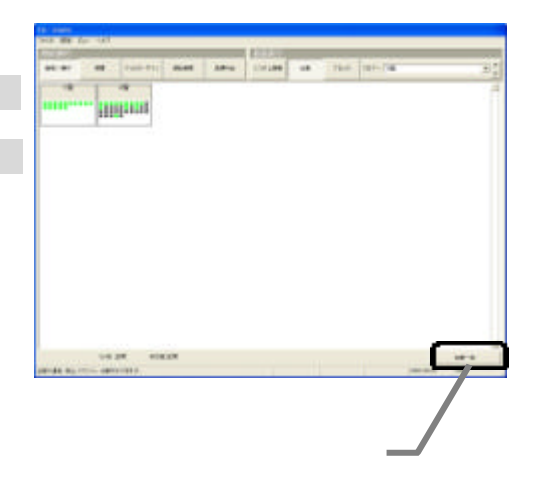

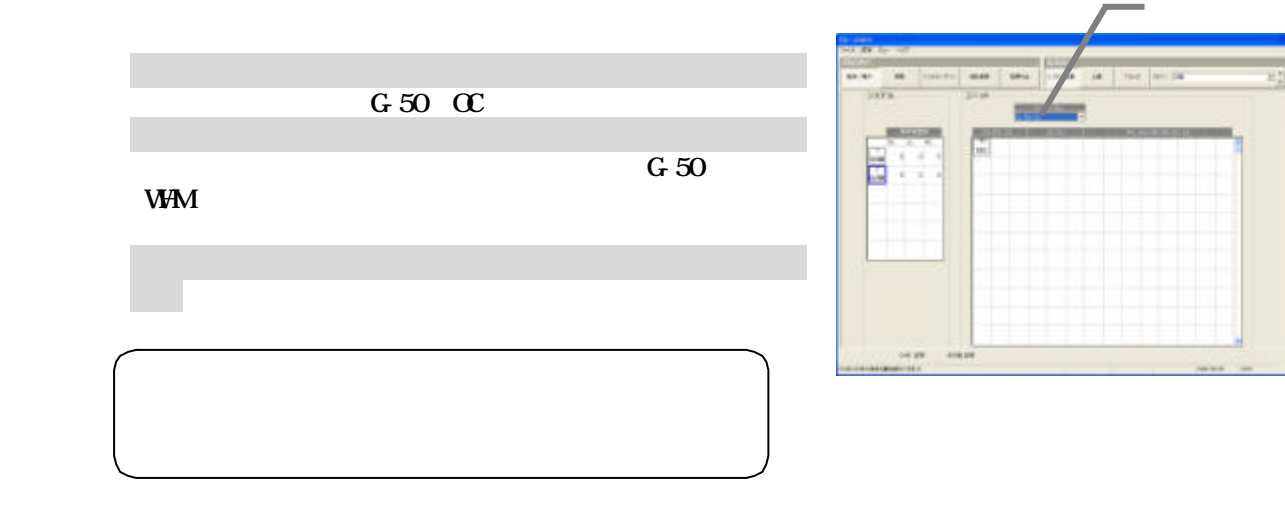

1)フロア切替ボックスから対象フロアを選択します

1)画面表示ボタンから[ブロック]ボタンを選択します

2)表示・操作画面から対象ブロックをクリックします

1)画面表示ボタンから[全館]ボタンを選択します

[全館一括]ボタンをクリックします

2)右下[フロア一括]ボタンをクリックします

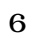

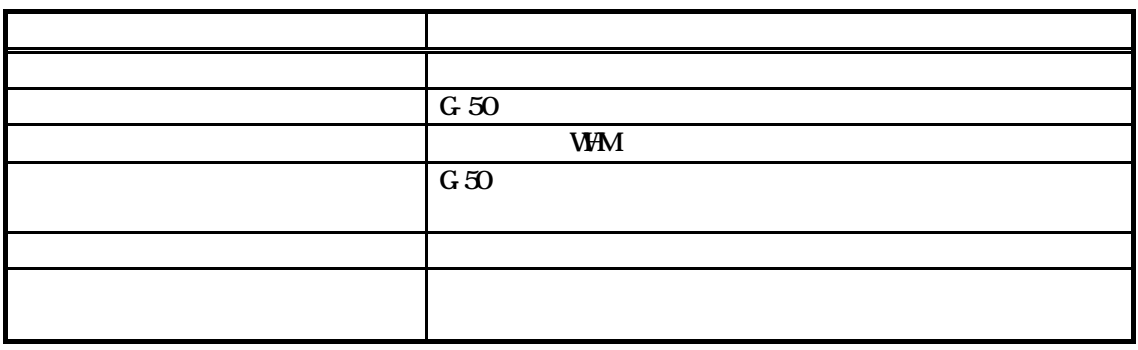

 $G=50$ TG-2000

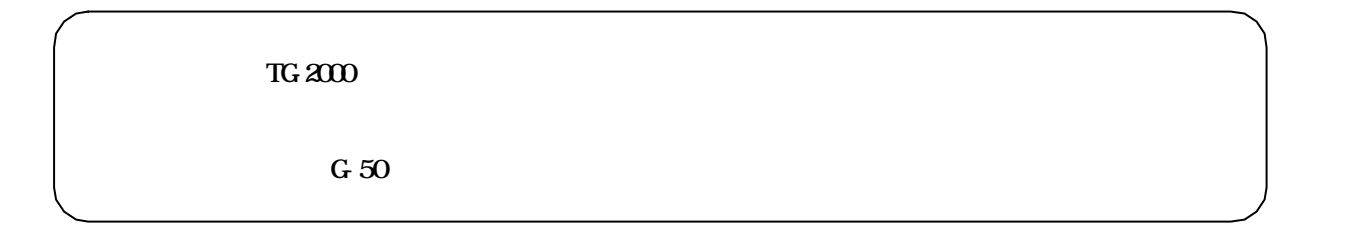

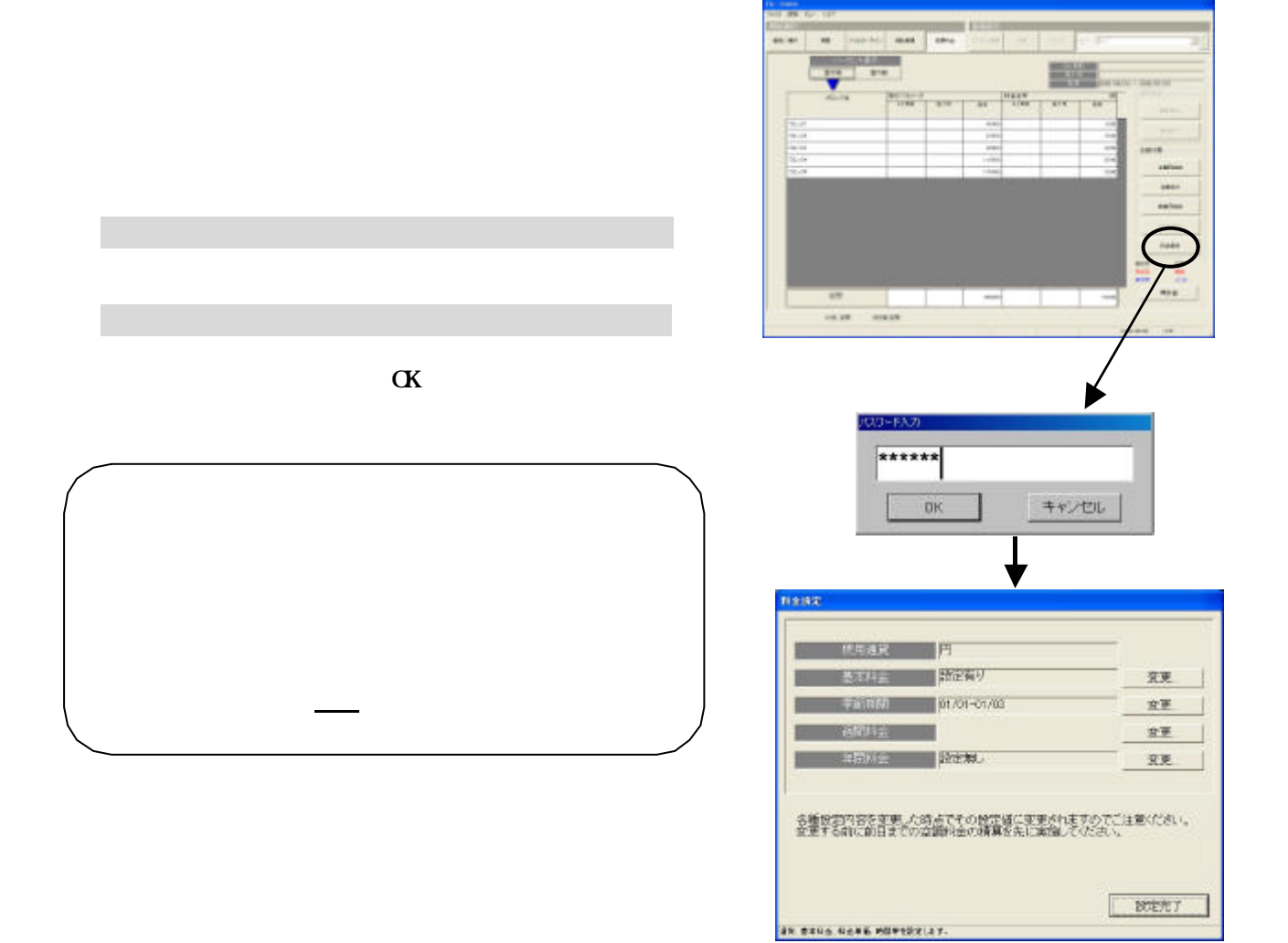

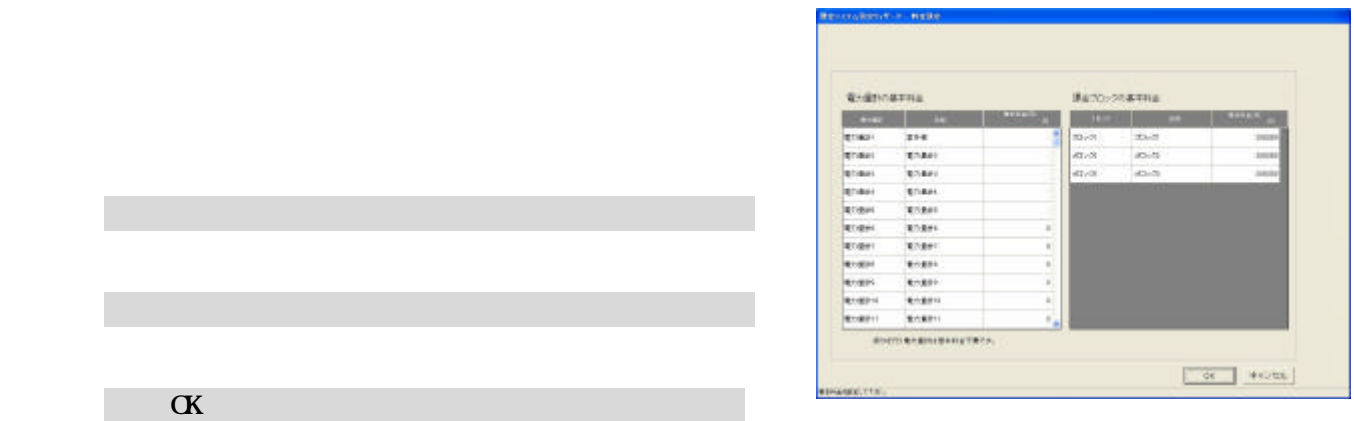

 $\alpha$  $\alpha$ 

2)基本料金を設定します

1)基本料金の[変更]ボタンを選択します

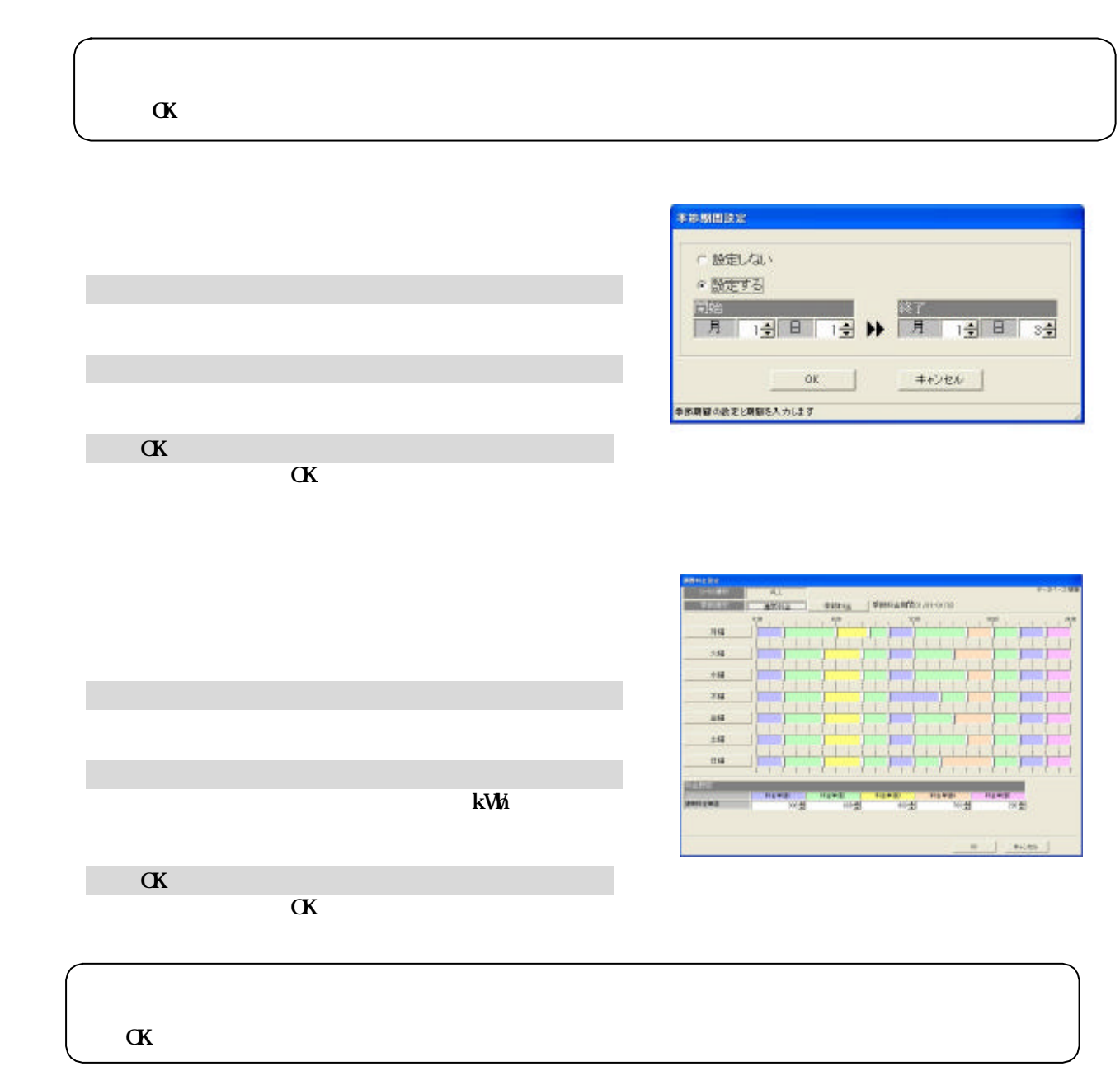

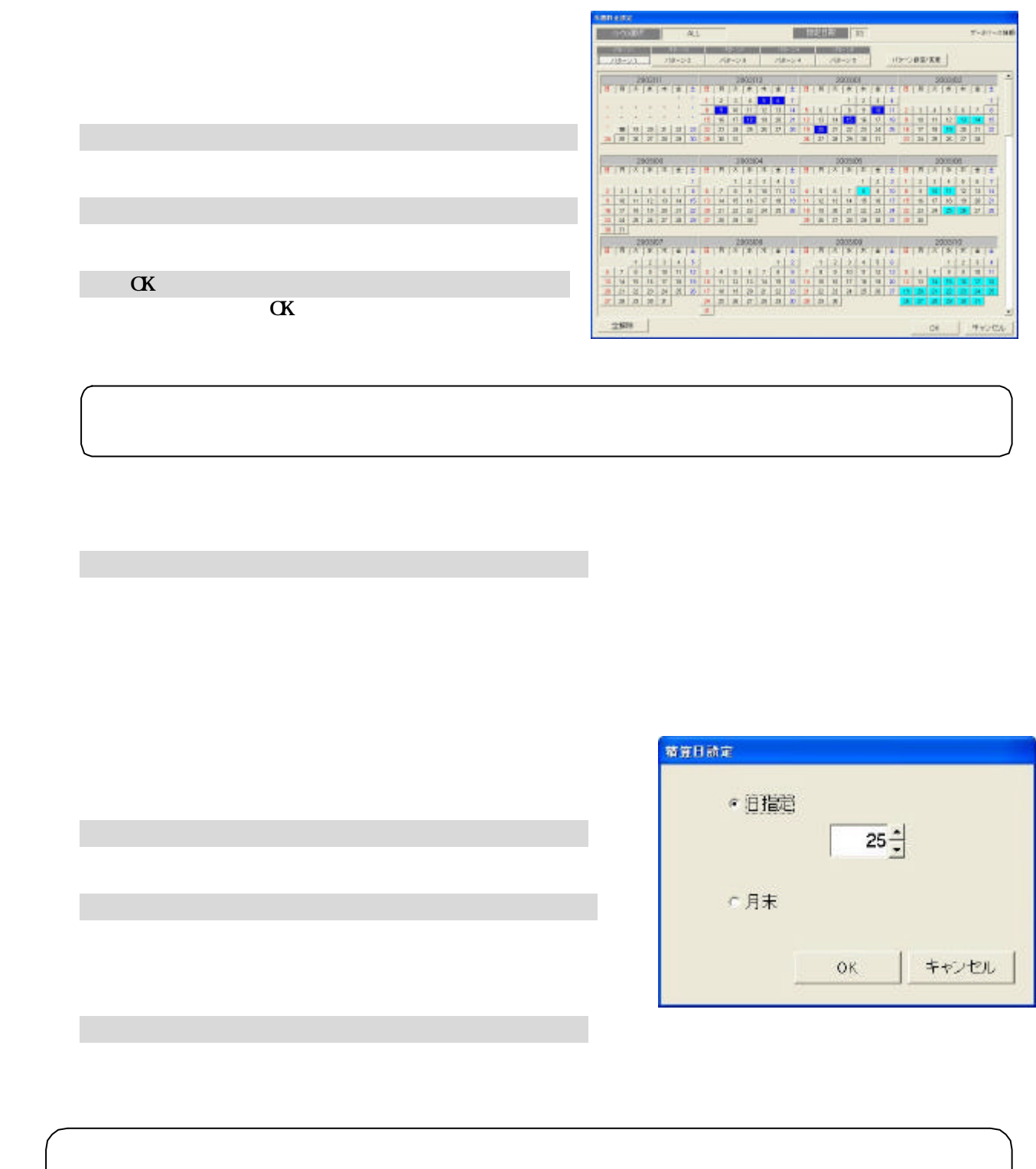

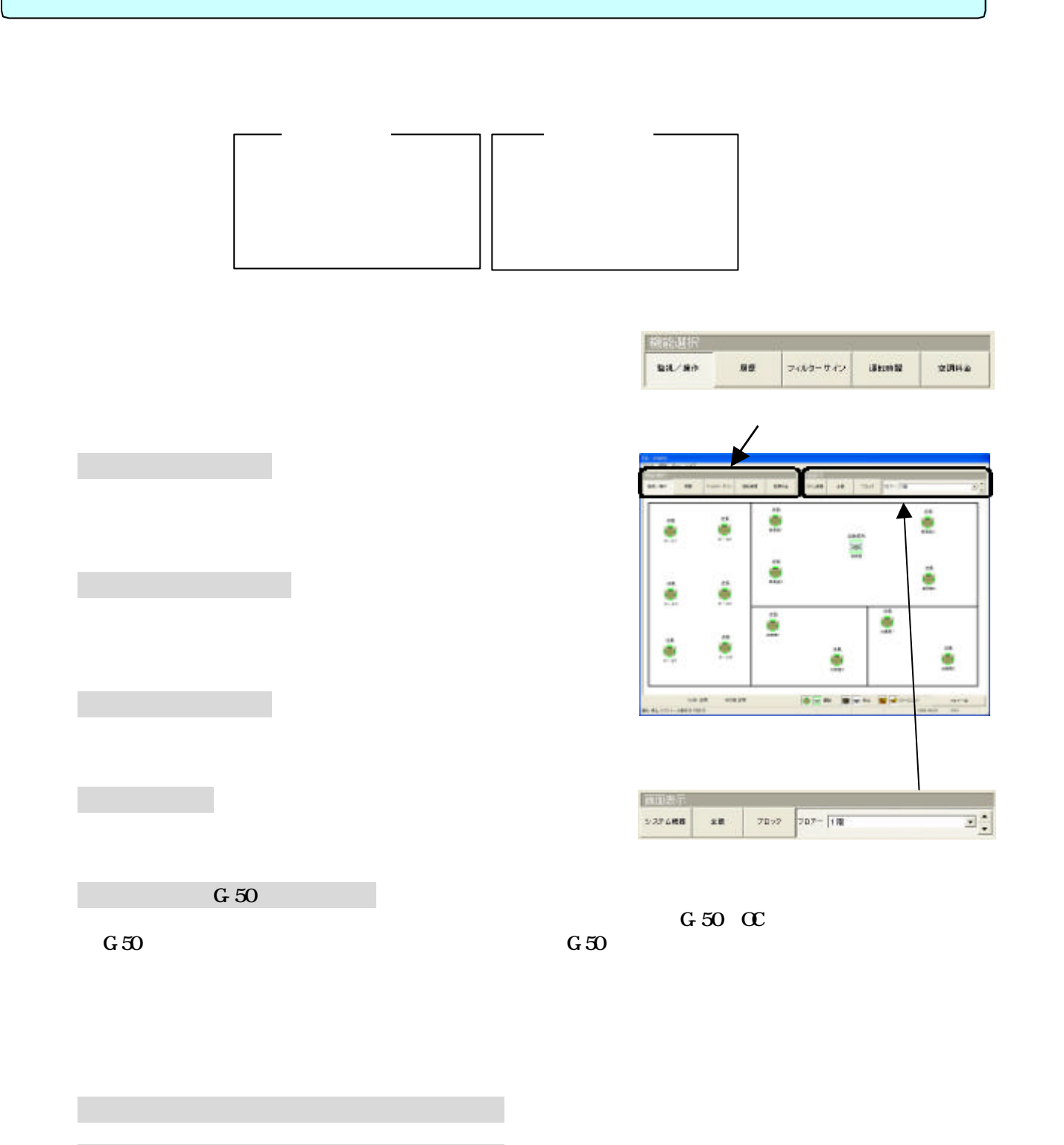

3)運転/停止を選択します

2)運転・停止する対象を選択します

運転・停止する対象をクリックするとメニューを表示されます。

・操作対象が複数グループの場合、一台でも運転グループがあるとメニューに「停止」が表示されます。

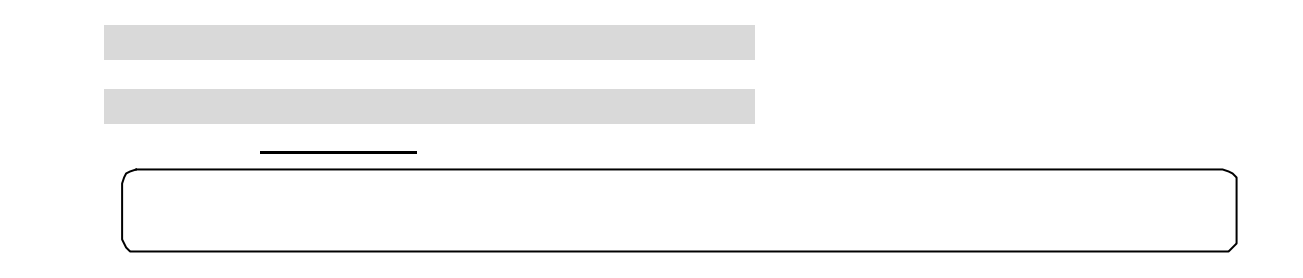

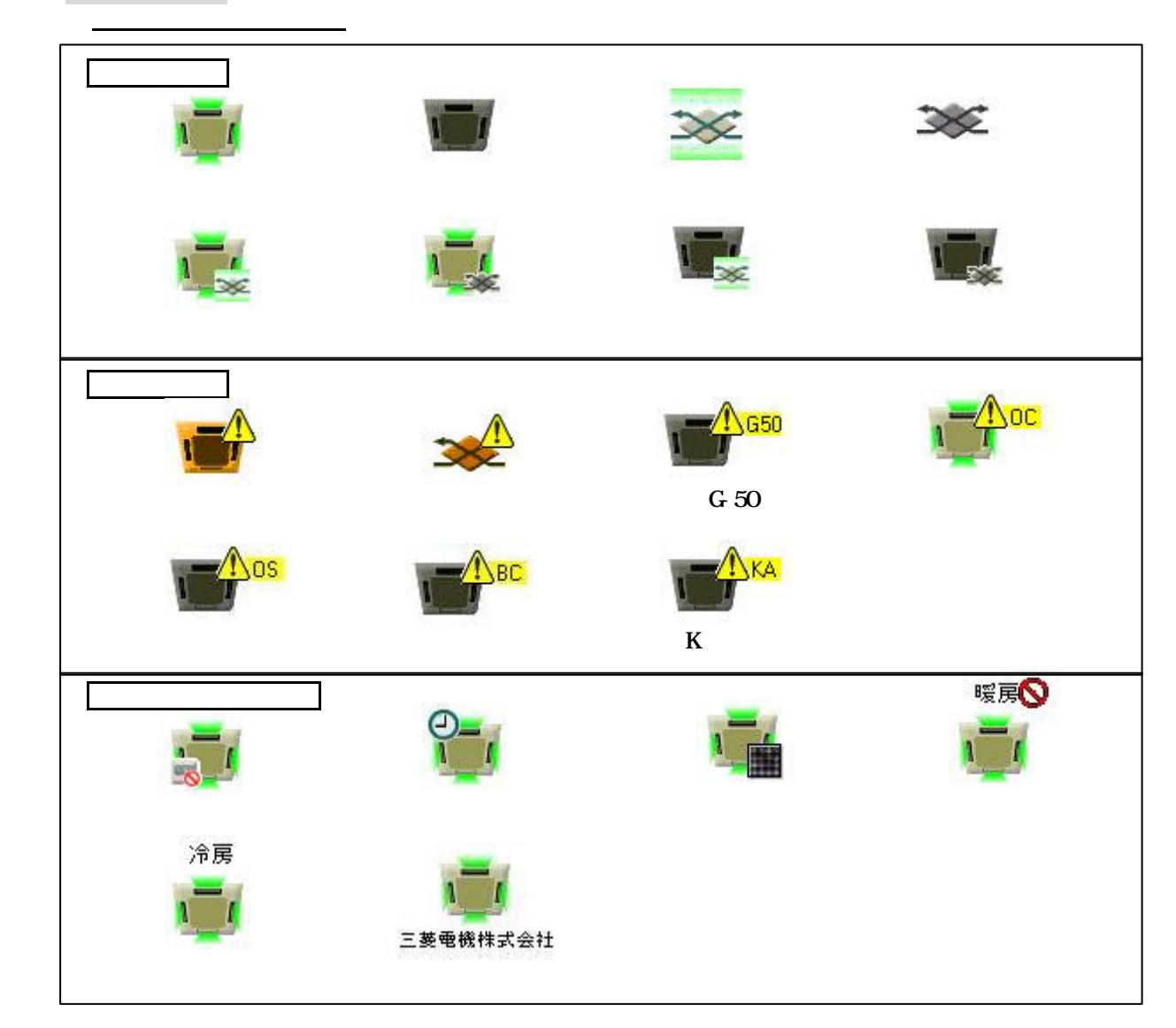

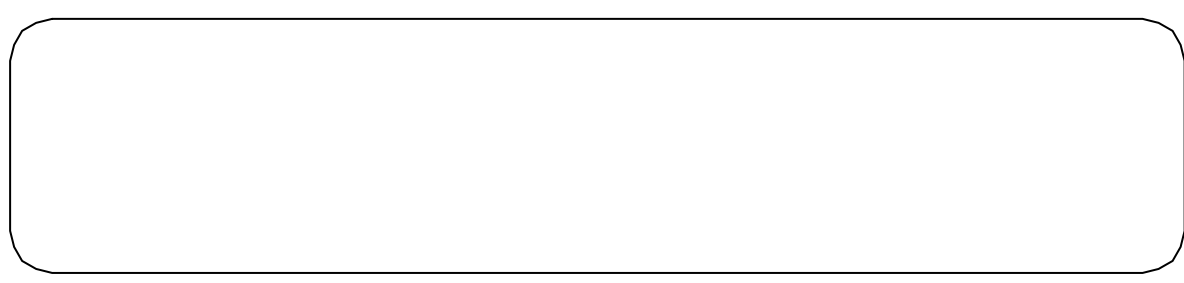

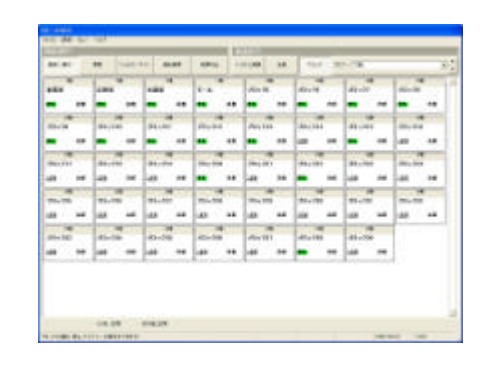

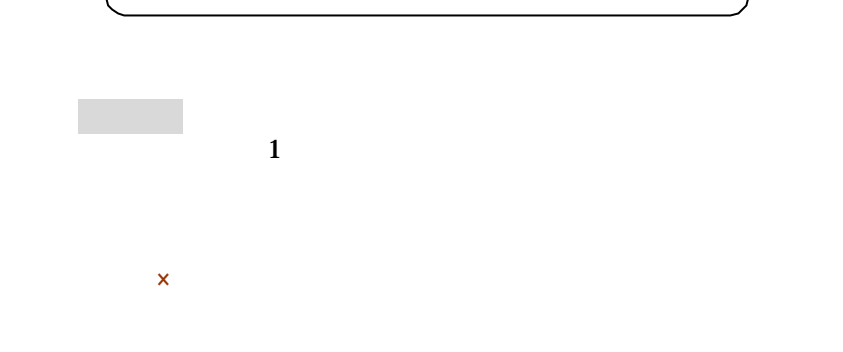

 $\mathsf{x}$ 

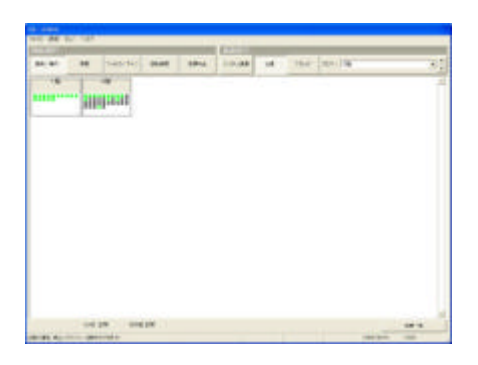

 [監視/操作]ボタンを選択します 2)操作設定画面を表示したい対象を選択します  $\mathcal{L}_{\mathcal{A}}$  3)操作設定を選択します については「6.1(2)操作する対象を選択する」を参照ください。

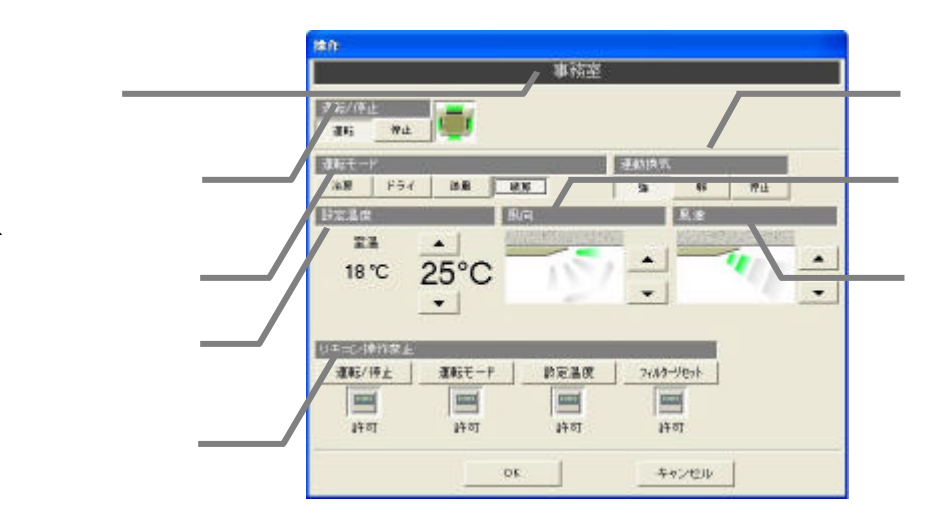

50

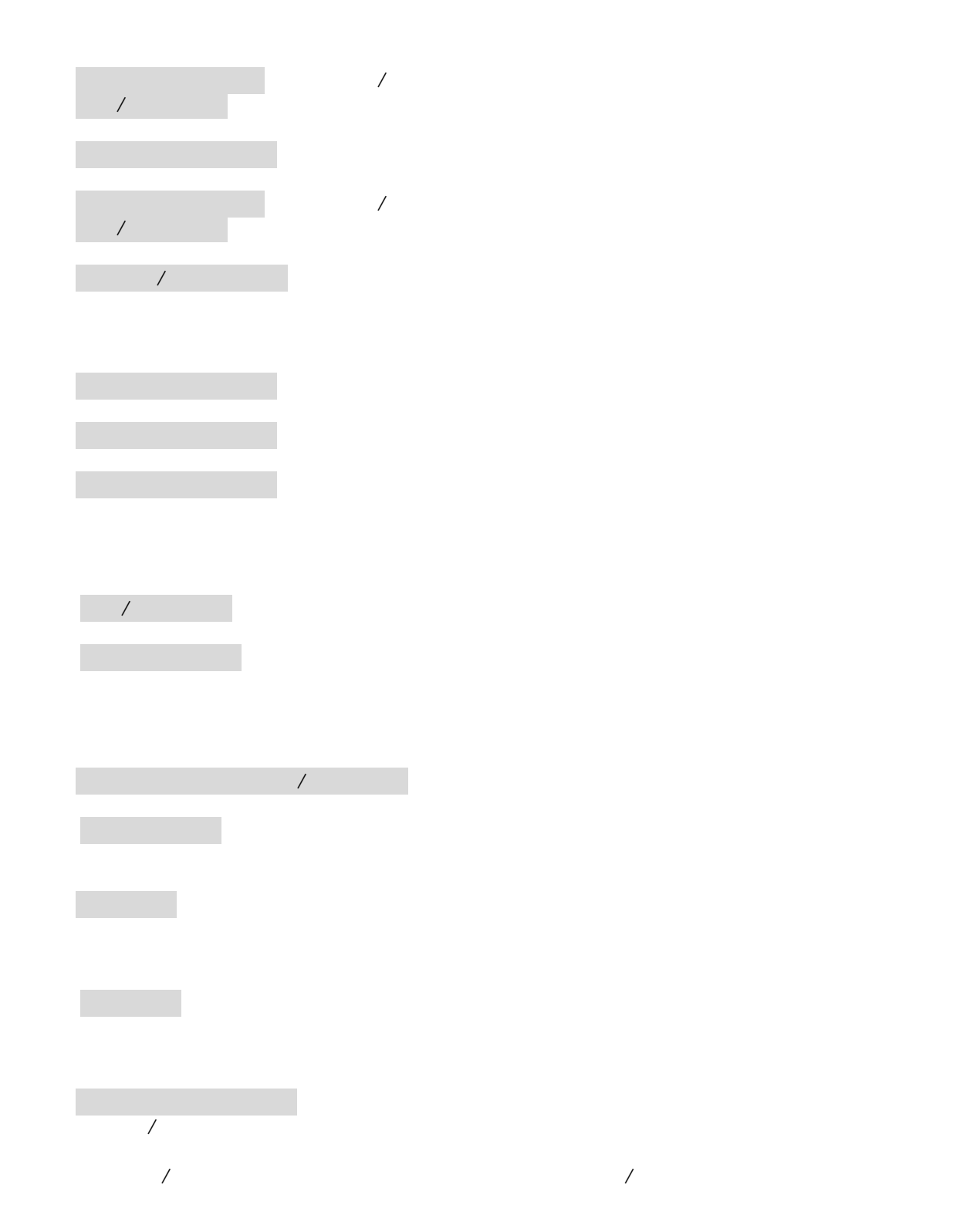

対象名

 $\mathcal{L}_{\mathcal{A}}$  :  $\mathcal{A}_{\mathcal{B}}$  :  $\mathcal{A}_{\mathcal{B}}$  :  $\mathcal{A}_{\mathcal{B}}$  :  $\mathcal{A}_{\mathcal{B}}$  :  $\mathcal{A}_{\mathcal{B}}$  :  $\mathcal{A}_{\mathcal{B}}$  :  $\mathcal{A}_{\mathcal{B}}$  :  $\mathcal{A}_{\mathcal{B}}$  :  $\mathcal{A}_{\mathcal{B}}$  :  $\mathcal{A}_{\mathcal{B}}$  :  $\mathcal{A}_{\mathcal{B}}$  :  $\mathcal{A}_{\mathcal{B}}$  : 運転モードボタン :現在の運転モードが表示されます (ボタンが押された項目が現在の状態です。)

 $\mathcal{A}$  :  $\mathcal{A}$  : 運転/停止ボタン ※連動換気ユニットが接続されていないグループでは表示しません。

 $\lambda$ 

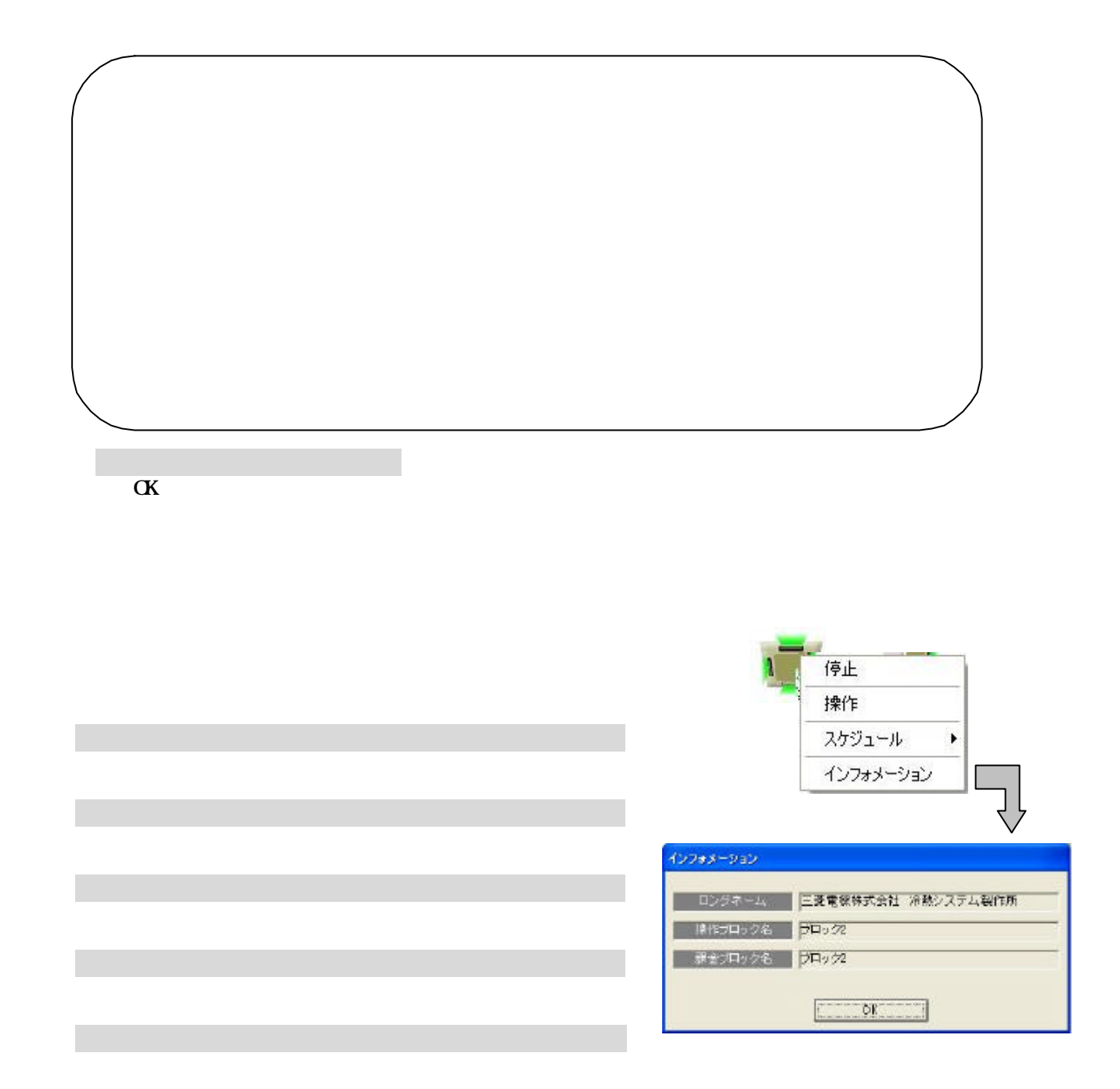

 $\mathcal{A}$  $/$ 

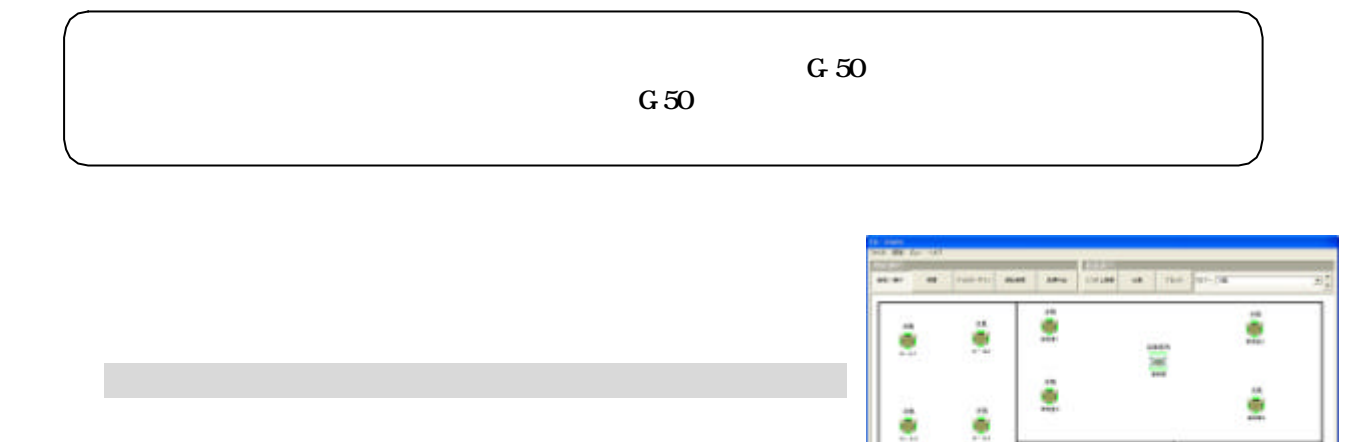

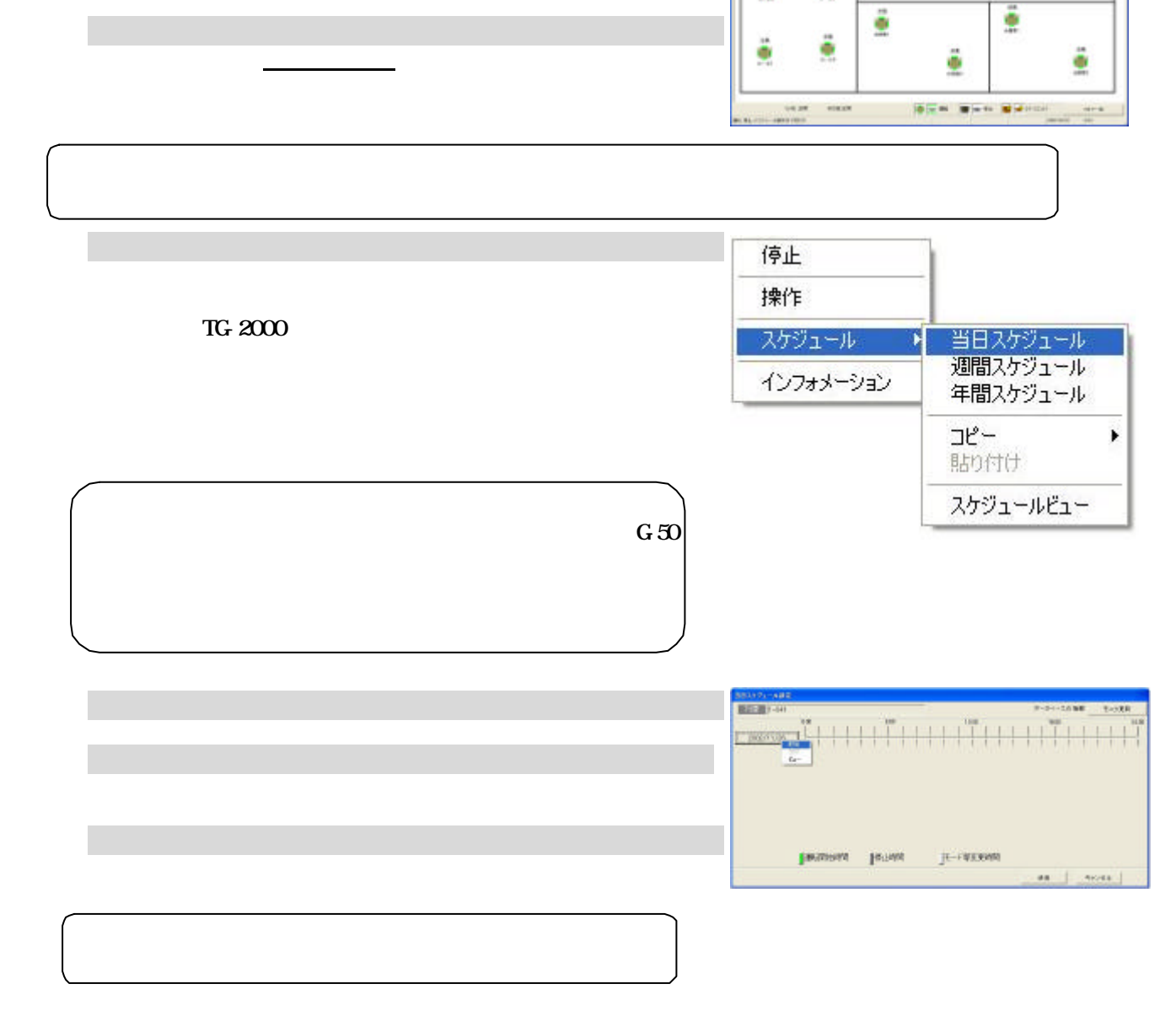

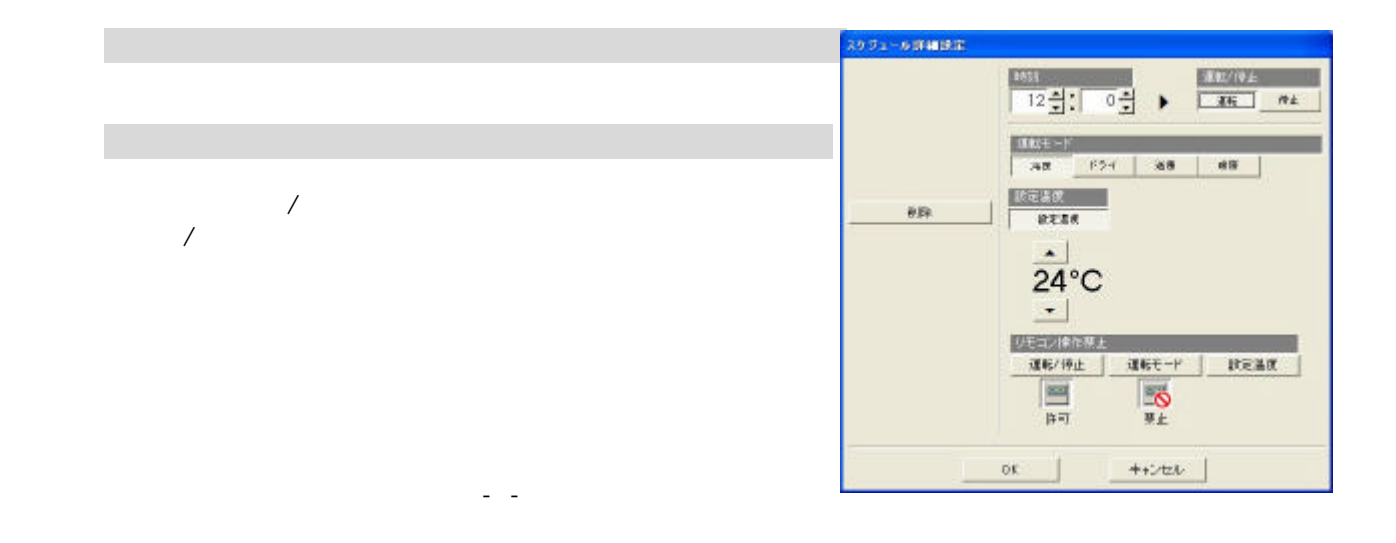

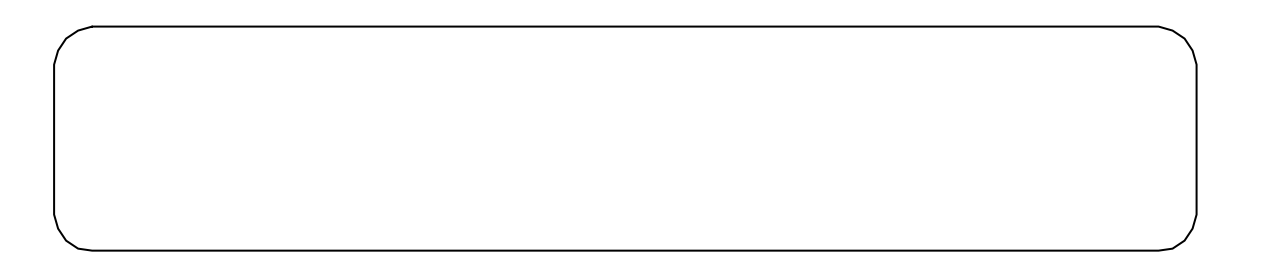

[OK]ボタンを選択します

1)日付ボタンを選択します

[クリア]を選択します

[OK]ボタンを選択します

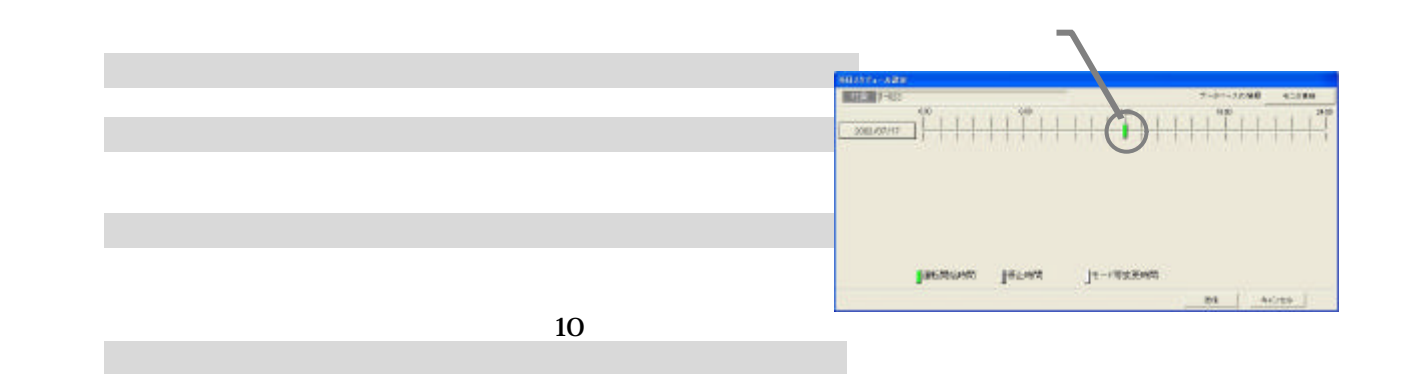

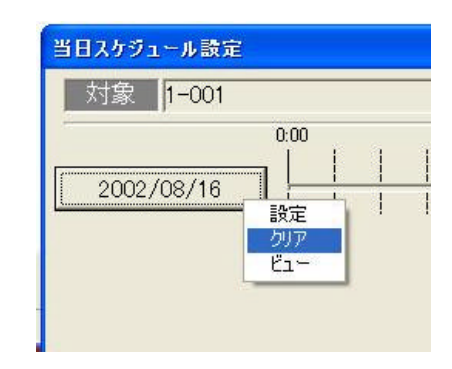

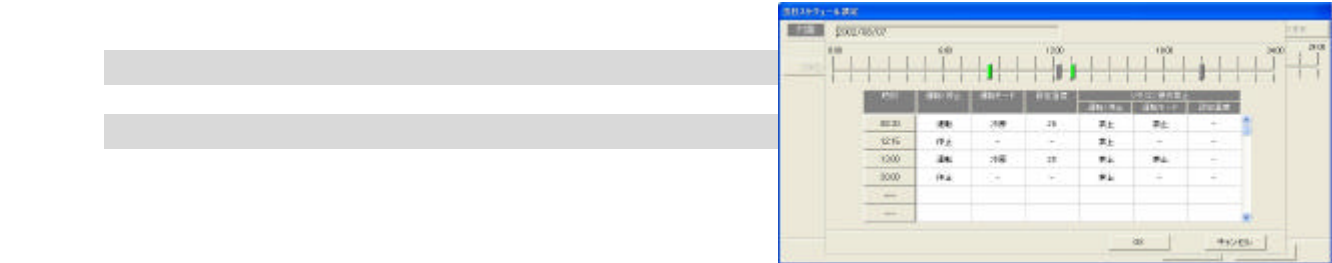

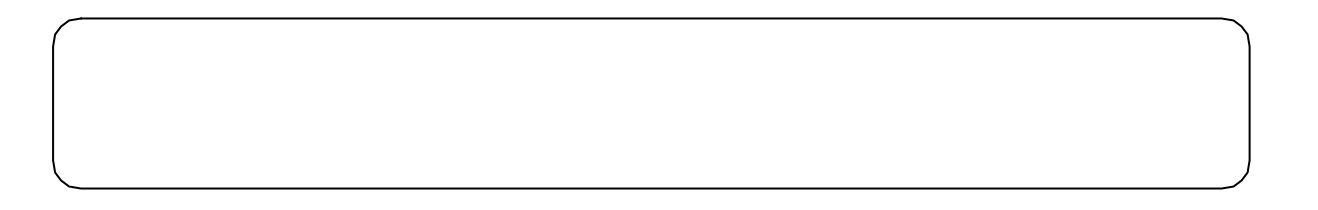

 [OK]ボタンを選択します  $\alpha$ 

 $G=50$ 

[監視/操作]機能を選択します

3)週間スケジュールを選択します

2)スケジュールを設定する対象を選択します

[送信]または[キャンセル]ボタンを選択します

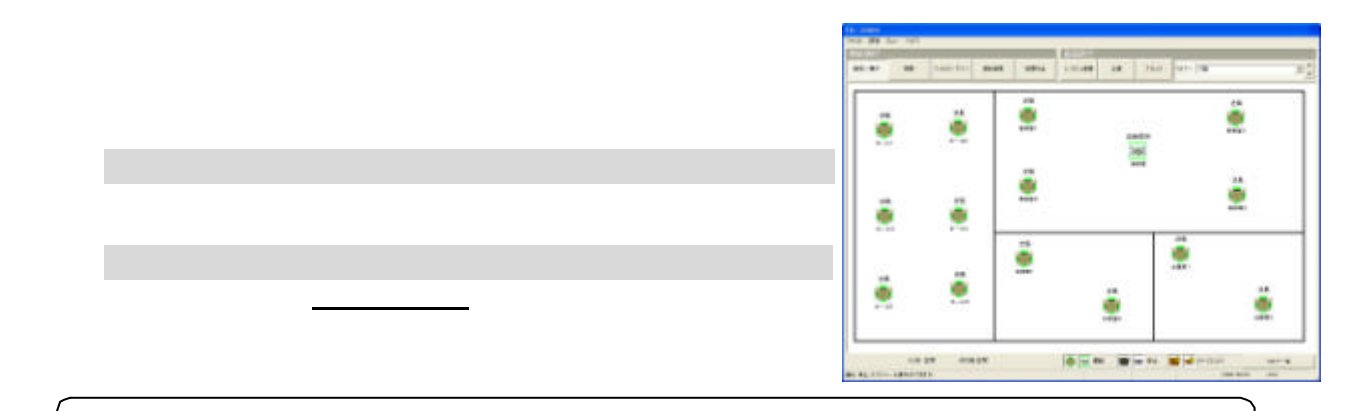

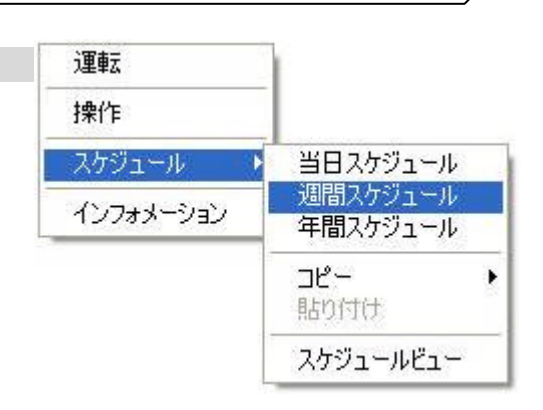

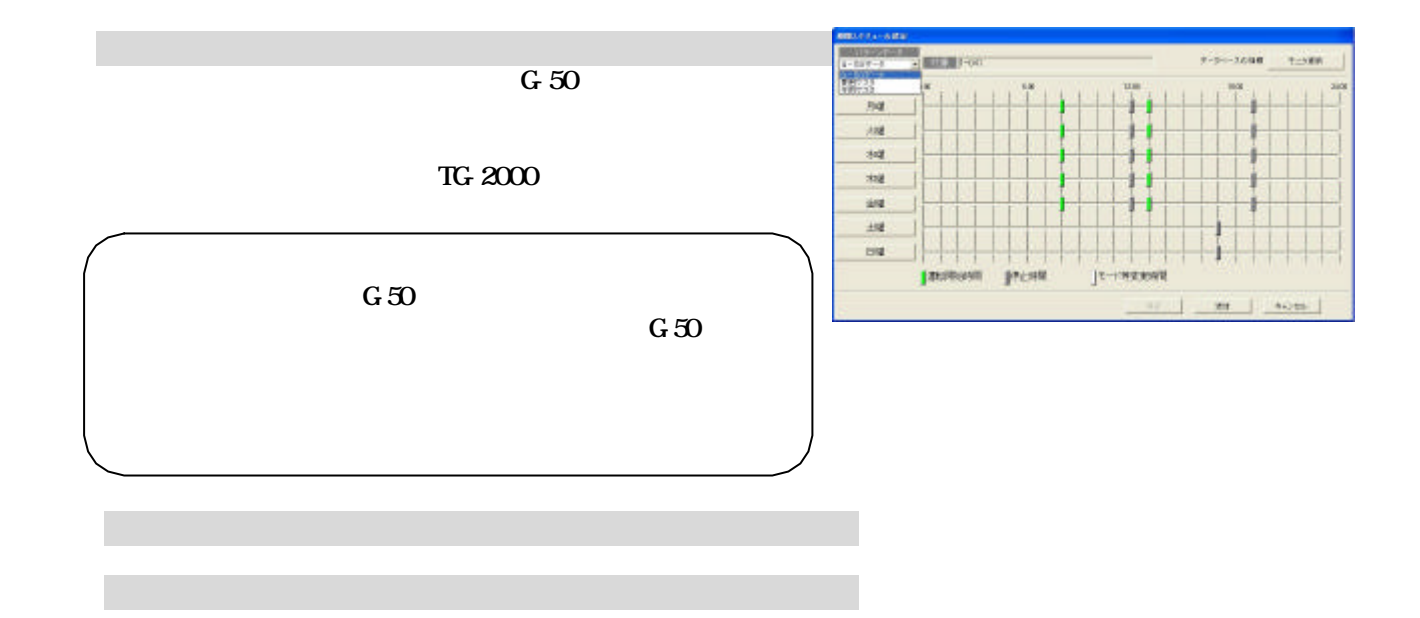

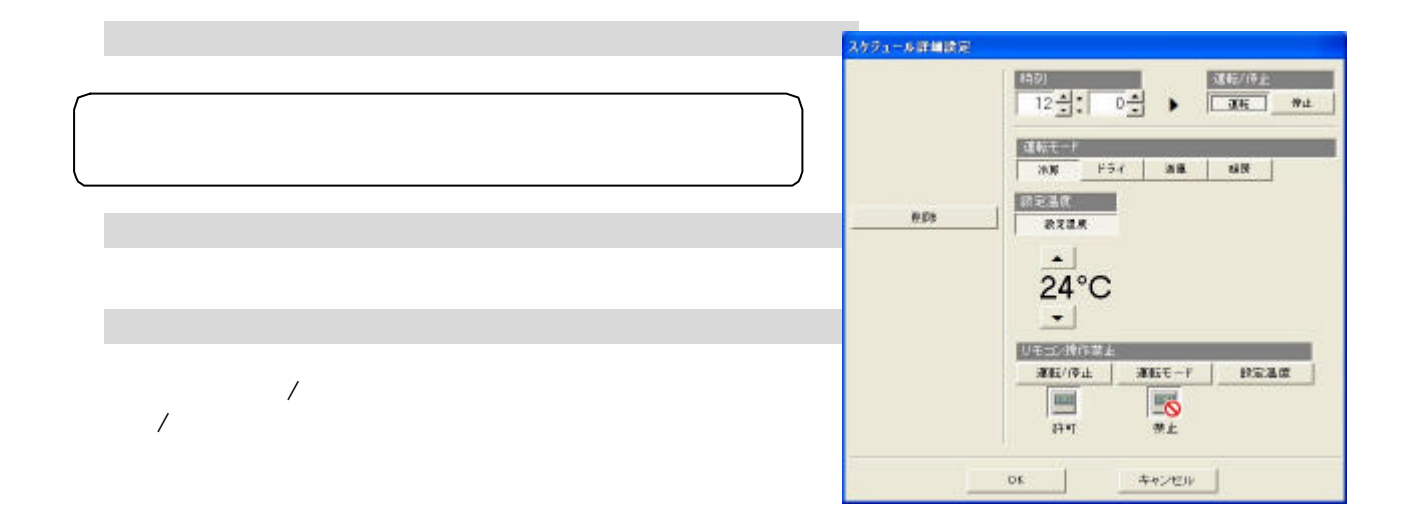

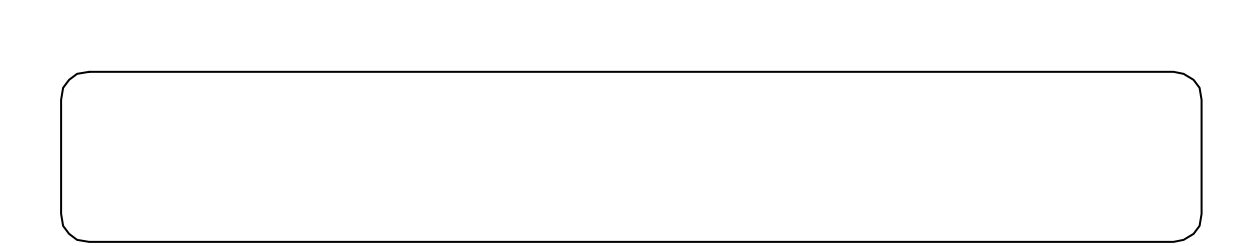

(現状維持:設定温度を『- -』℃に設定します)

)[OK]ボタンを選択します

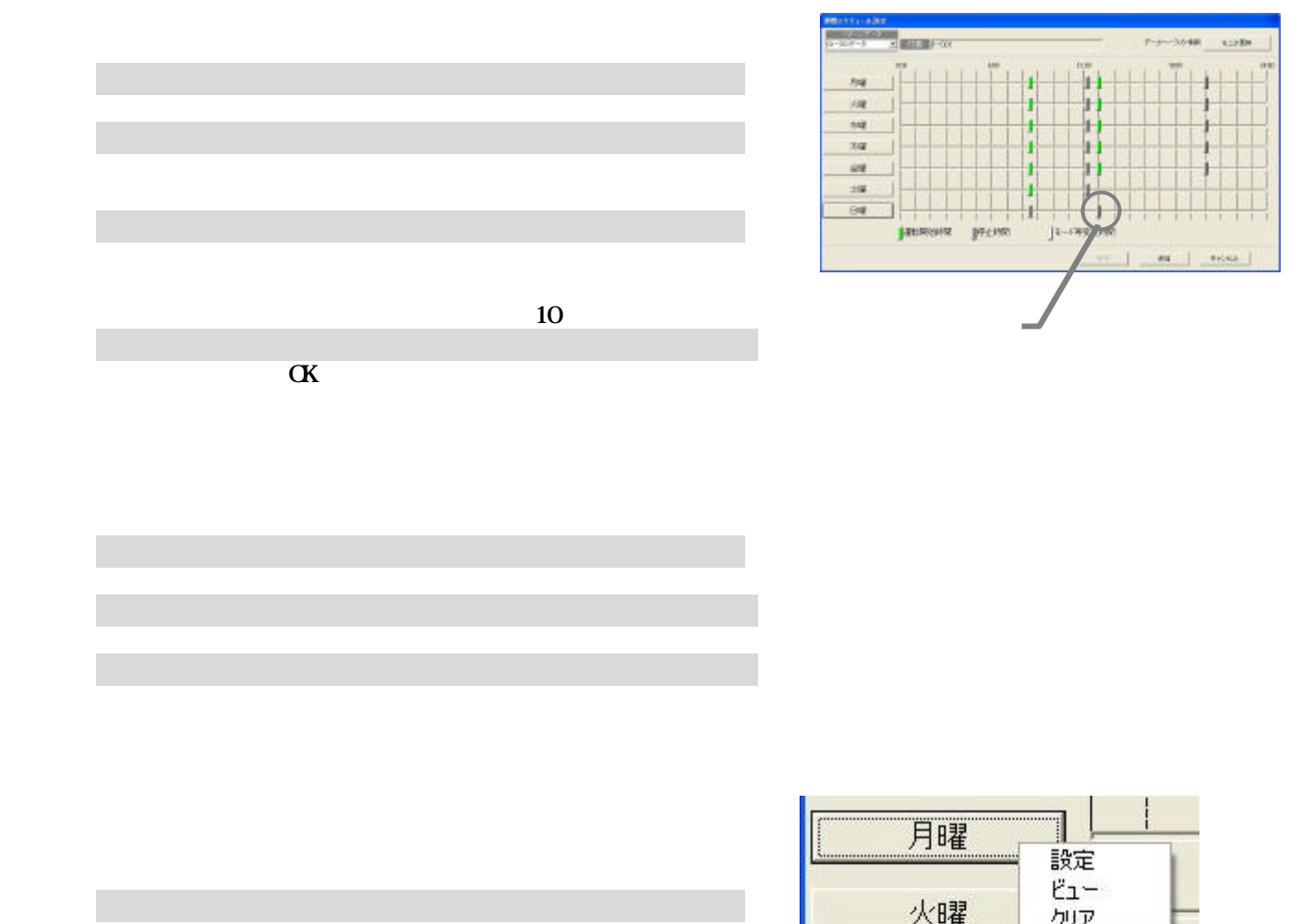

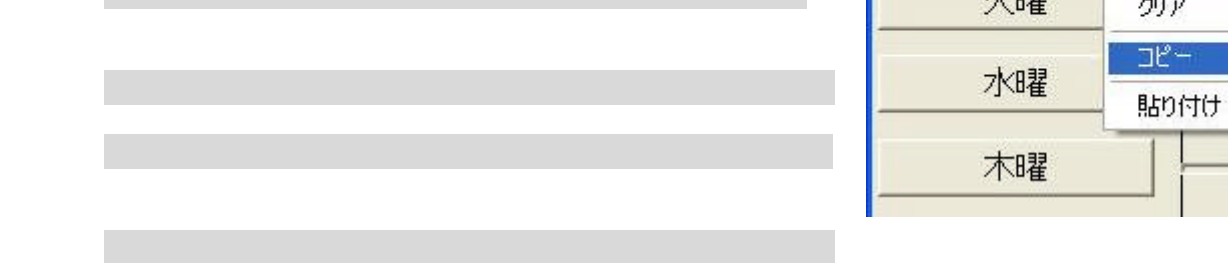

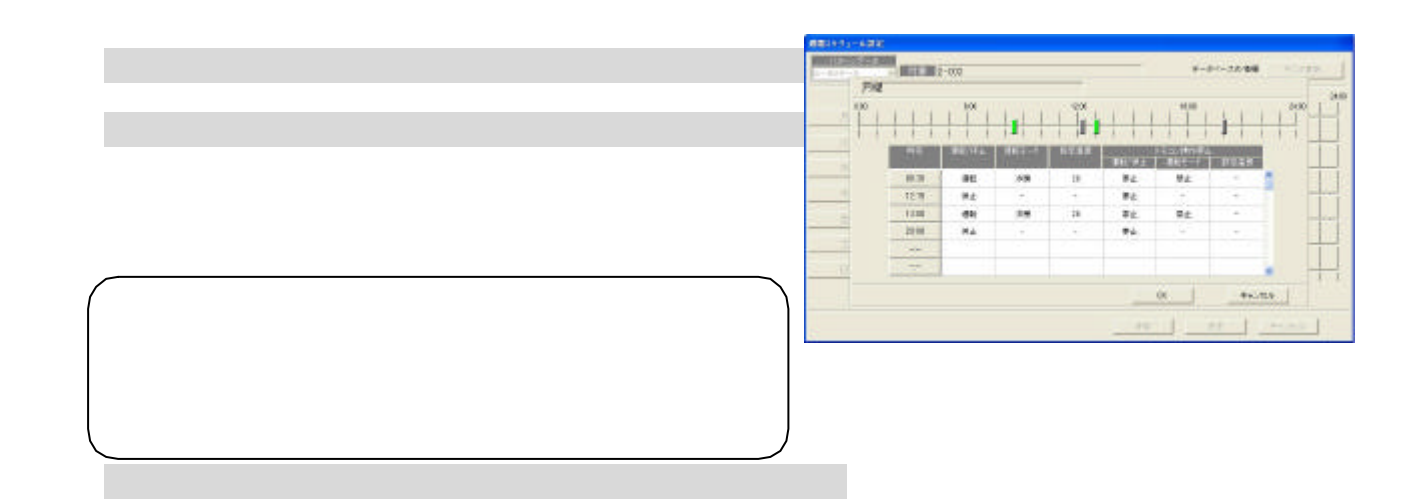

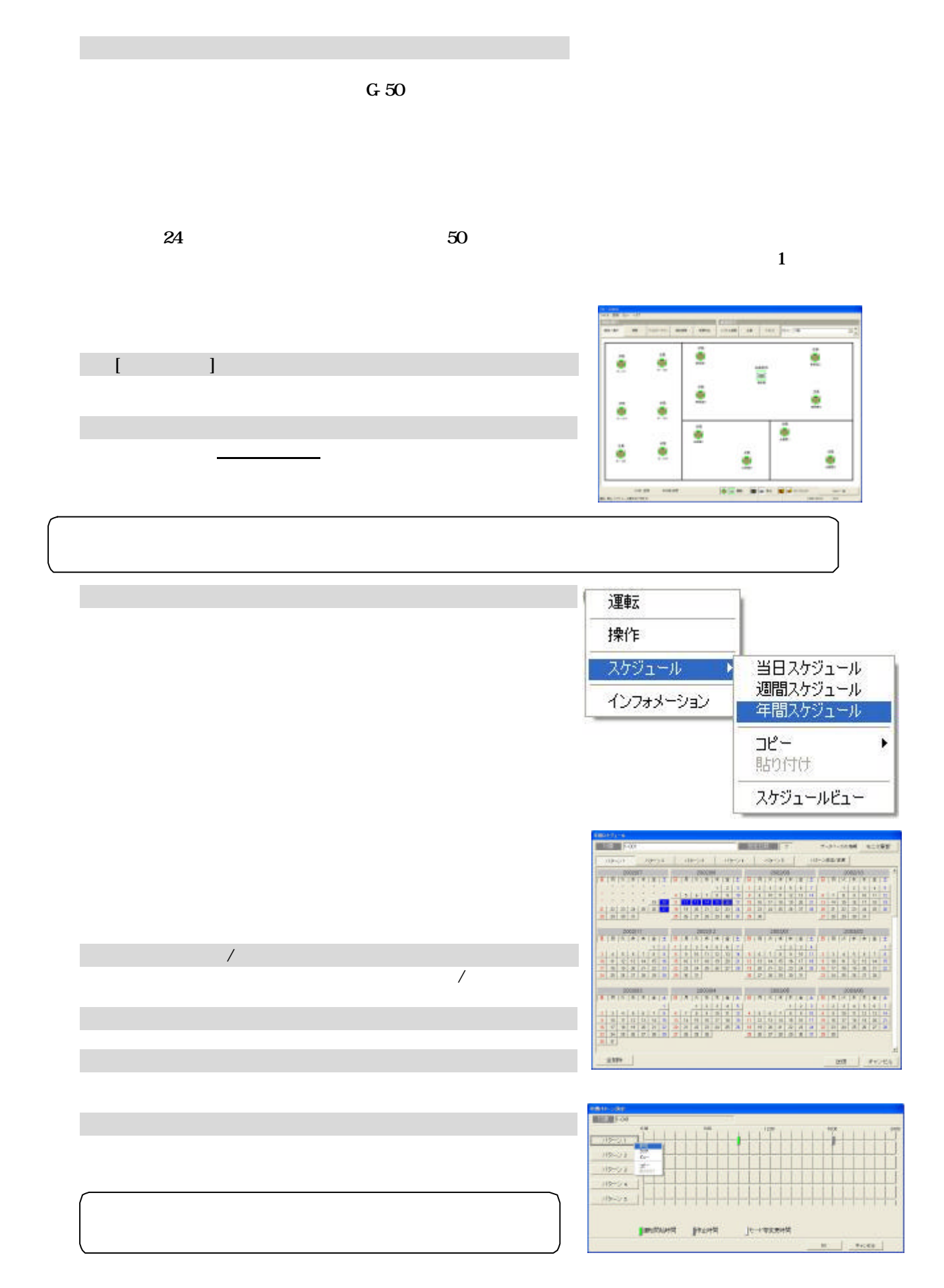

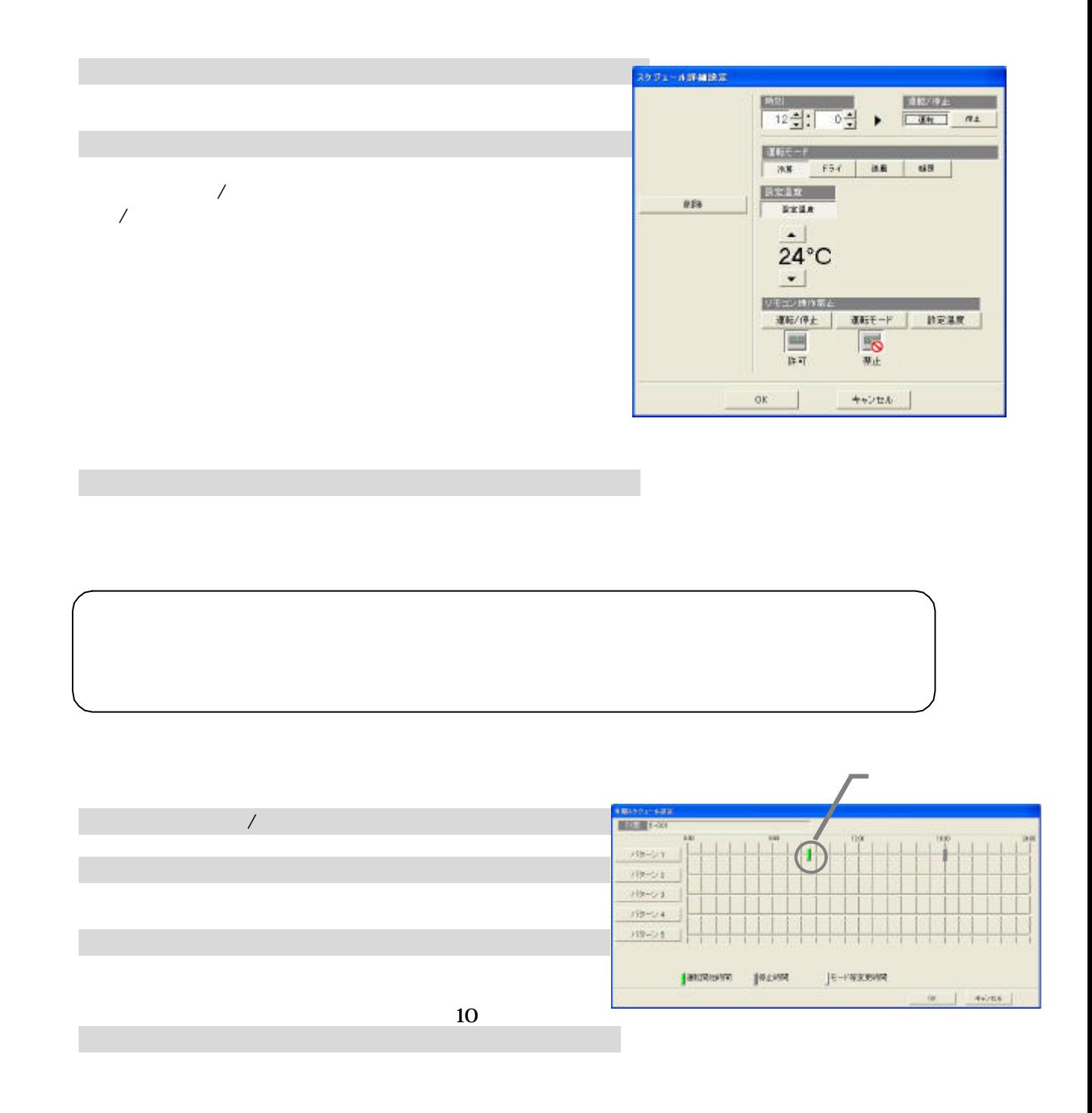

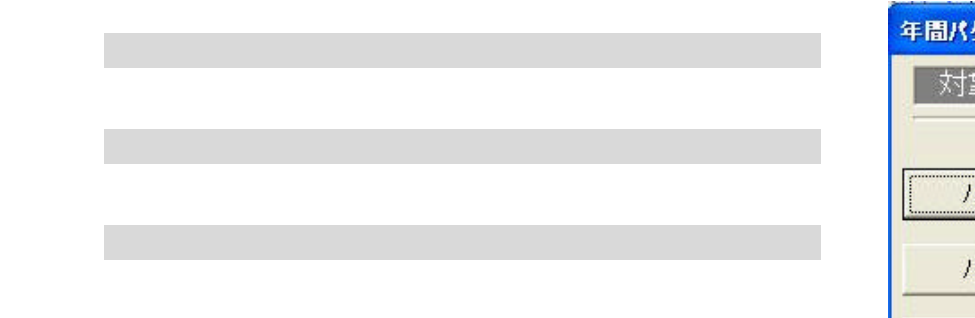

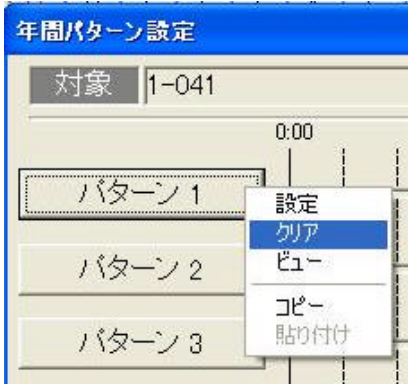

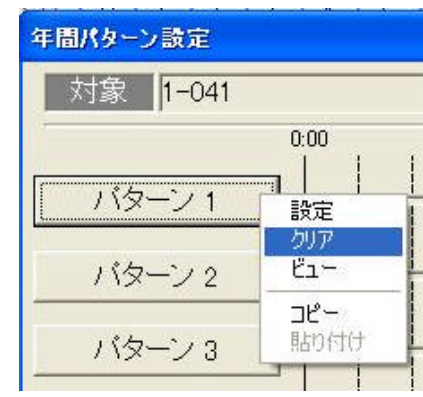

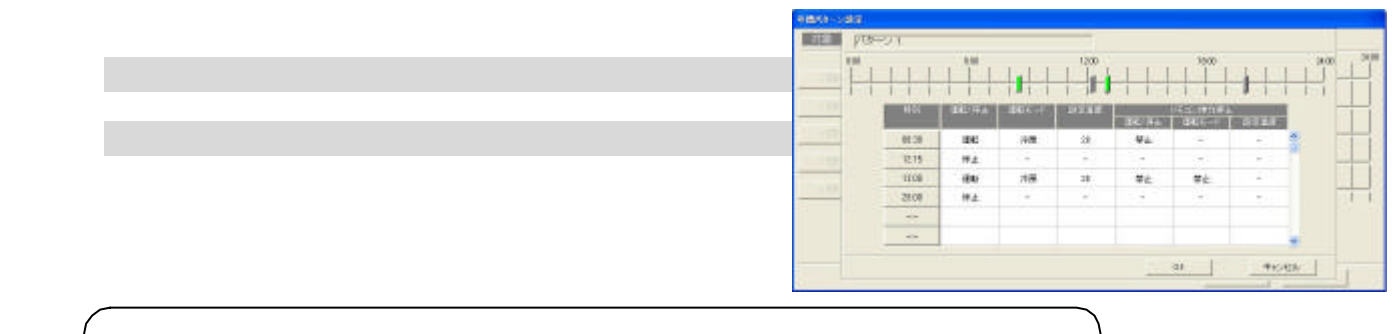

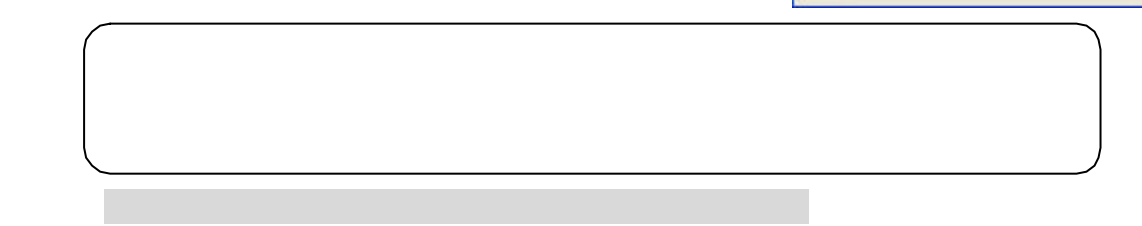

コピー元のパターンを選択します。

3)コピー先のパターンを選択します

[コピー]を選択します

[編] [紙の) [編] [紙の) [紙の) [紙の) [紙の)

1)パターンボタンを選択します

1)パターンボタンを選択します

1)スケッシュ スケジュール スケッシュ スケッシュ

[スケジュール設定解除]を選択します

2)日付を選択します

[ビュー]を選択します

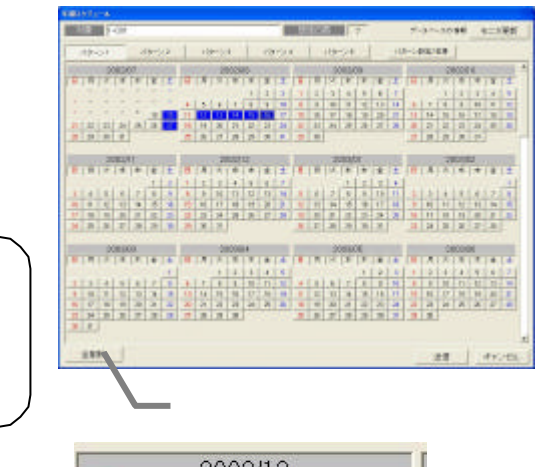

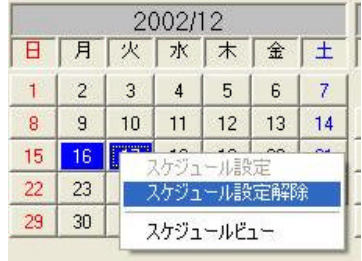

 $G=50A$ 

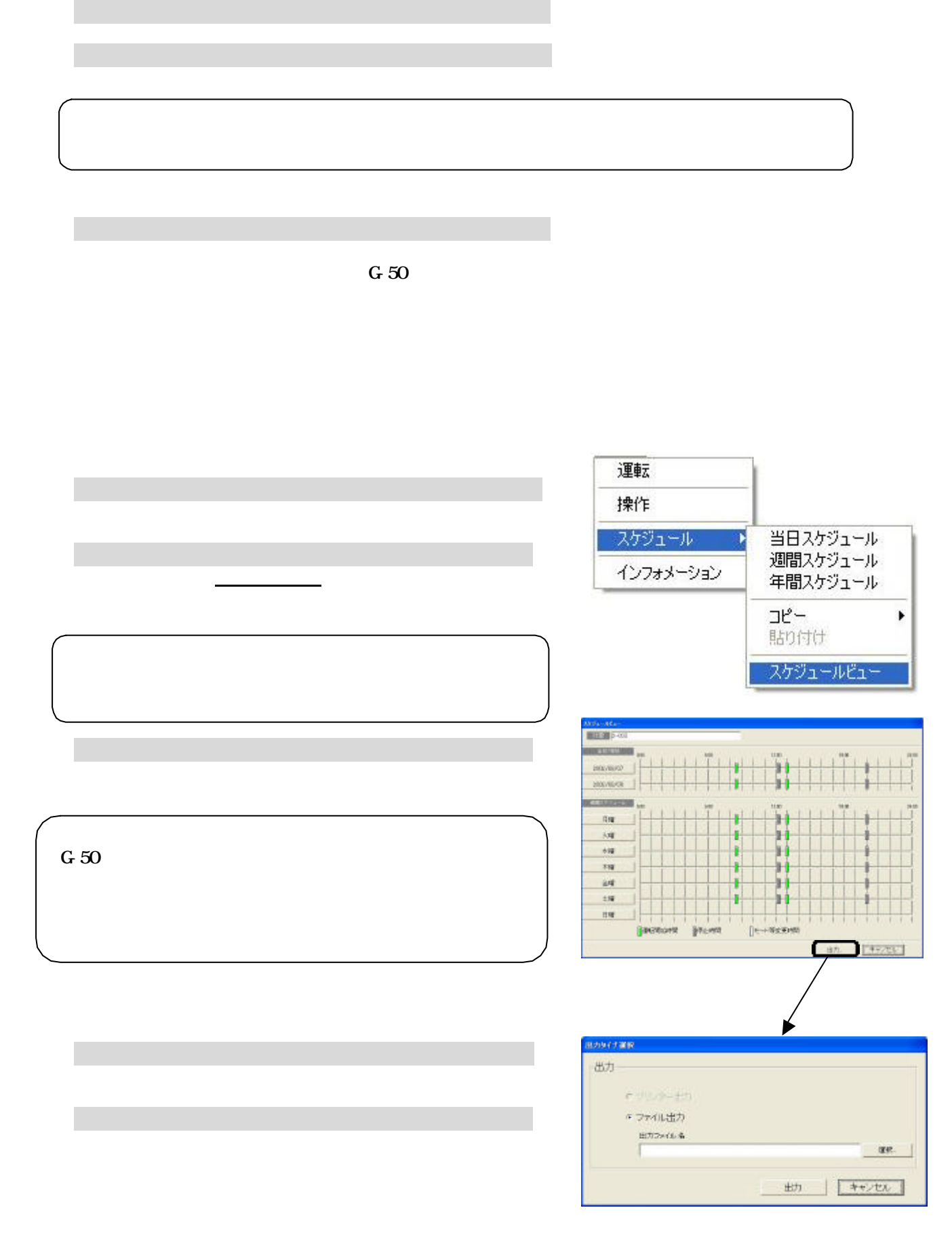

1)スケッシュ スケジュール スケッシュ スケッシュ

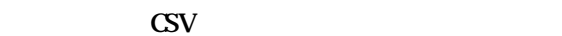

1)。

[キャンセル]ボタンを選択します

[出力]を選択します

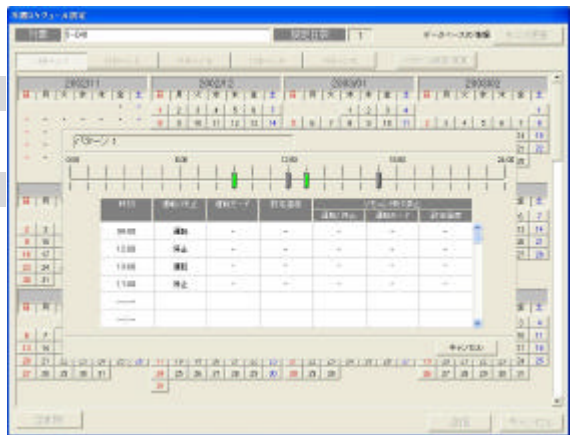

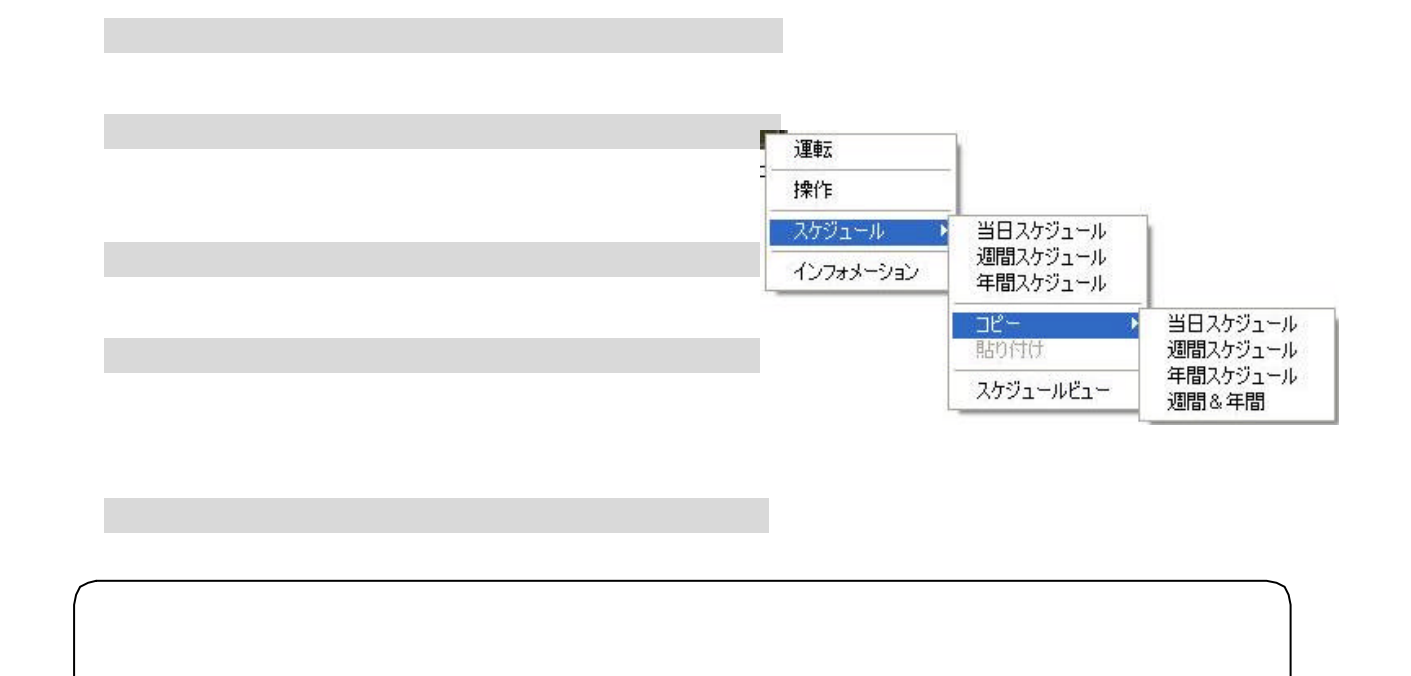

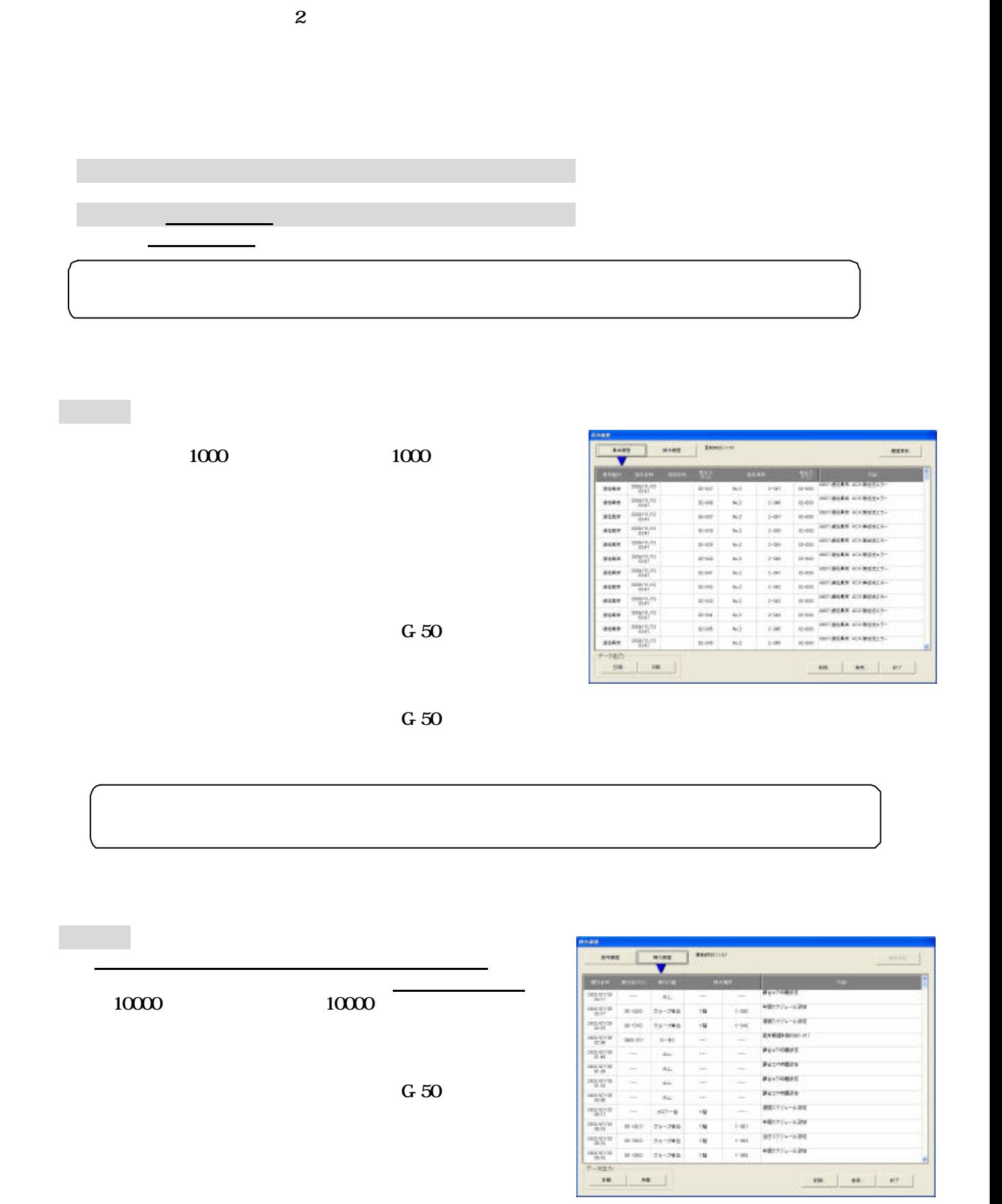

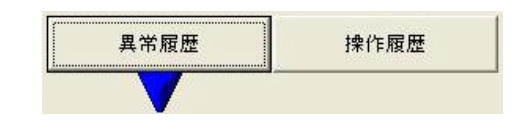

 $G\,50$ 

・操作履歴には、マンマシンのみ対象で下記項目の内容が履歴されます。

画面の場合 エストライト

また、 また、 また、 また、

 $\mathcal{L}_{\mathcal{A}}$ 

[検索]ボタンを選択します

2)検索項目を入力します

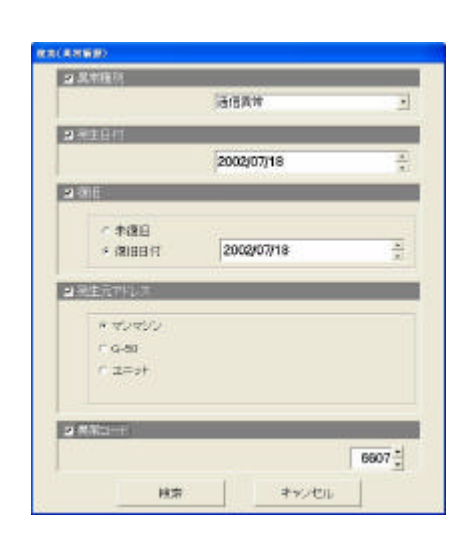

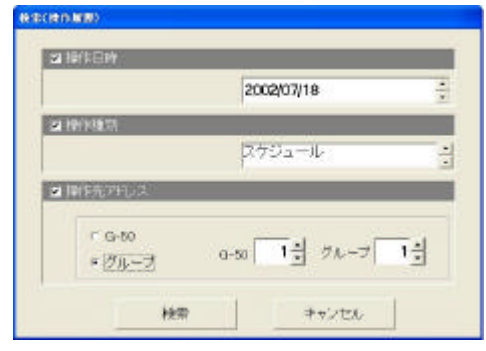

 $*$ 

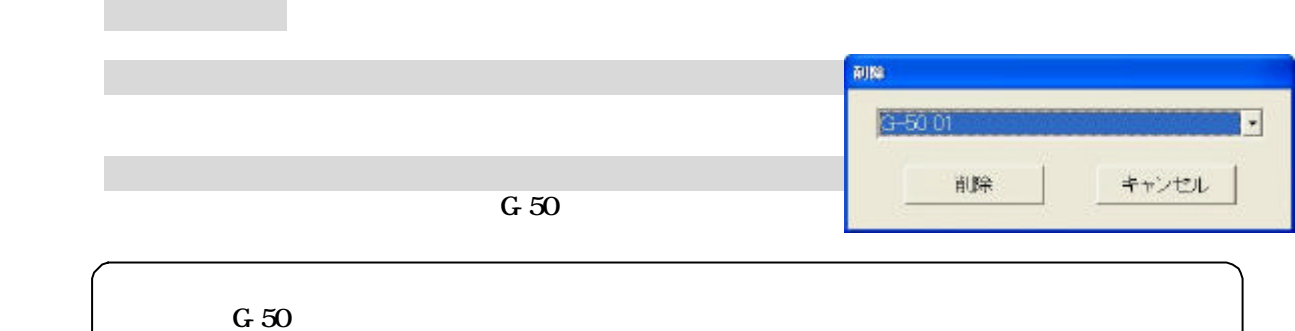

[削除]ボタンを選択します

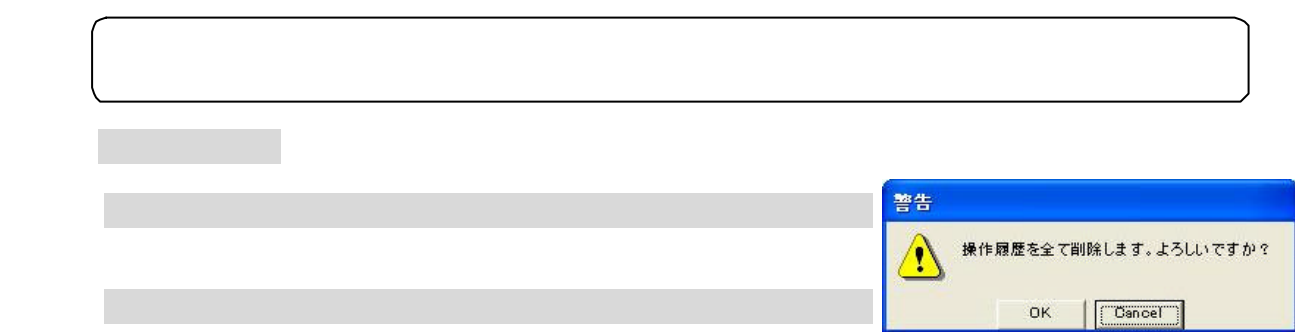

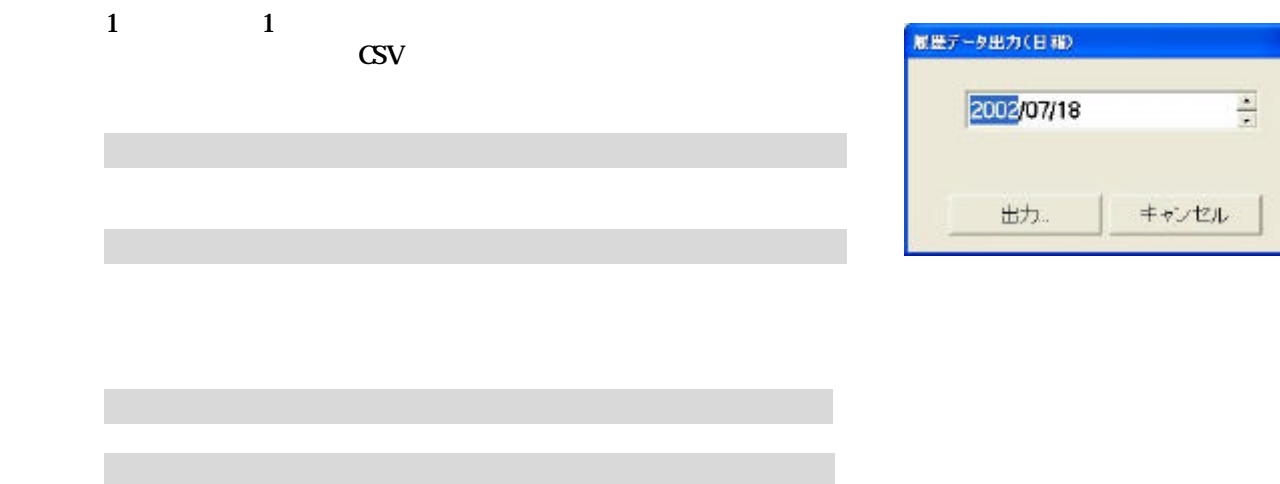

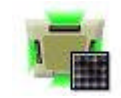

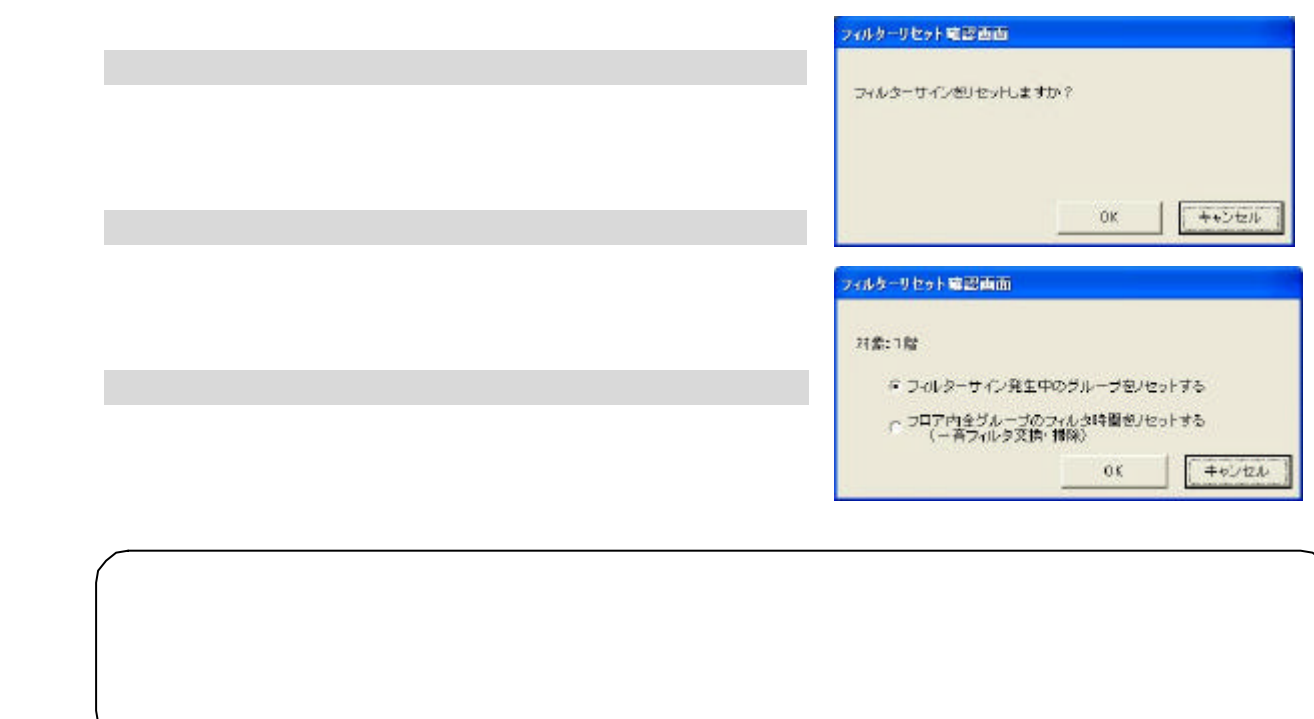

[フィルターサイン]ボタンを選択します

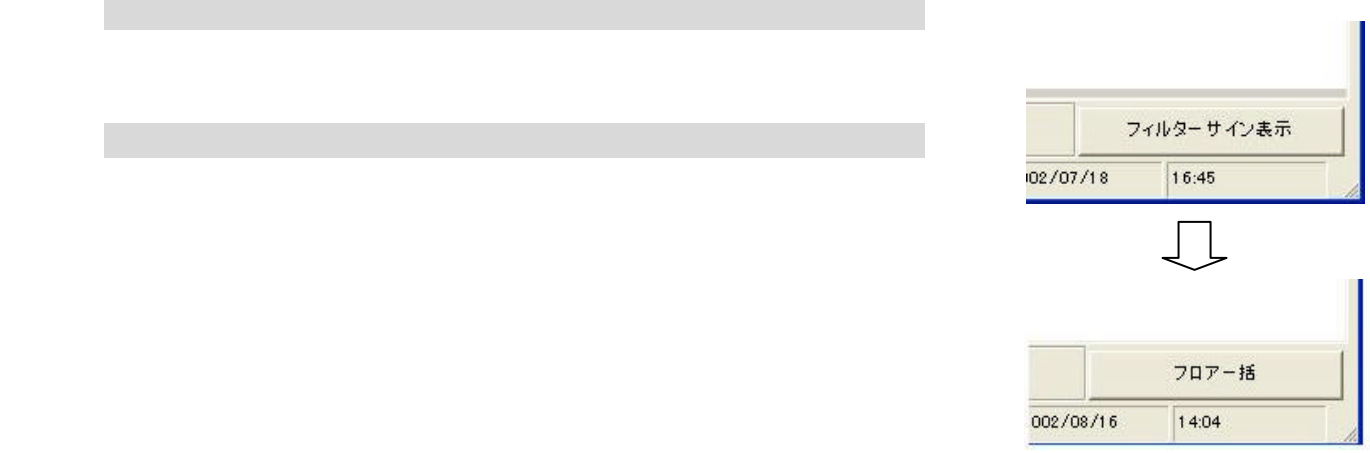

#### $G=50$

#### $G=50$

[運転時間]ボタンを選択します

[画面更新]ボタンを選択します

1)グループを選択します

[クリア]ボタンを選択します

[出力]ボタンを選択します

[出力]ボタンを選択します

#### ... M. Service and uki m  $\frac{1000 \times 100}{100}$ **BRANCHESE** m ina. i. 左からグループアドレス-グループ名-運転時間が表示されます。 三百 三百 三百 ÷, is. imi ÷ Ę ü

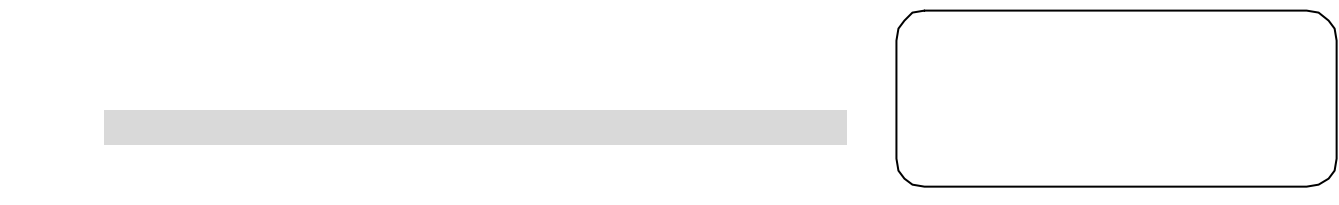

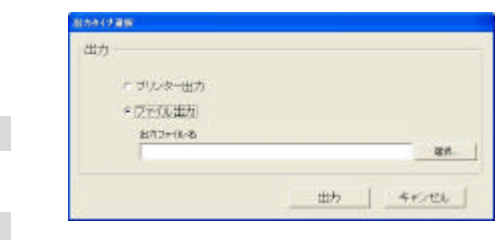

 $\mathrm{CSV}$ 

[プリンタ出力]または[ファイル出力]を選択します

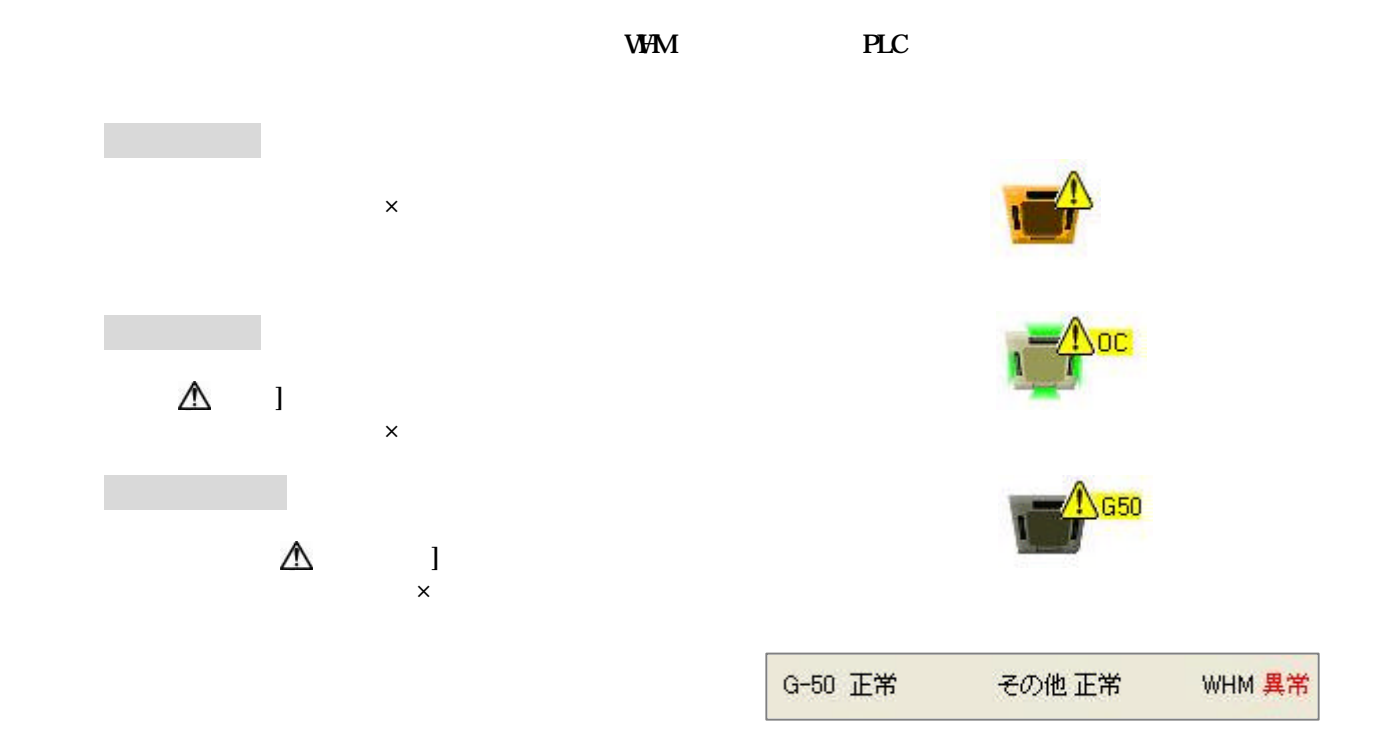

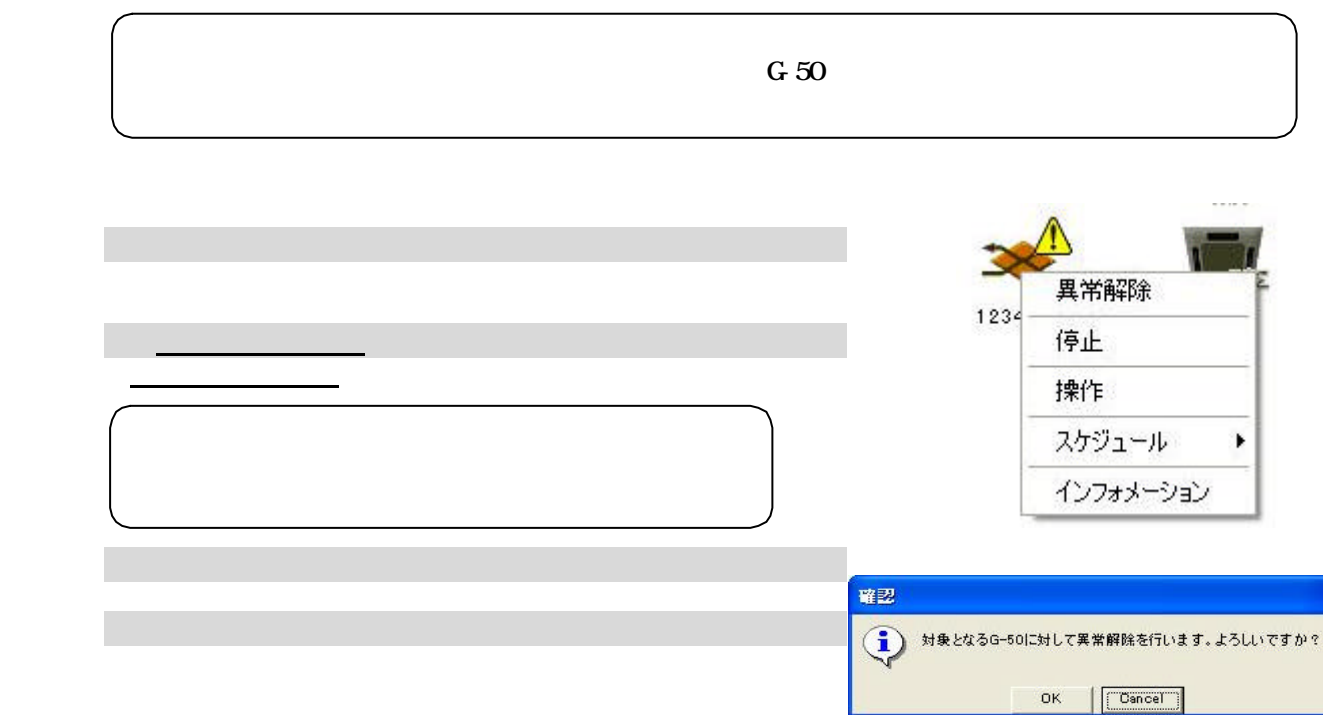

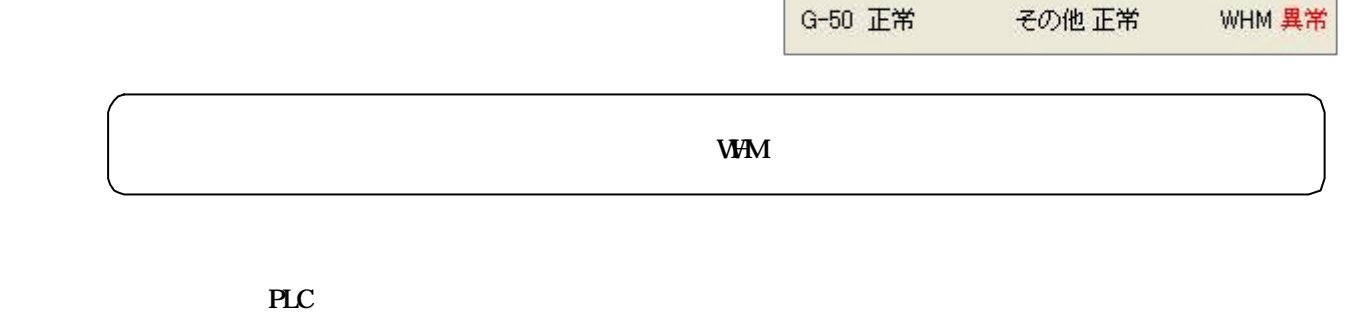

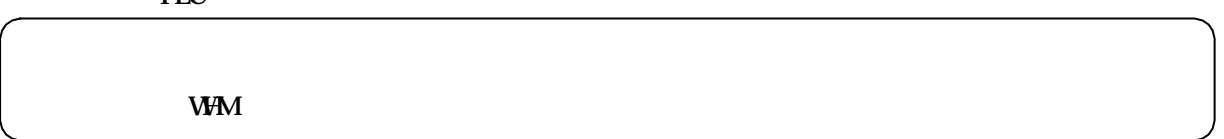

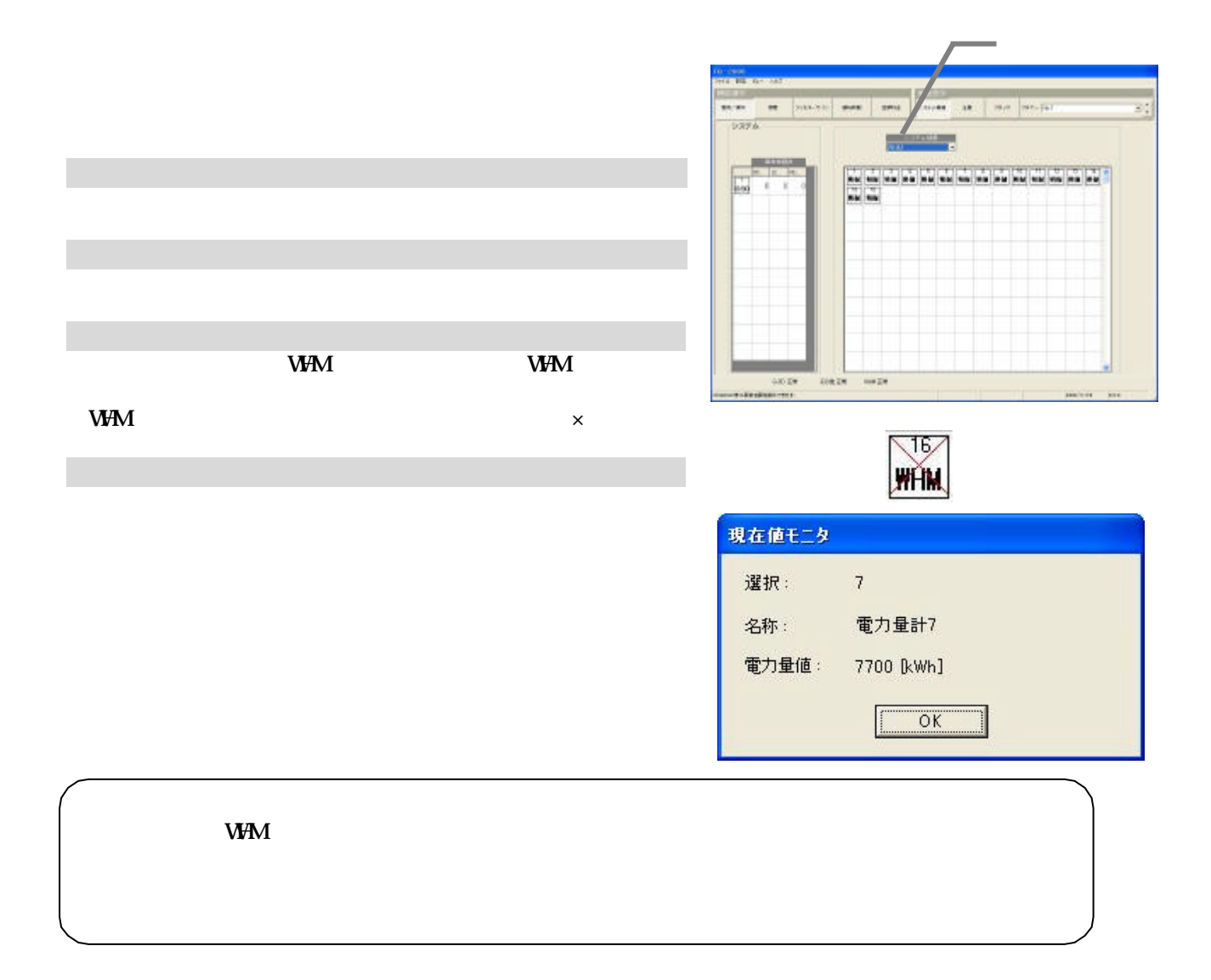

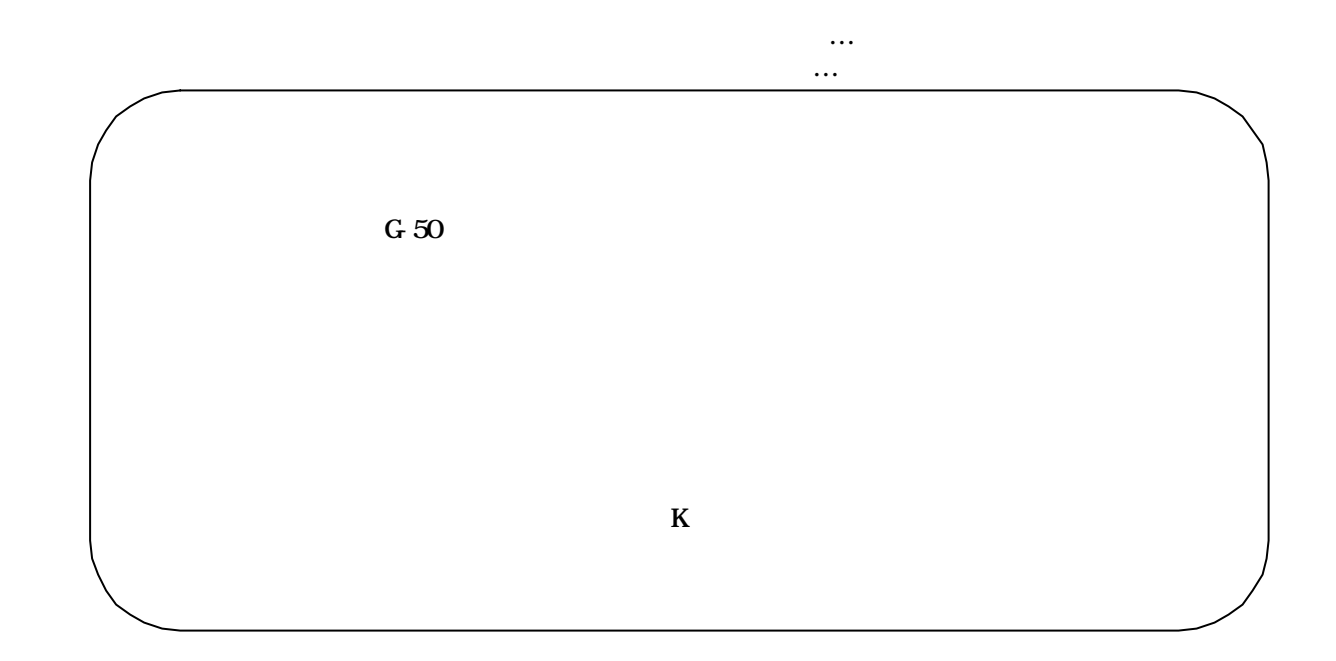

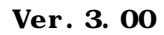

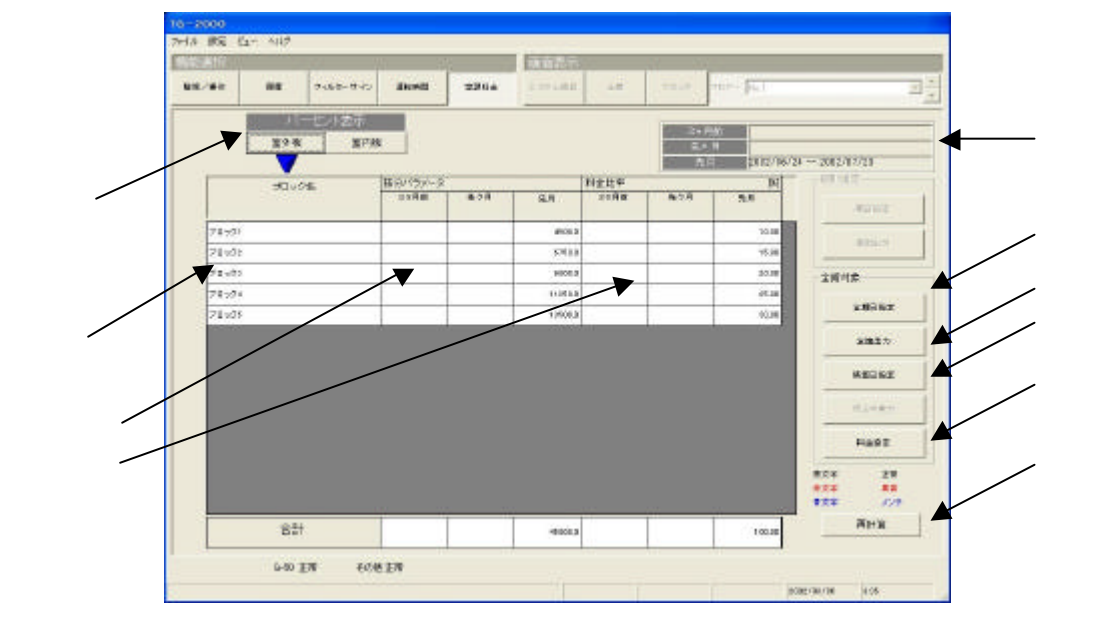

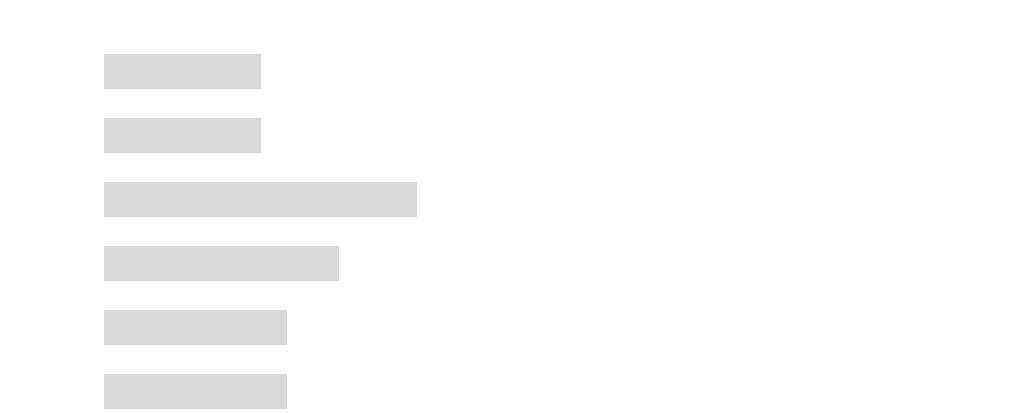

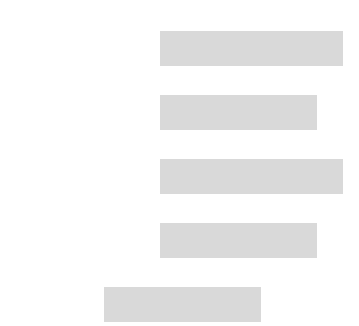

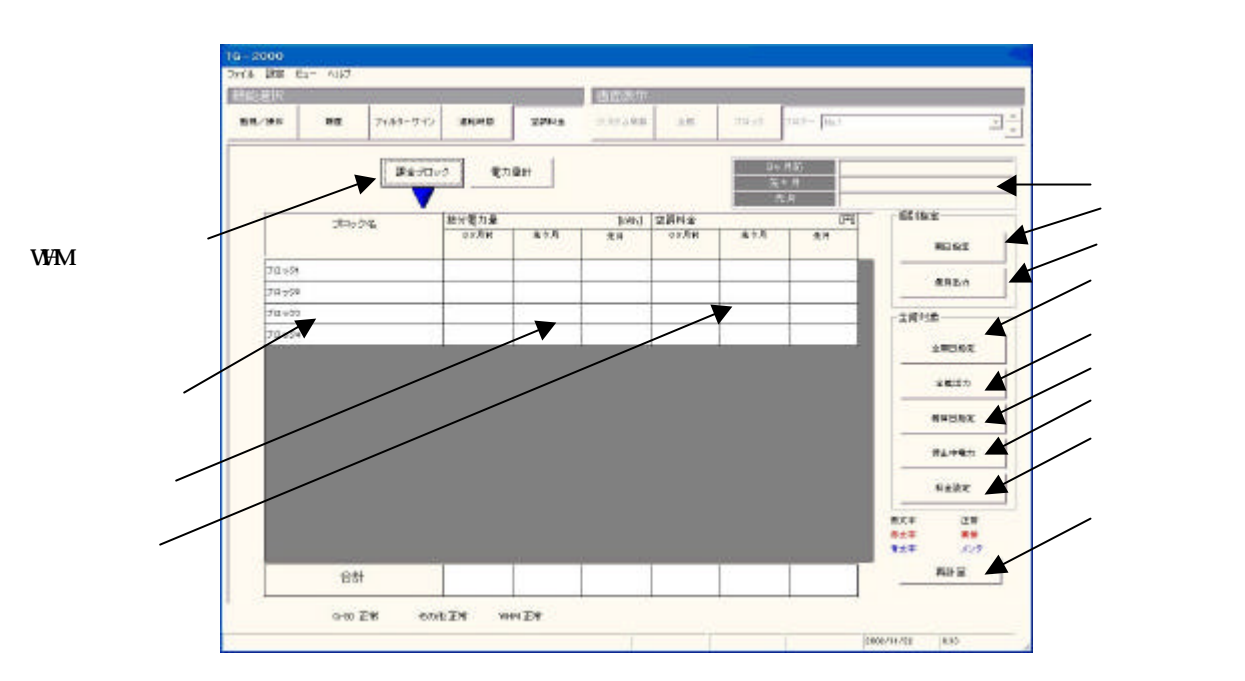

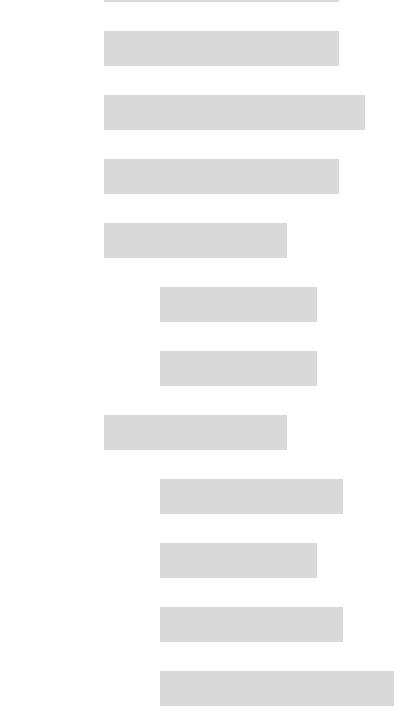

5)料金設定

(1)ブロック表示

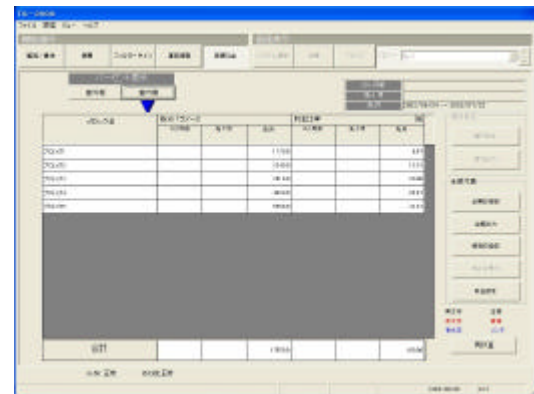

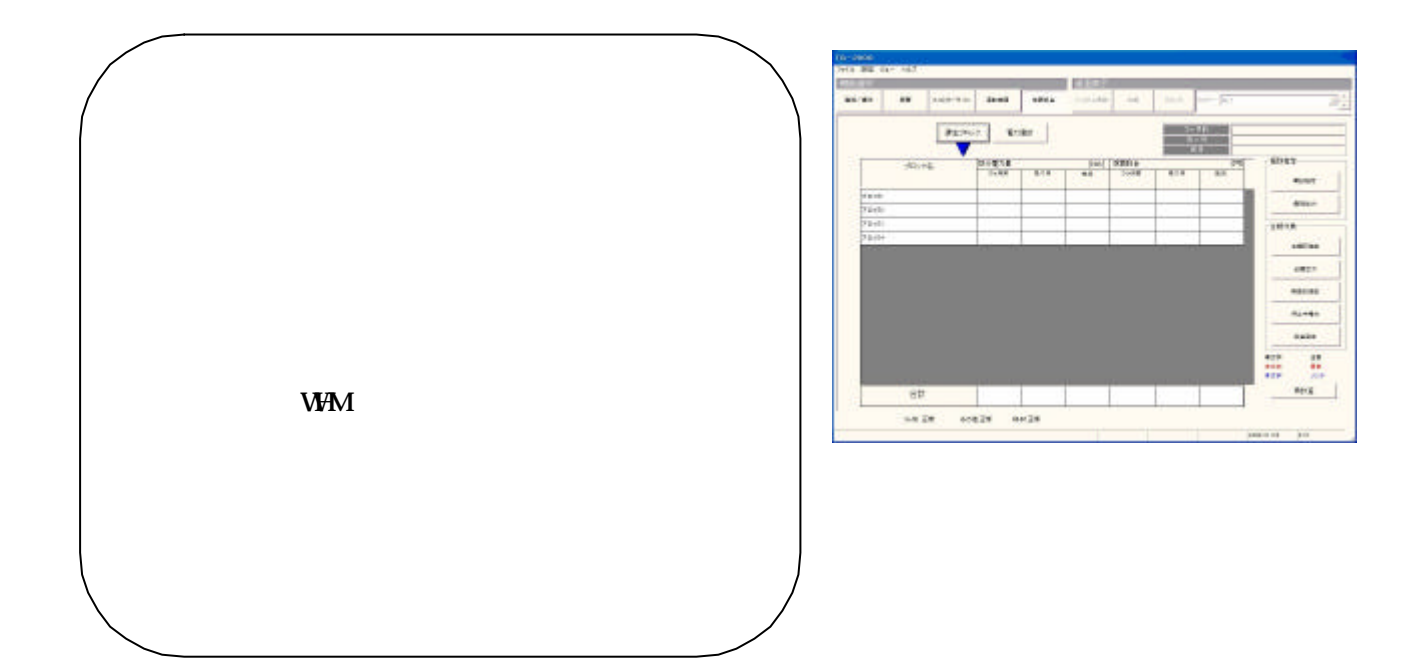

1)表示対象を選択します

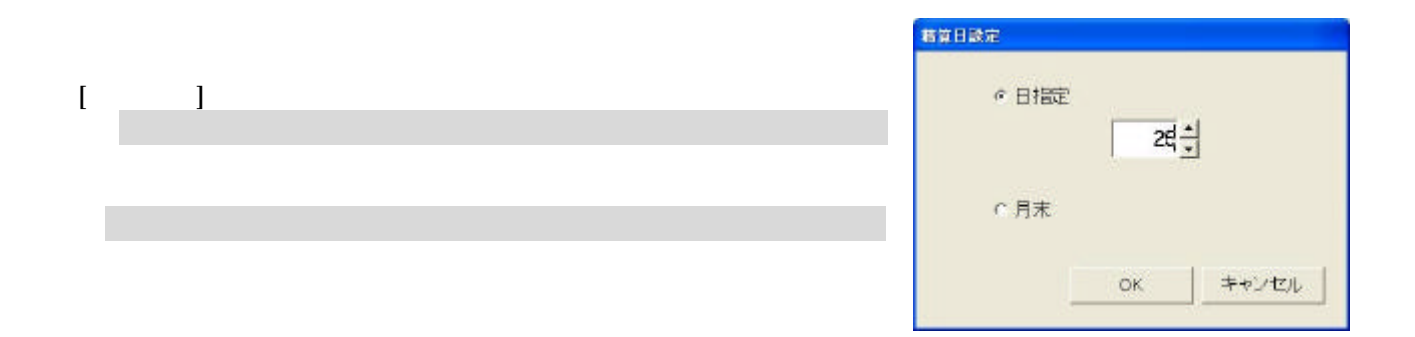

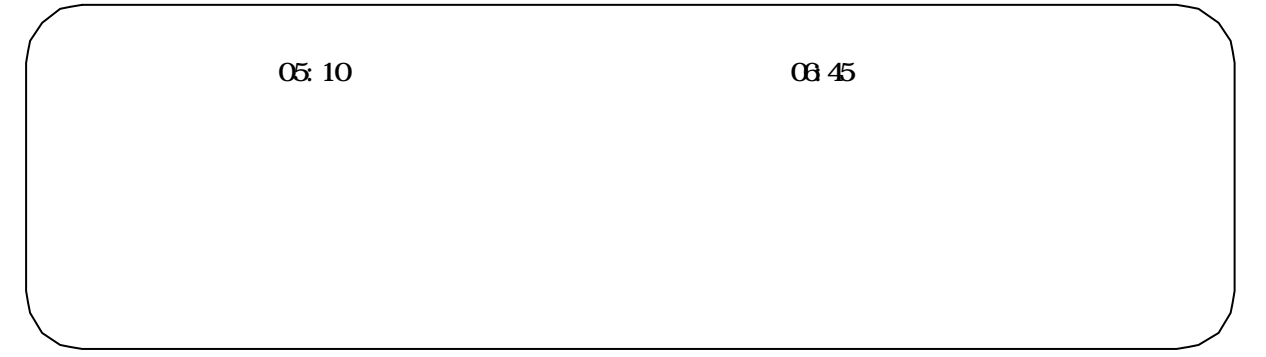

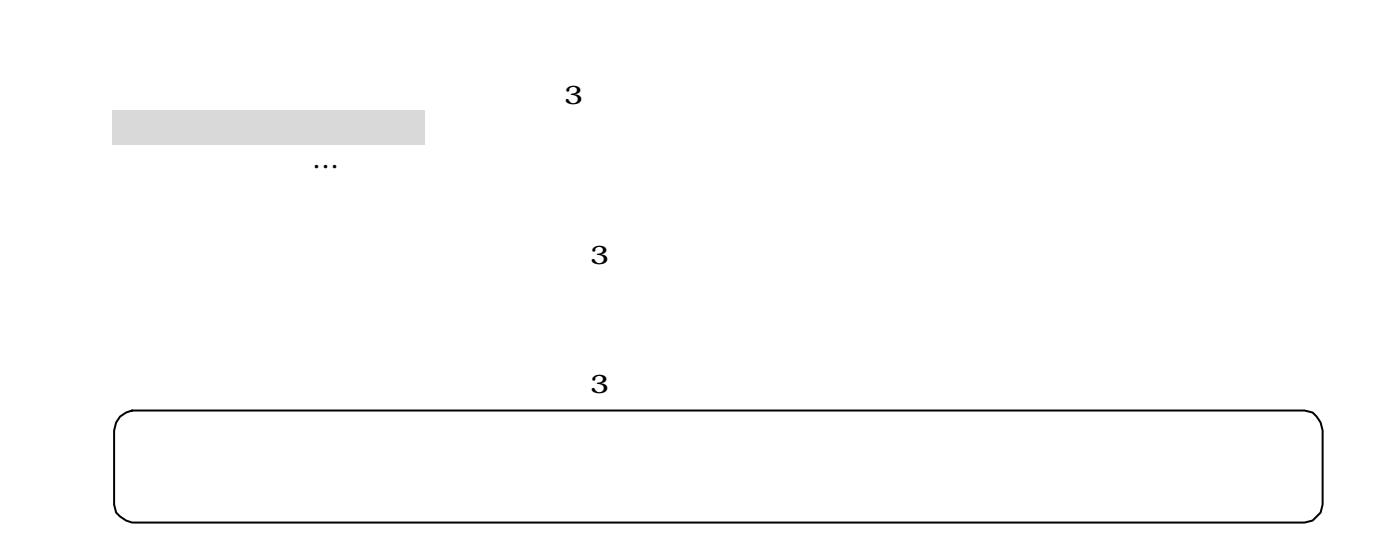

1)個別の空調料金出力

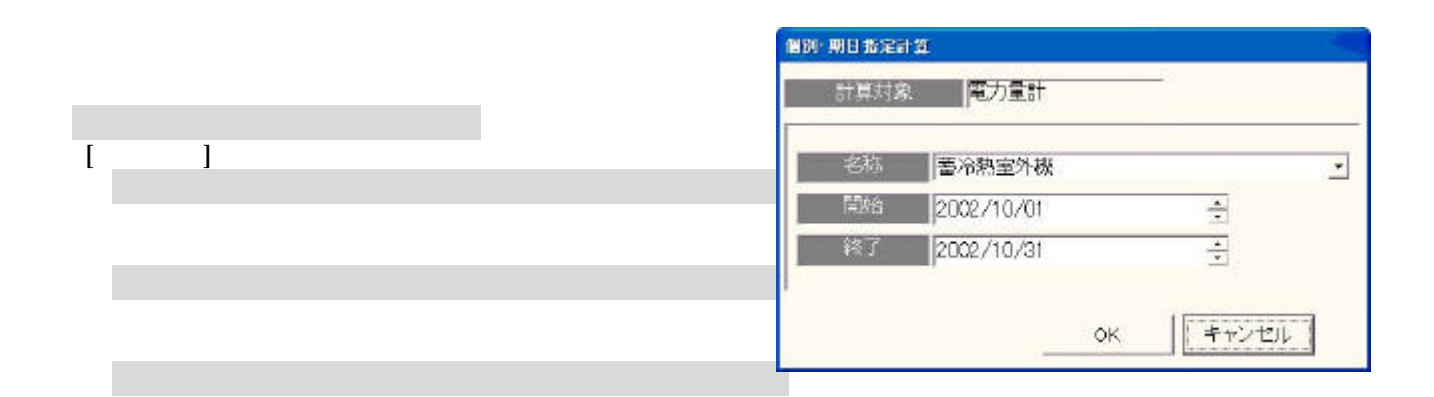

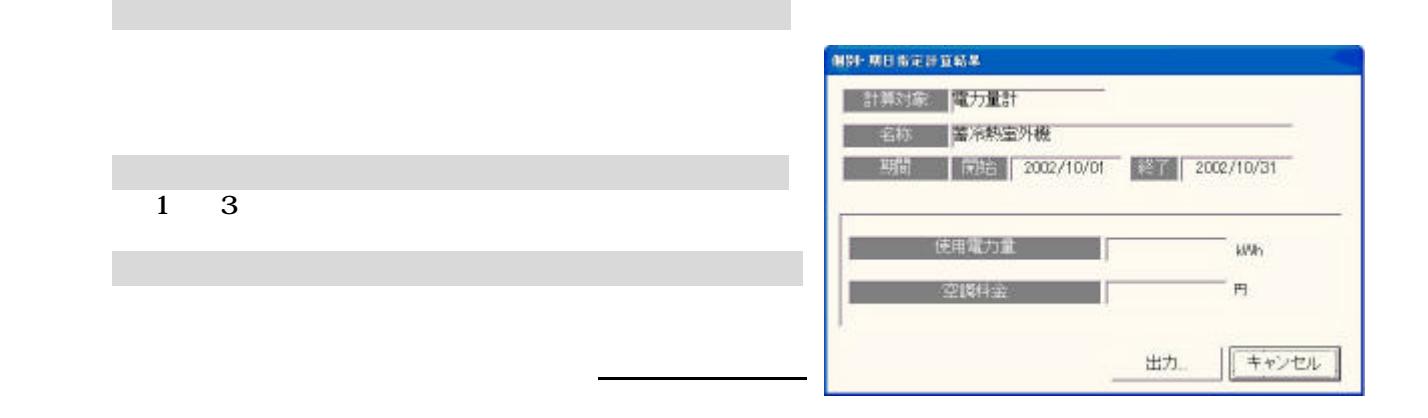

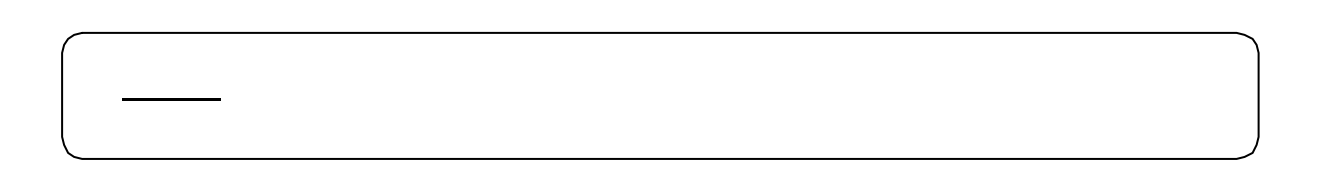

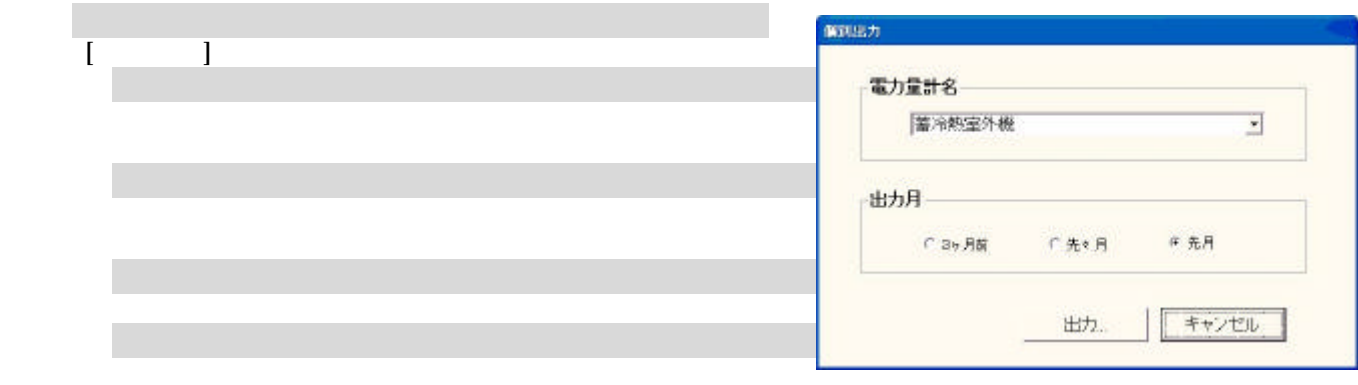

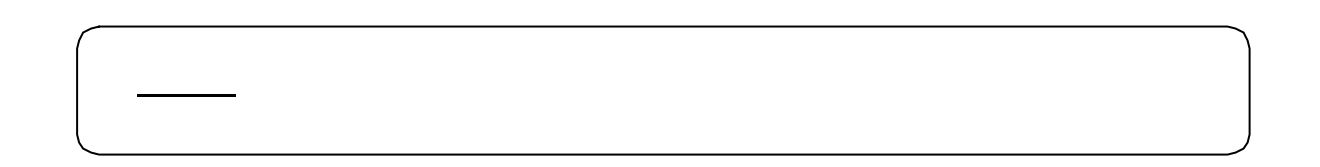

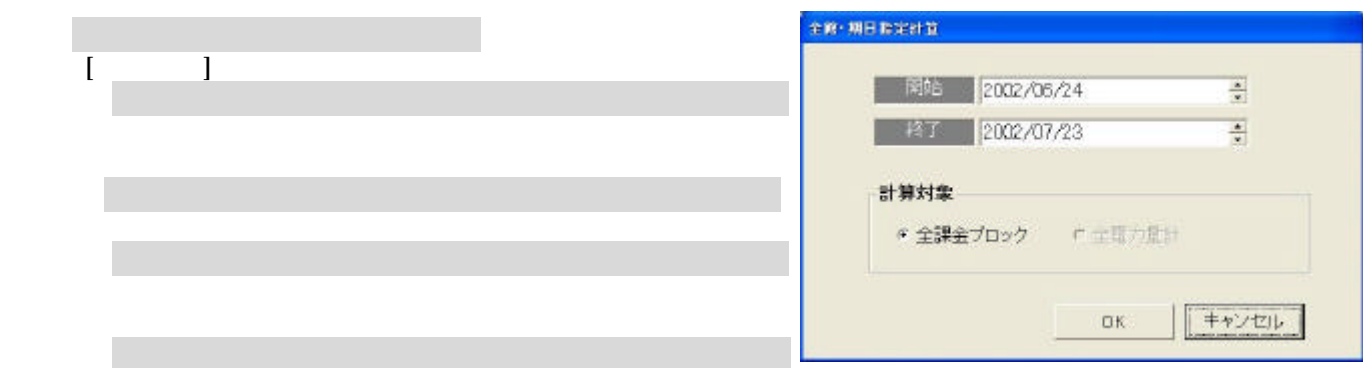

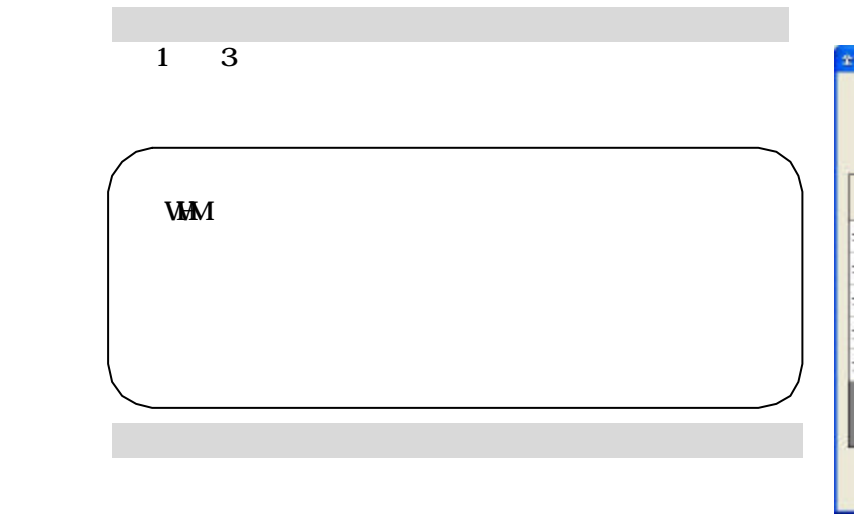

出力 :本設定を有効にし、出力方法設定画面

出力 :本設定を有効にし、出力方法設定画面

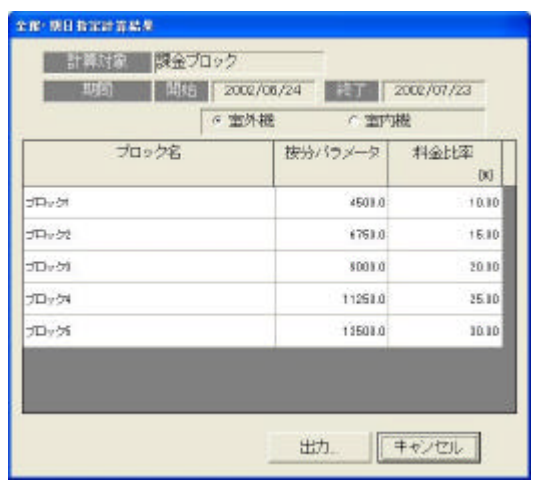

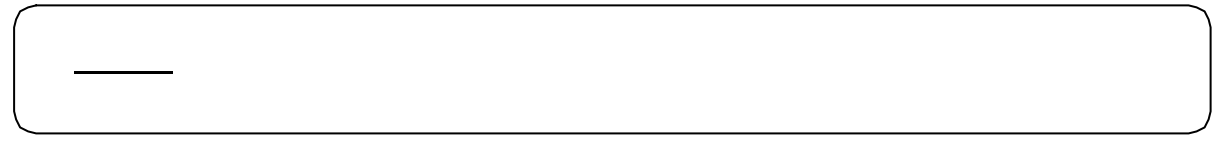

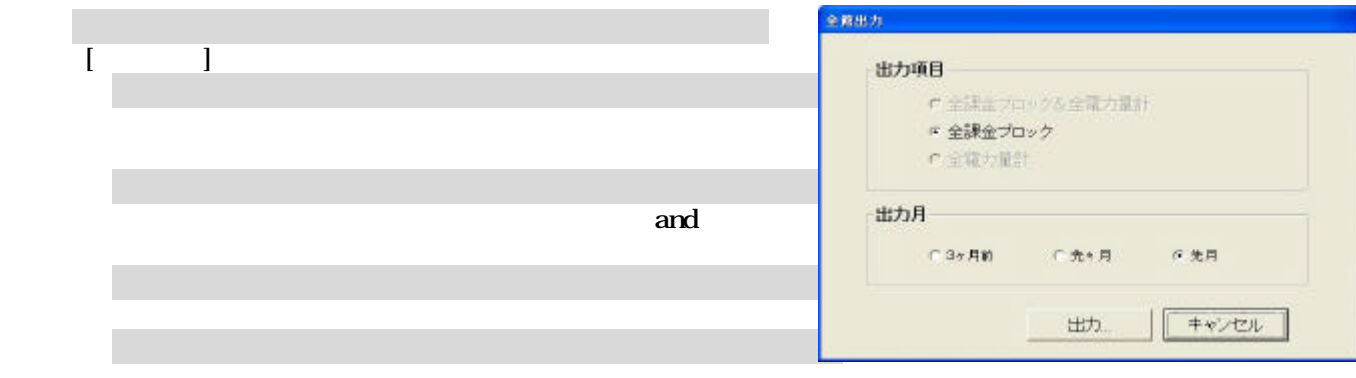

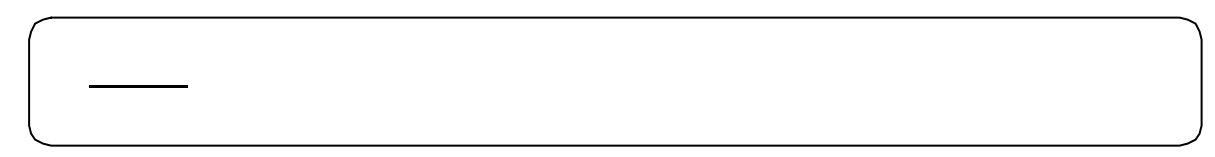

出力 :本設定を有効にし、出力方法設定画面

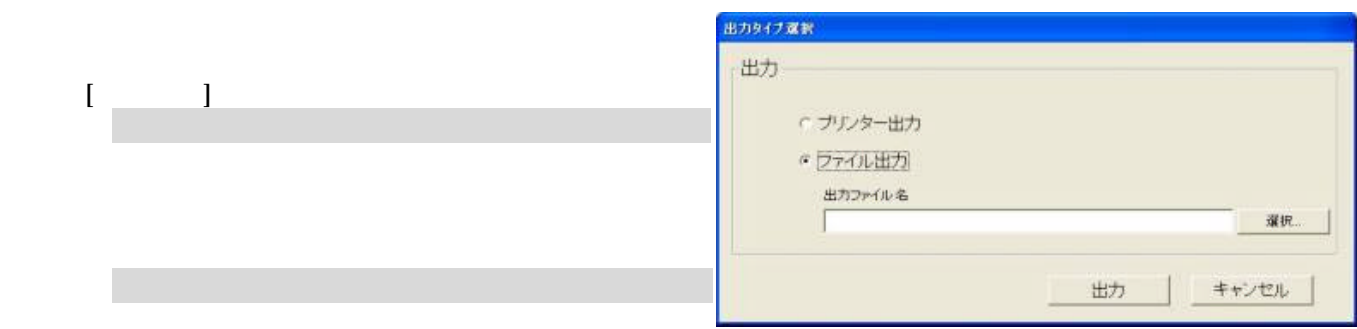

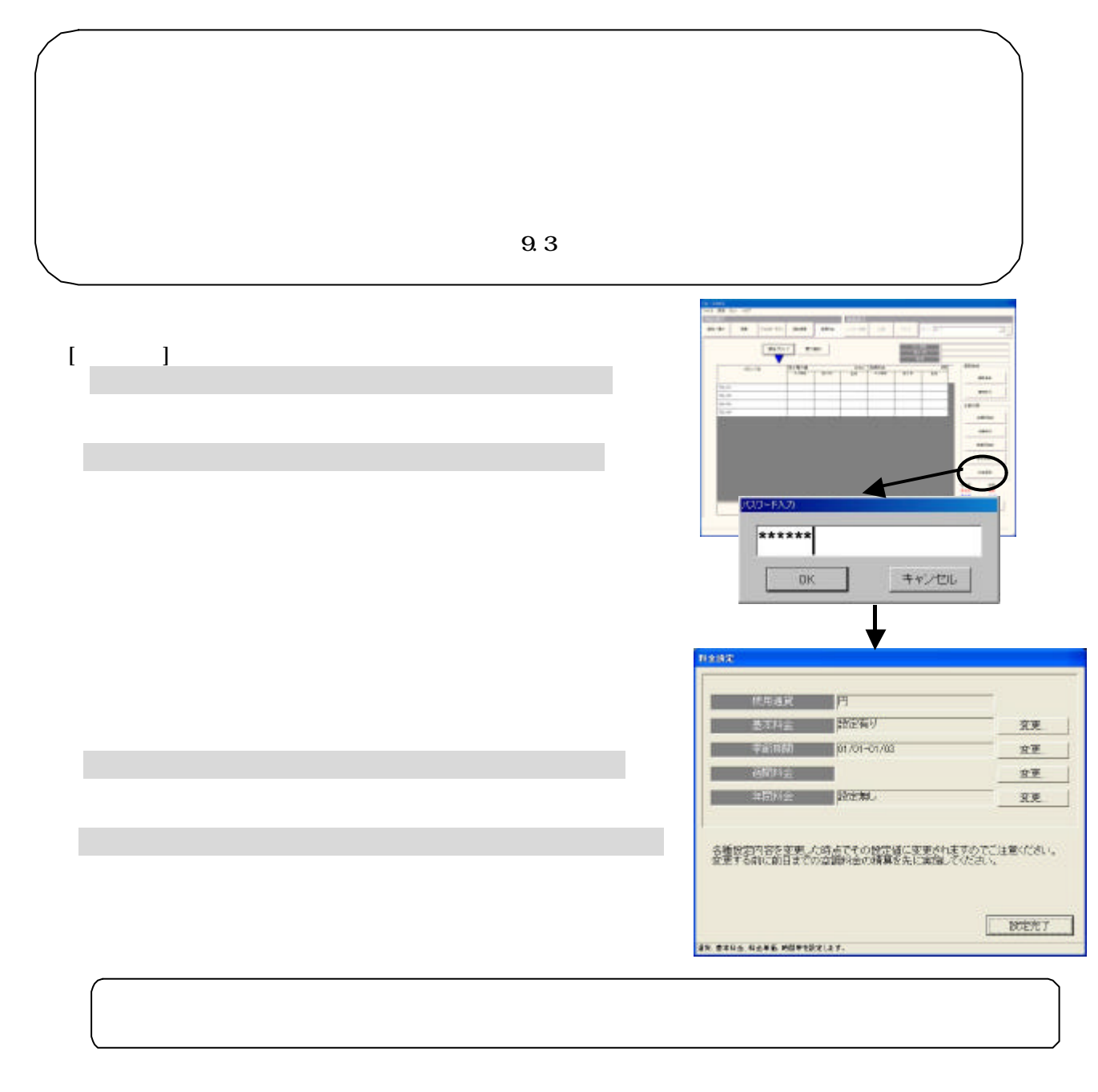

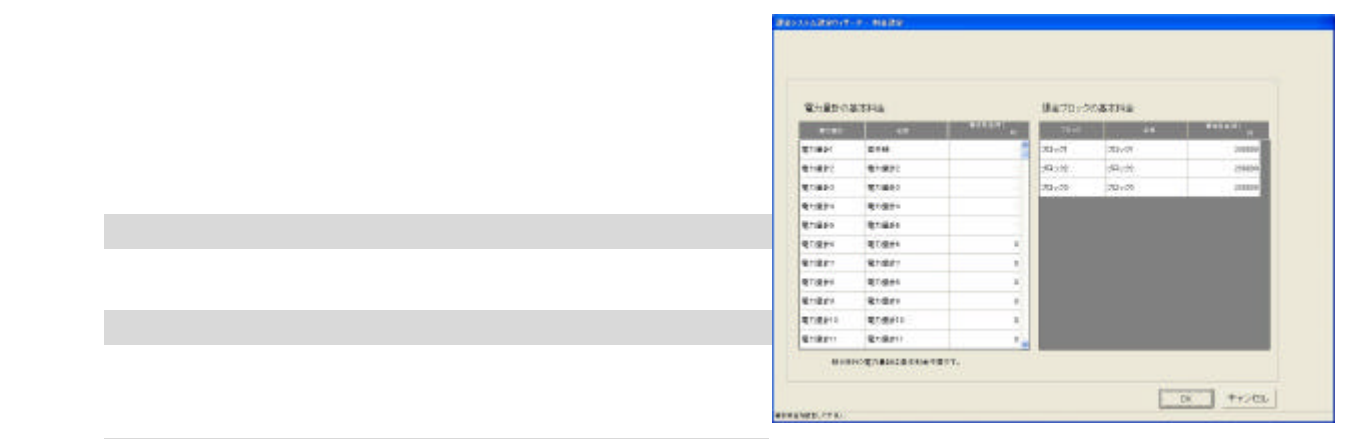

1)基本料金の[変更]ボタンを選択します

2)基本料金を設定します

[OK]ボタンを選択します

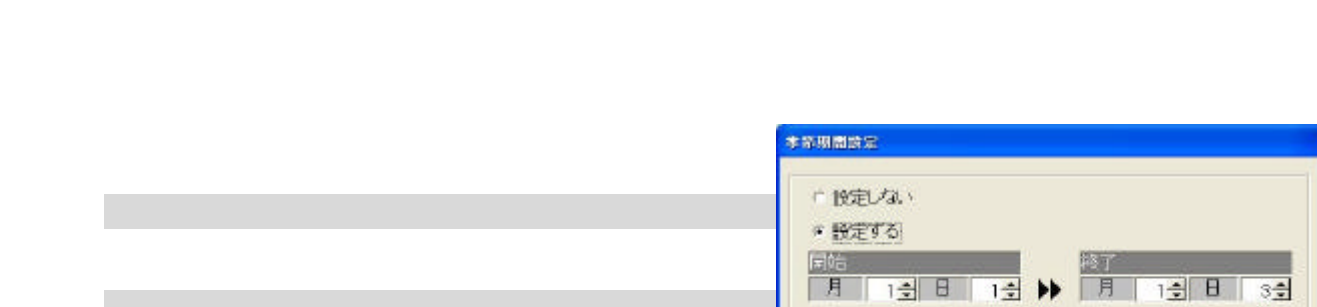

2)季節の設定有無と期間を設定します

[OK]ボタンを選択します

季節料金の設定有無を選択し、設定ありの場合は、期間

6)設定完了後に [OK]ボタンを選択します

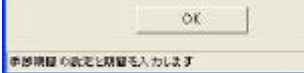

 $\qquad \qquad + \rightarrow \pm \nu \quad |$ 

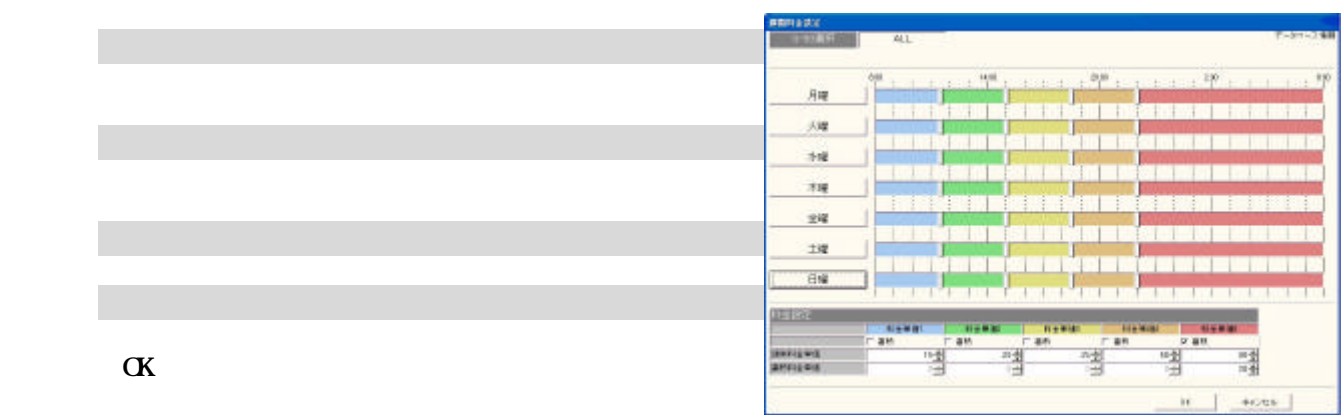

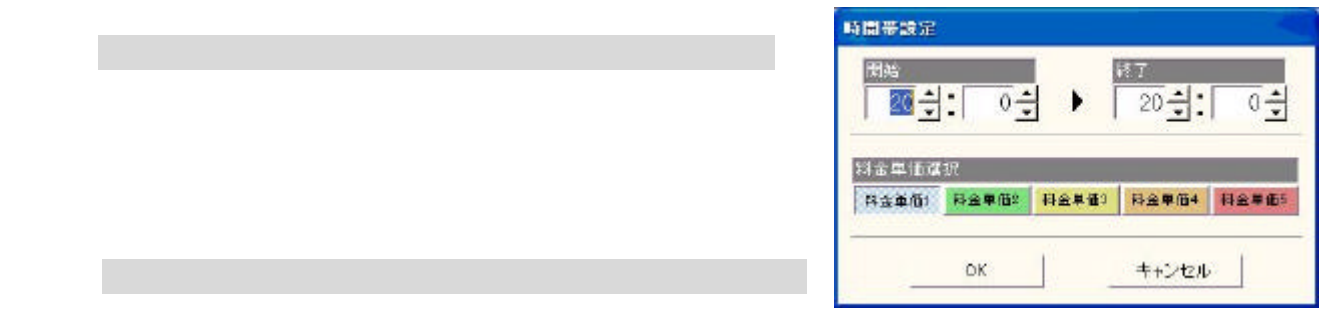

## 非蓄熱のみ … 00:00 蓄熱あり … 08:00

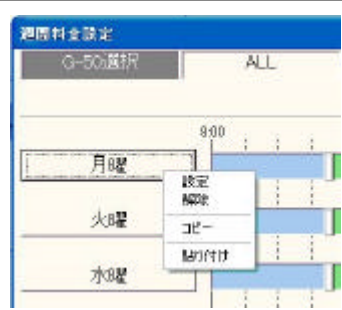

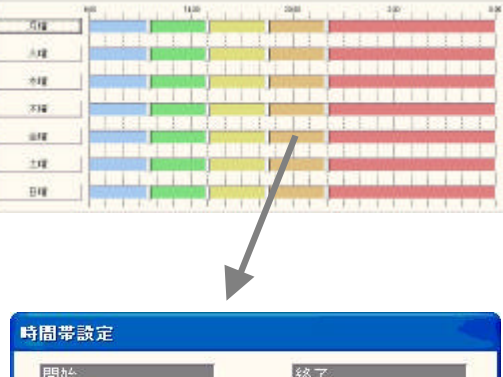

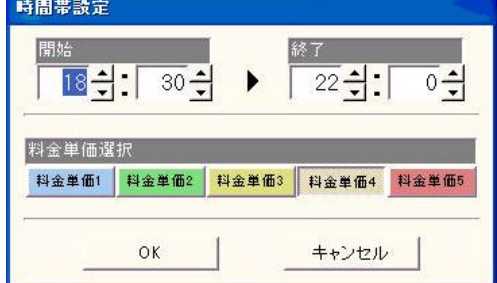

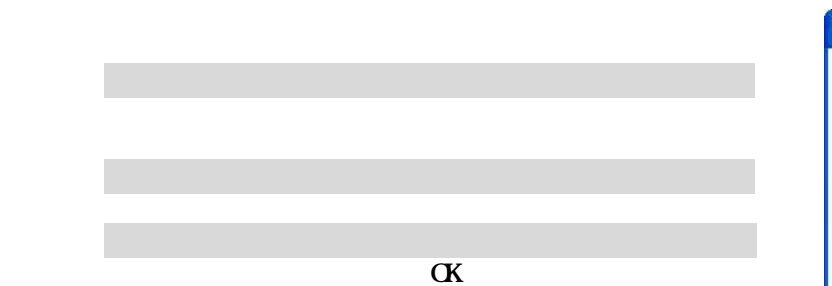

1) ちゅうしょう いっぱり しょうしょう

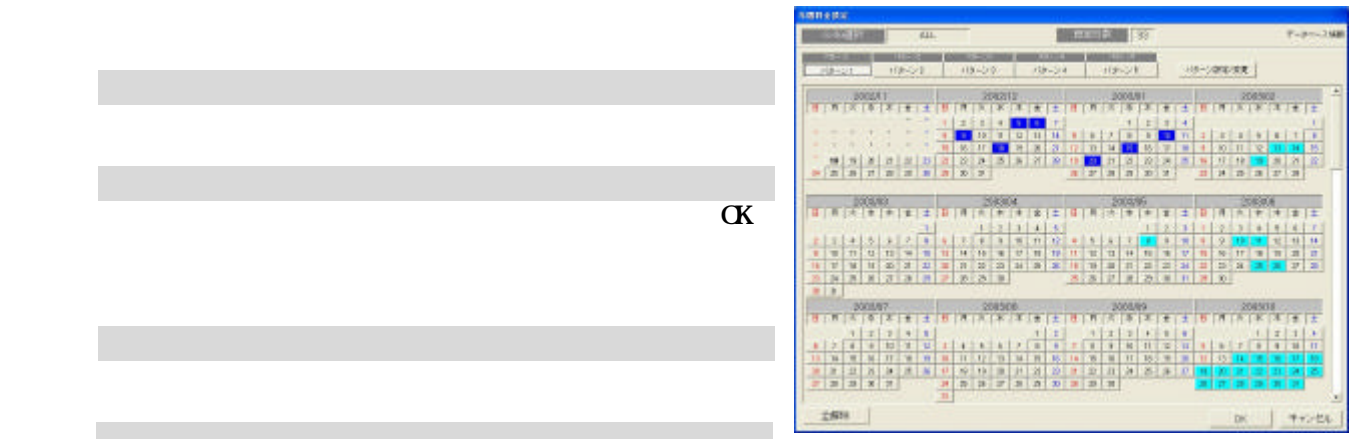

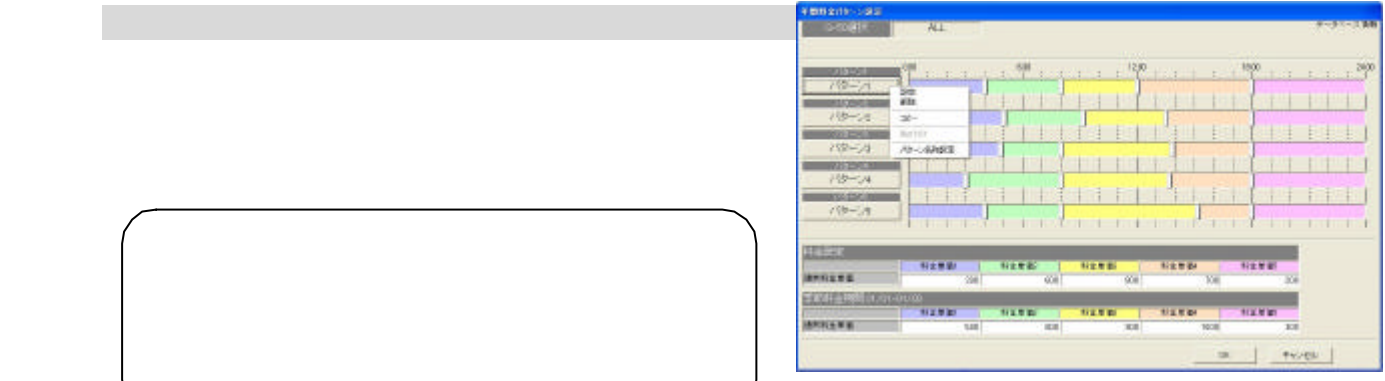

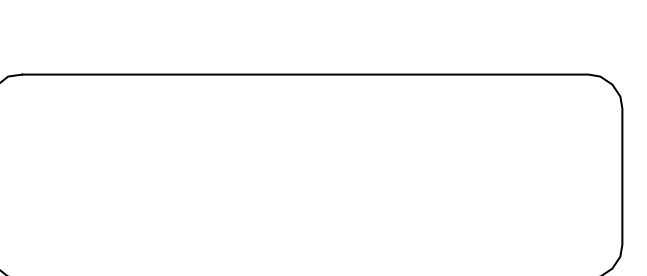

 $\alpha$ 

6)設定完了後に [OK]ボタンを選択します

1)パターンボタンを選択します

3)パターン名称を設定します

[OK]ボタンを選択します

[パターン名称設定]ボタンを選択します

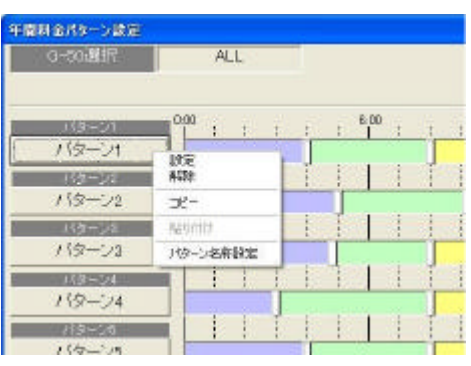

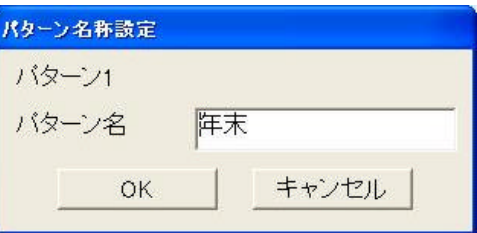

 $\alpha$ 

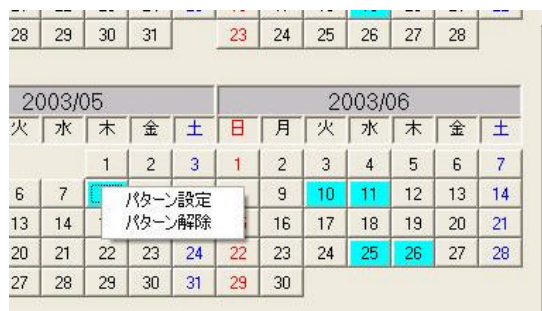

[パターン設定/変更]を選択します

1)年間料金設定されている日付を選択します

2)時間帯の設定内容を変更します

[OK]ボタンを選択します

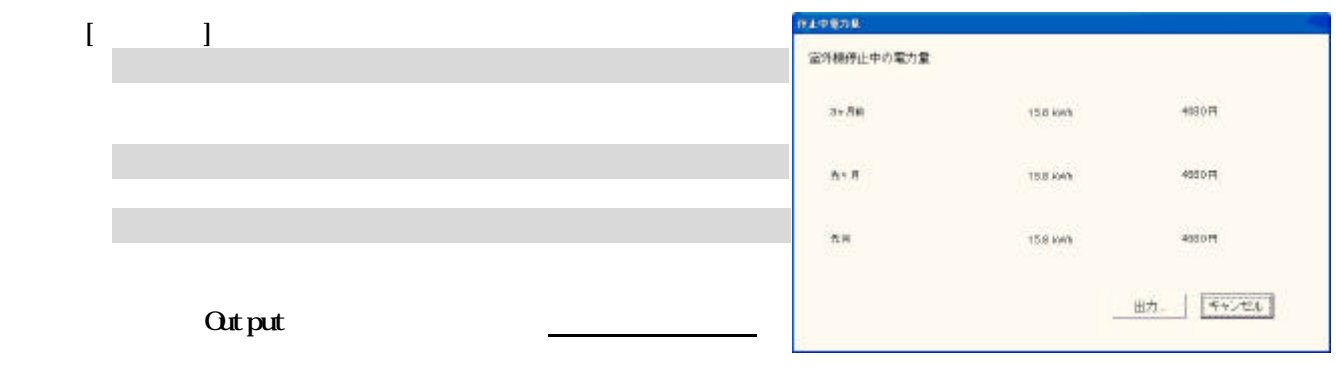

Cancel:  $\Box$ 

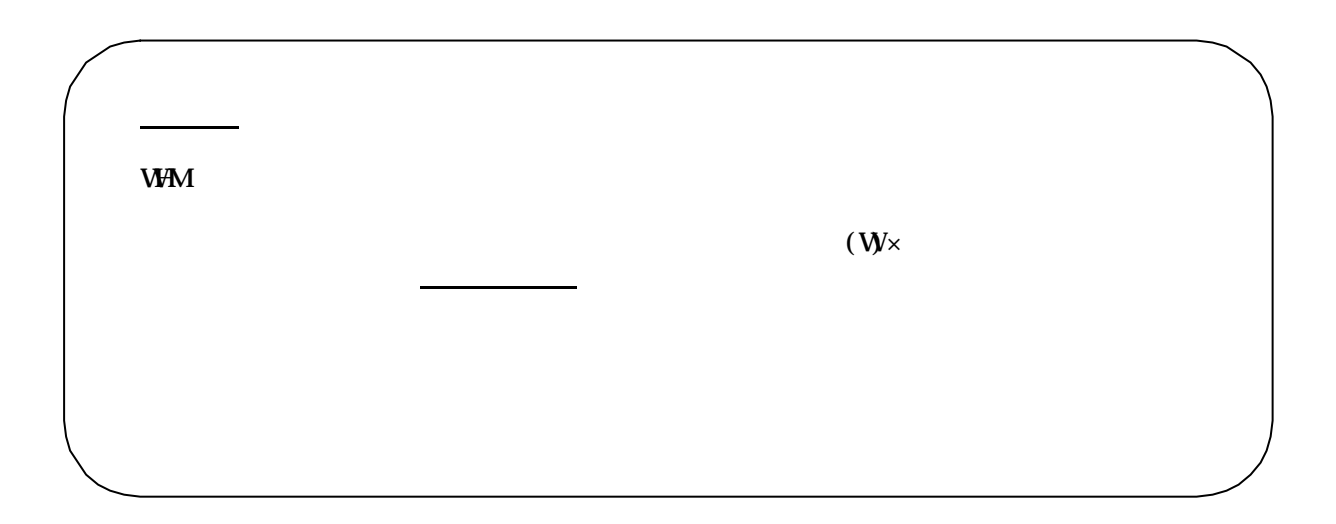

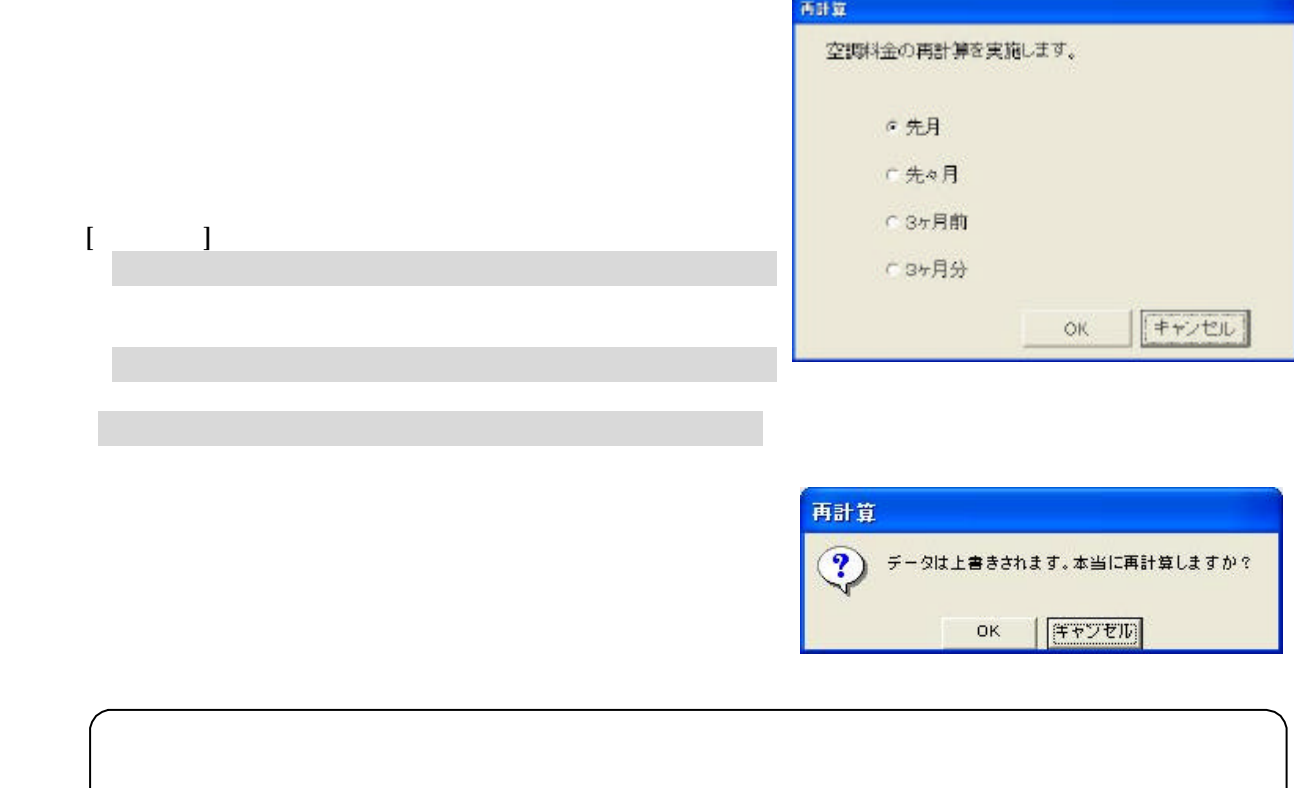

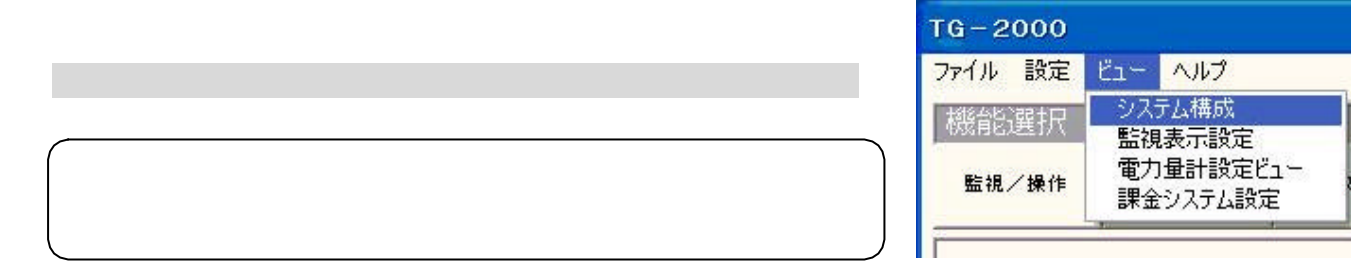

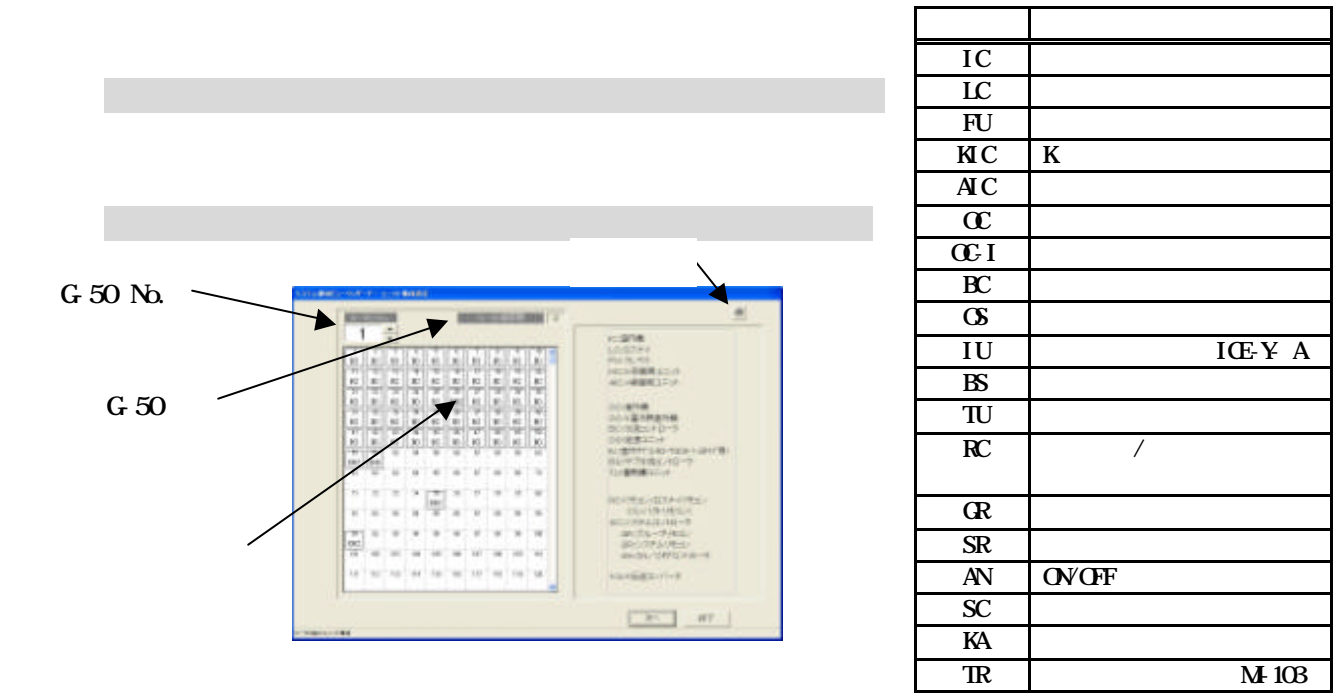

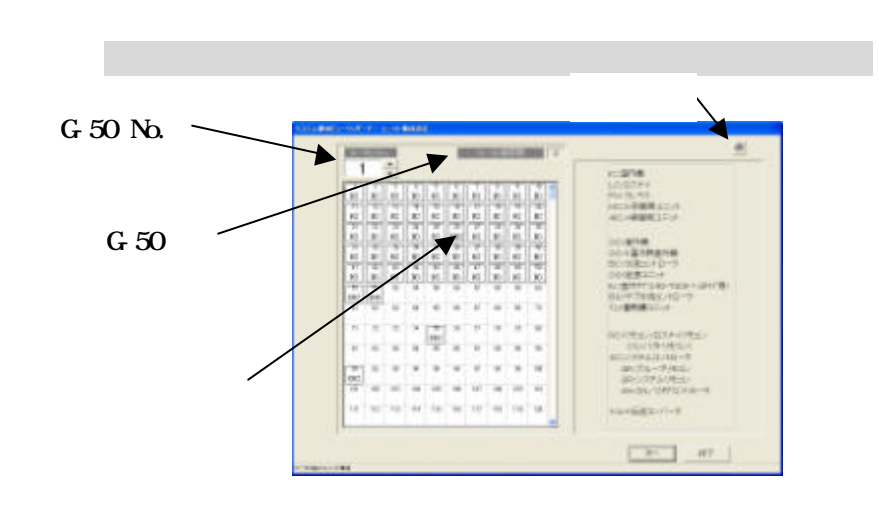

「\*/\*】ボタンをクリックして、表示するG-50を選択します。<br>「\*/\*】ボタンをプリックして、表示するG-50を選択します。

・システム構成を変更する場合は、現地調整編「8.5システム構成設定」

 $\mathcal{L}_1$  -gradient definition  $\mathcal{L}_2$  and  $\mathcal{L}_3$  -gradient definition  $\mathcal{L}_3$ 

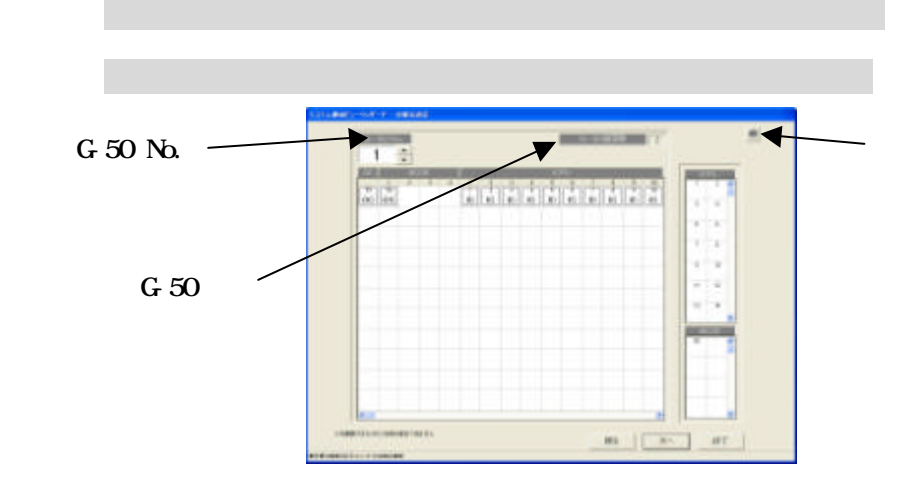

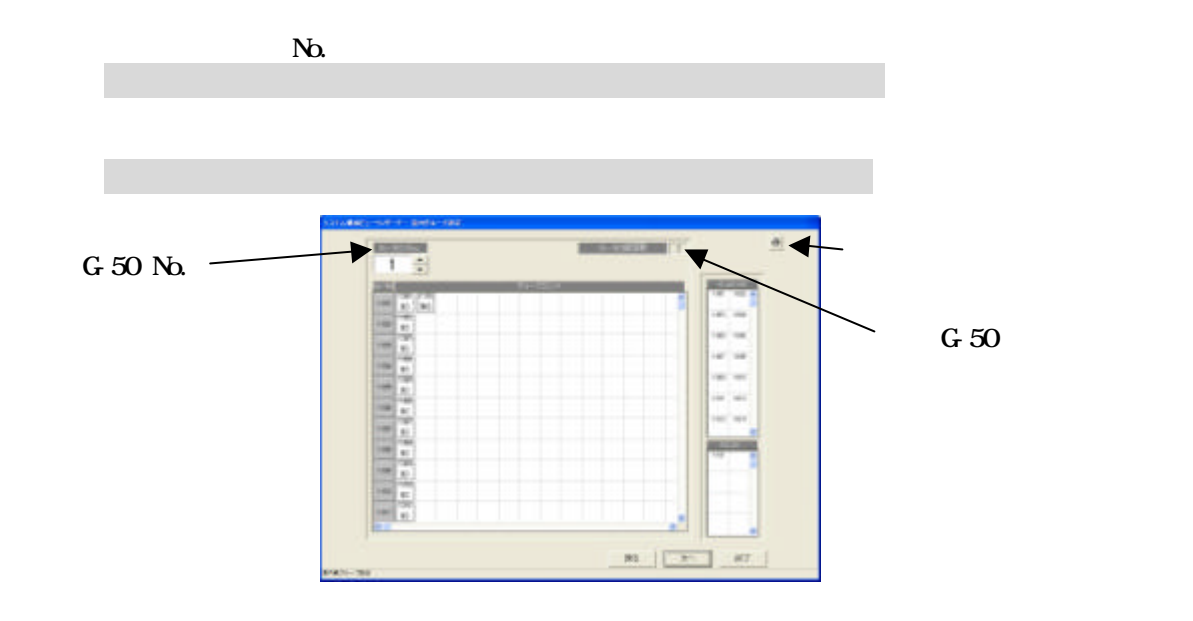

 $N_{\alpha}$ 

「\*/\*】ボタンをクリックして、表示するG-50を選択します。<br>「\*/\*】ボタンをプリックして、表示するG-50を選択します。

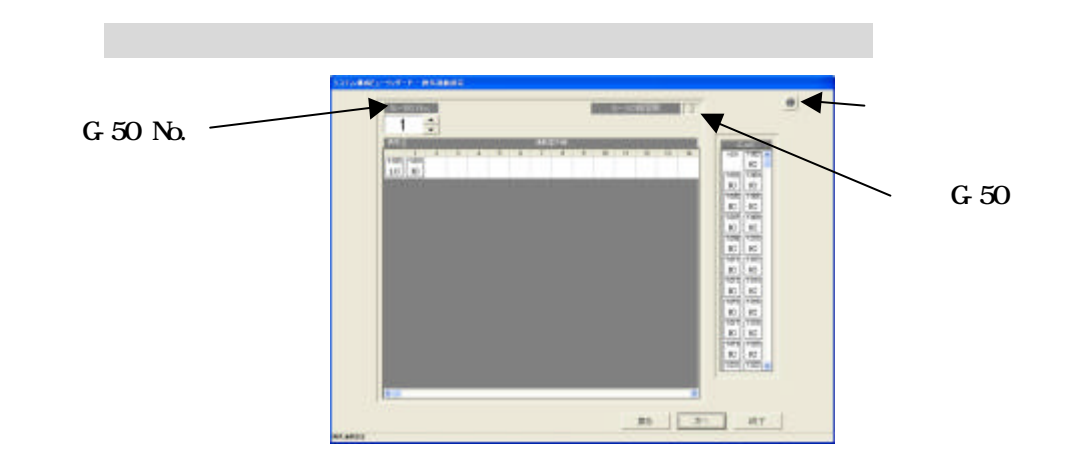

 $N_{\lambda}$ 

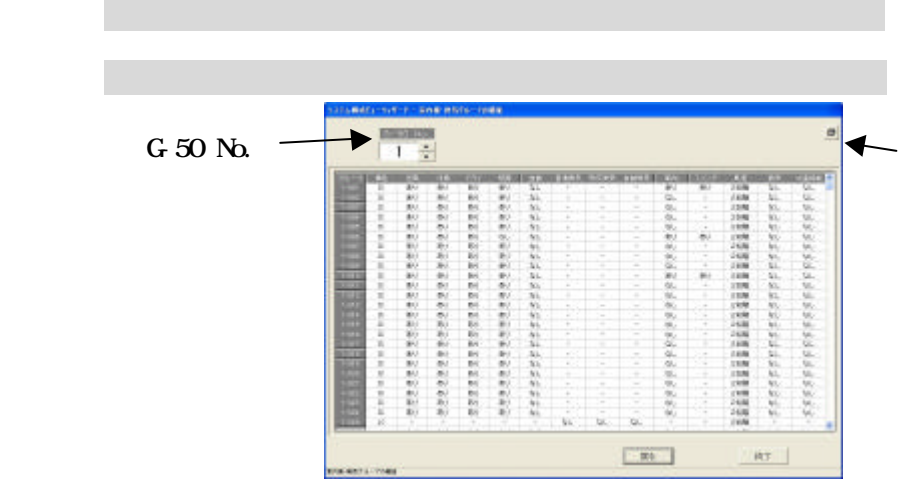

46

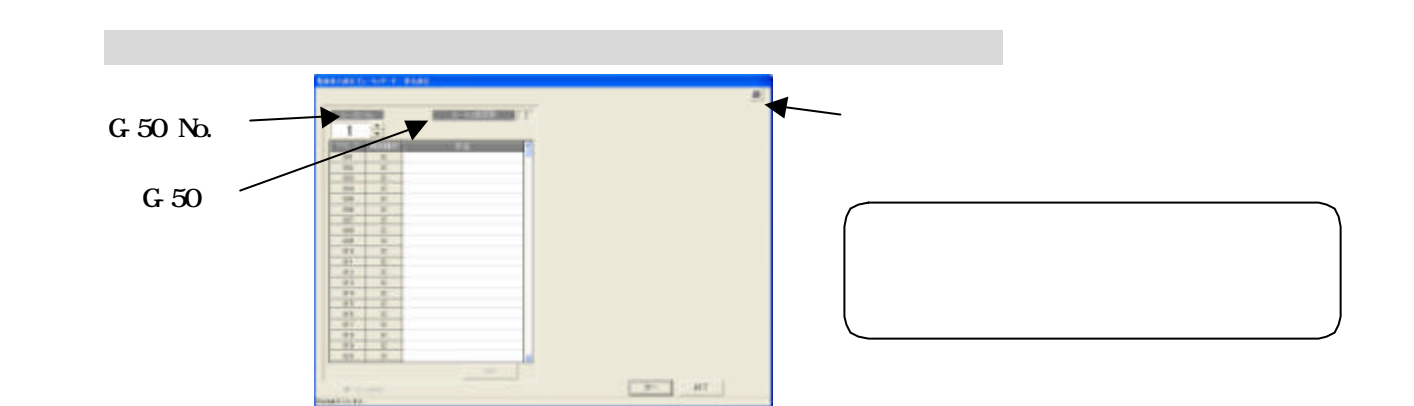

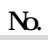

 $\mathcal{L}_{\mathcal{A}}$  -for the contract of the contract of the contract of the contract of the contract of the contract of the contract of the contract of the contract of the contract of the contract of the contract of the contr

「\*/\*】ボタンをクリックして、表示するG-50を選択します。<br>「\*/\*】ボタンをプリックして、表示するG-50を選択します。

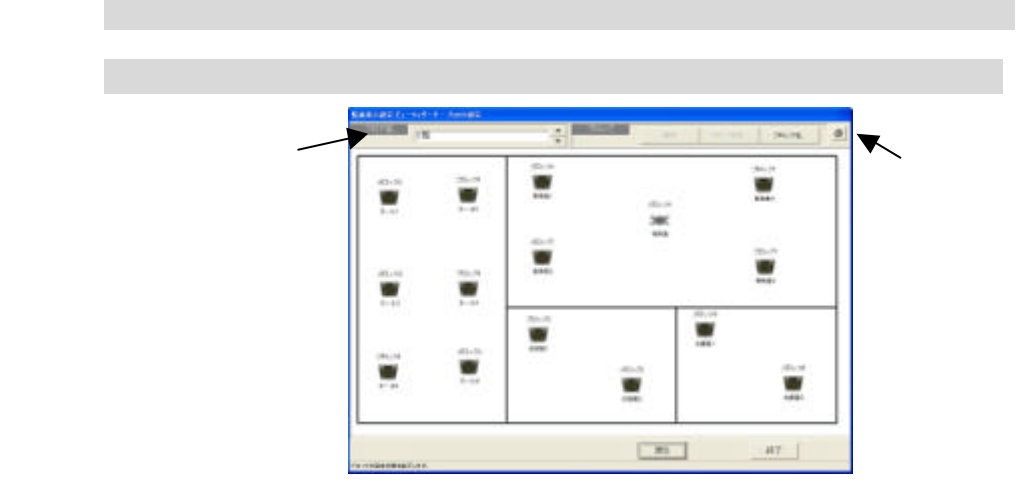

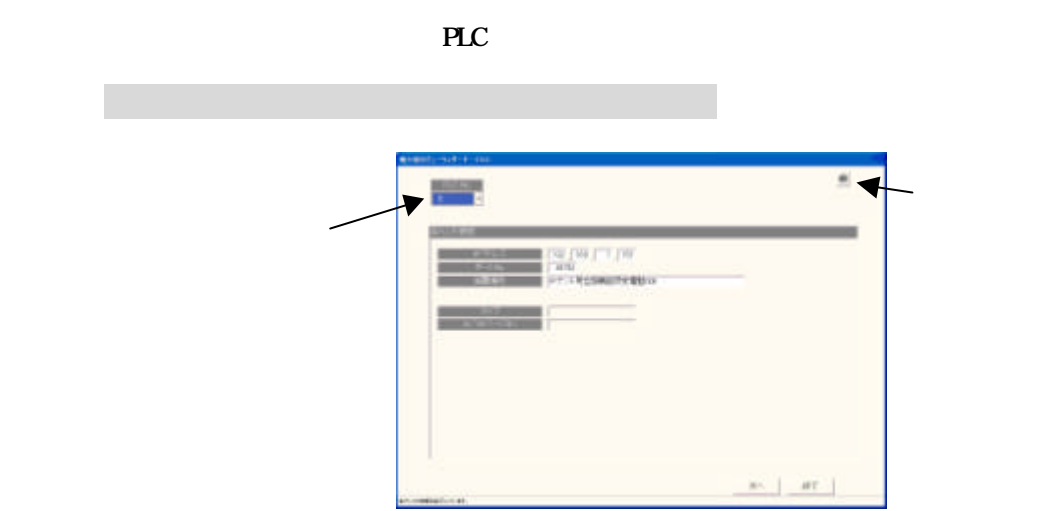

 $\mathcal{L}_{\mathcal{A}}$  and  $\mathcal{L}_{\mathcal{A}}$  and  $\mathcal{L}_{\mathcal{A}}$  and  $\mathcal{L}_{\mathcal{A}}$  and  $\mathcal{L}_{\mathcal{A}}$  and  $\mathcal{L}_{\mathcal{A}}$  and  $\mathcal{L}_{\mathcal{A}}$ 

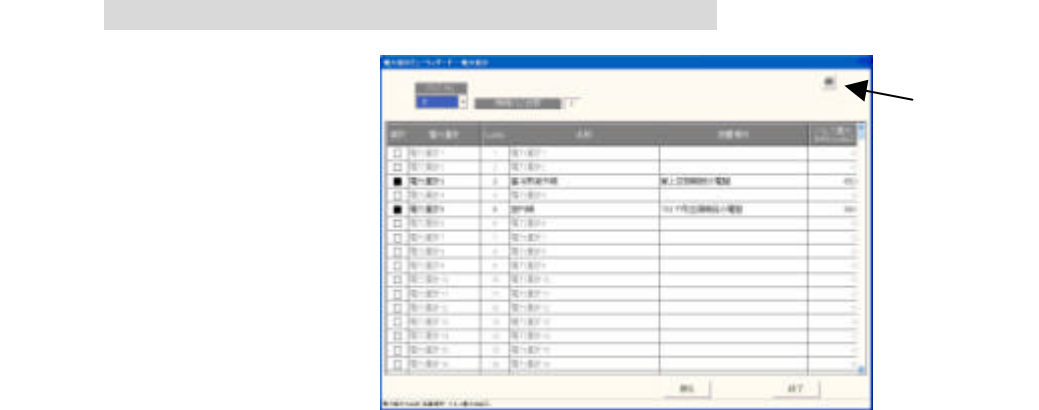

 $\mathcal{L}_{\mathcal{A}}$  and  $\mathcal{L}_{\mathcal{A}}$  and  $\mathcal{L}_{\mathcal{A}}$  and  $\mathcal{L}_{\mathcal{A}}$  and  $\mathcal{L}_{\mathcal{A}}$  and  $\mathcal{L}_{\mathcal{A}}$  and  $\mathcal{L}_{\mathcal{A}}$  and  $\mathcal{L}_{\mathcal{A}}$ 

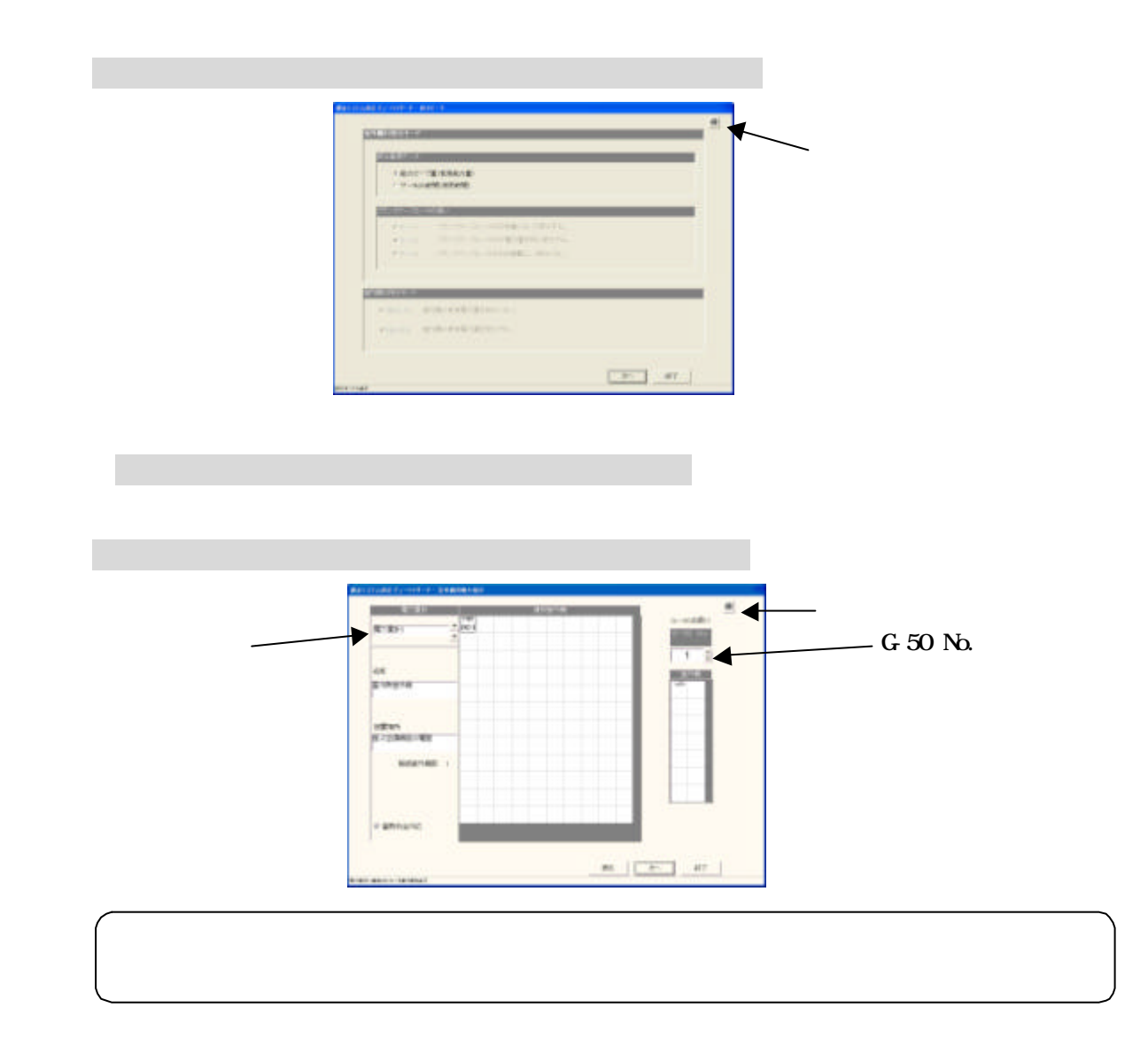

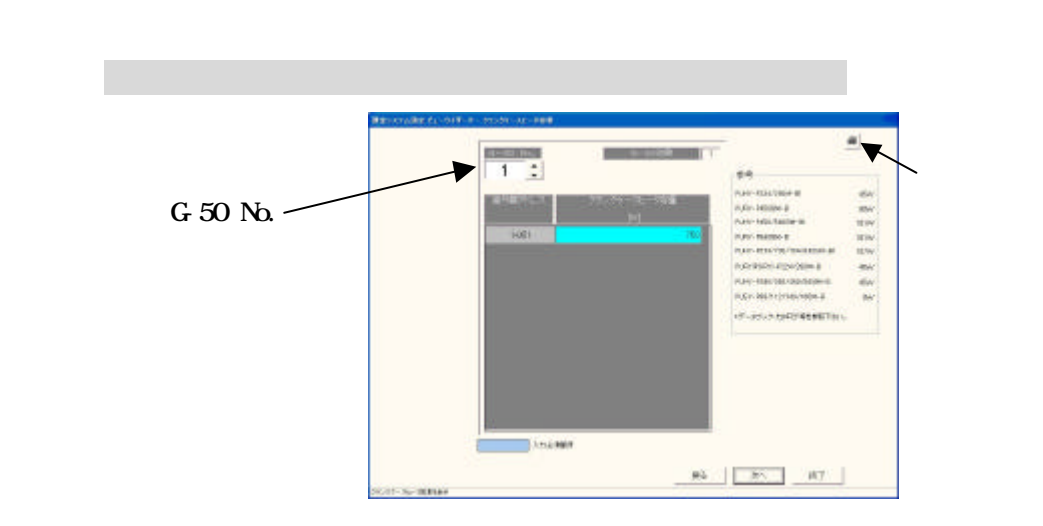

「\*/\*/→」ボタンをクリックしてみるG/Wと選択します。<br>「\*/\*/>」ボタンをプリックして表示するG/Wと選択します。

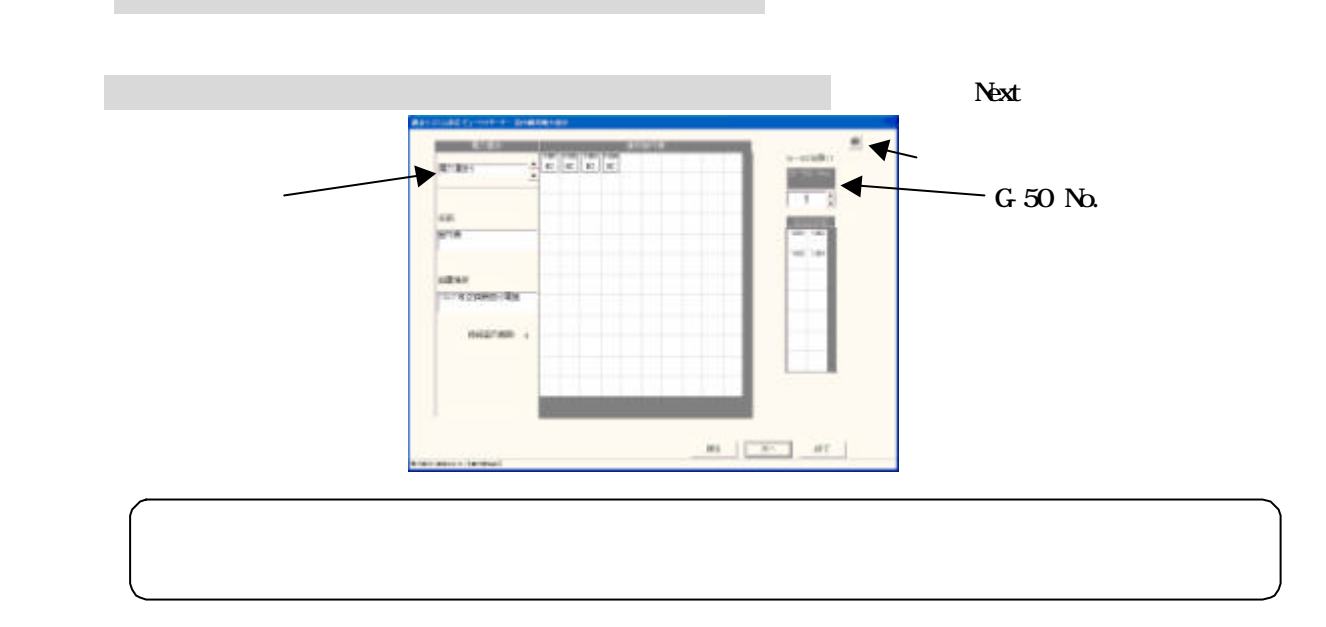

 $FAN$ 

「\*/\*】ボタンをクリックして表示するG-50を選択します。<br>「\*/\*】ボタンをプリックして表示するG-50を選択します。

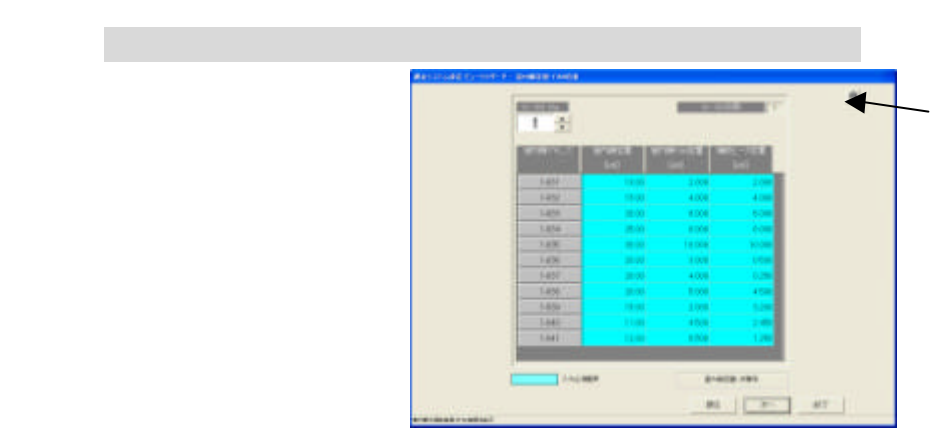

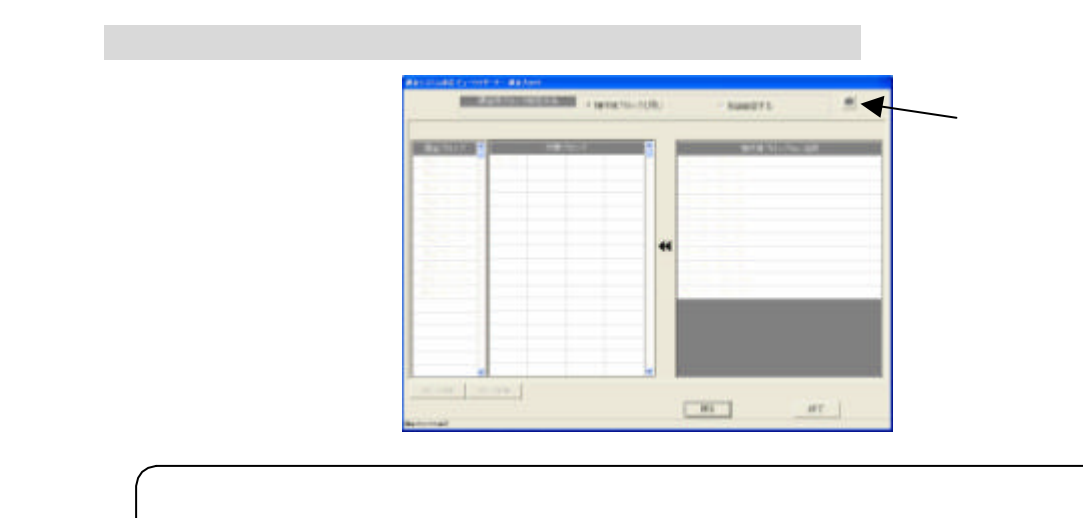

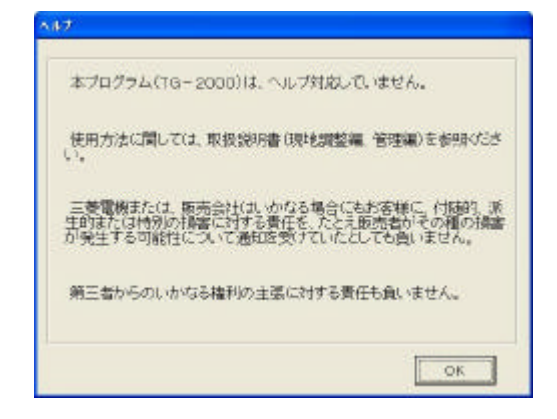

 $\mathcal{A}=\{A_1,\ldots,A_n\}$ 

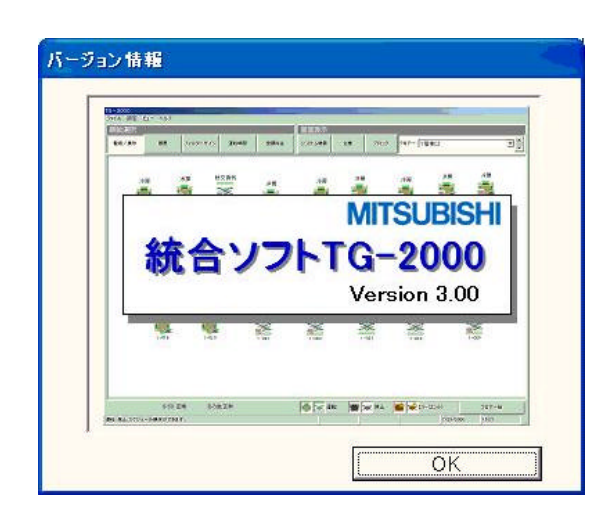

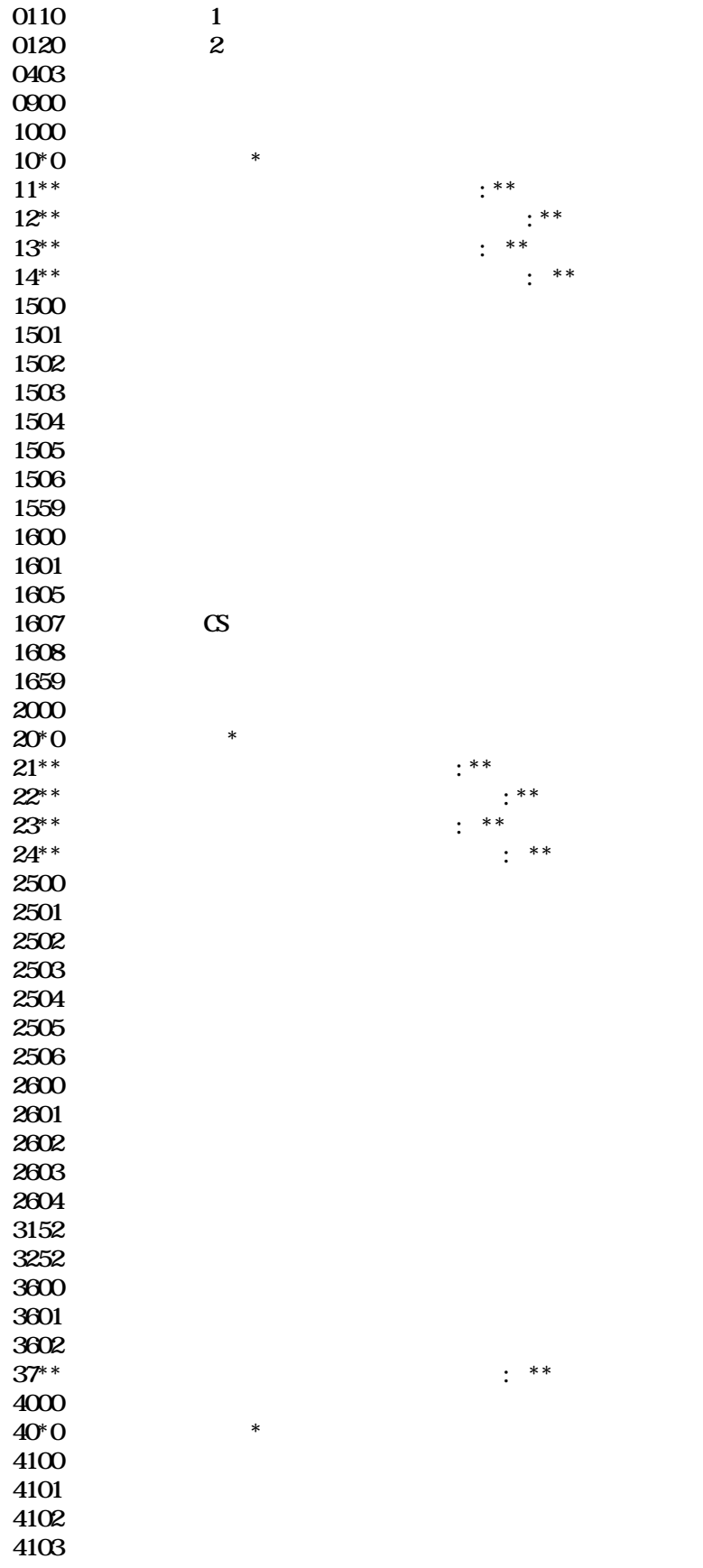

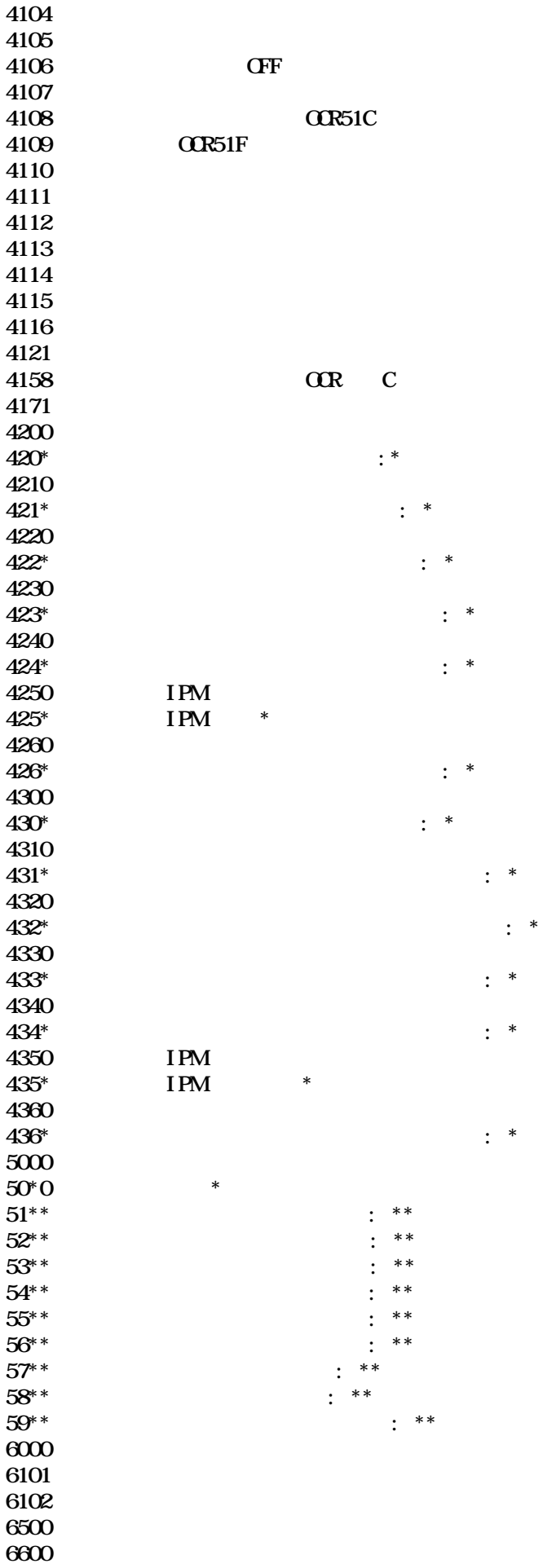

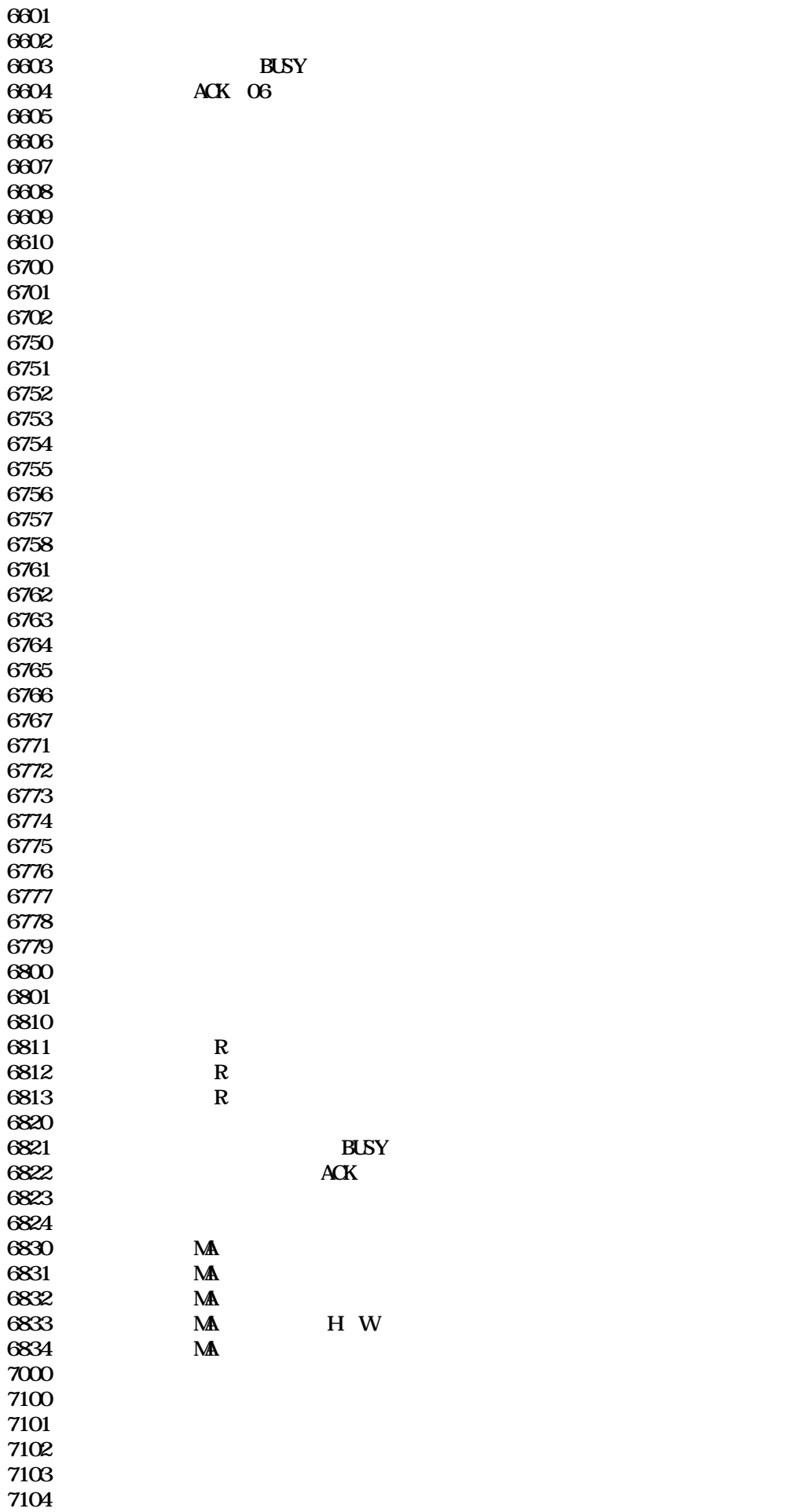

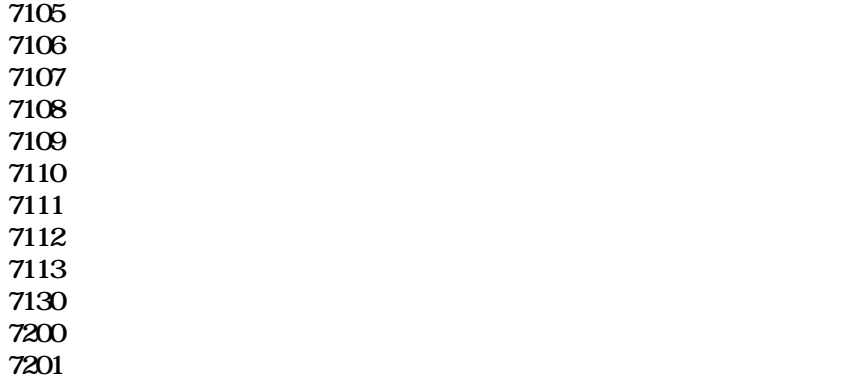

0003 "通信異常" 0003 "通信異常"

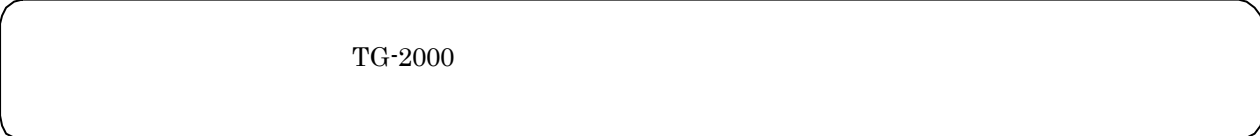

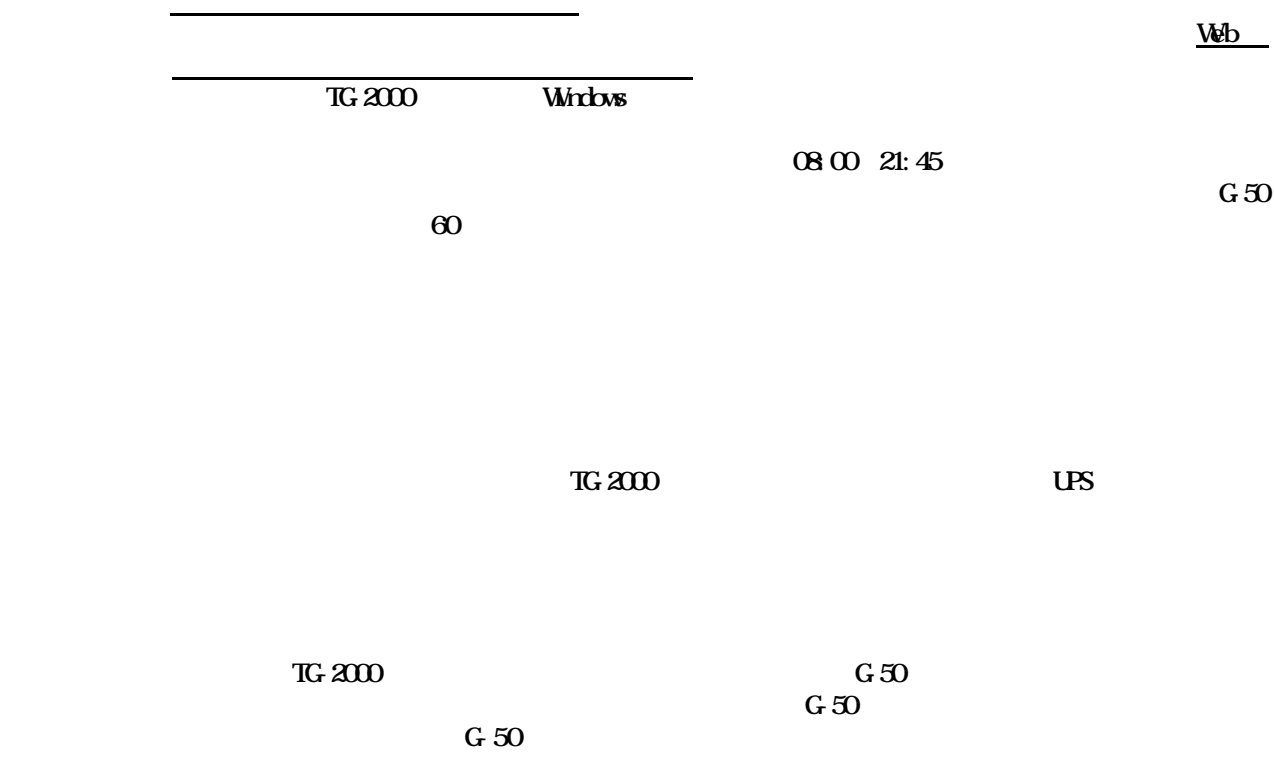

56

4

Windows XP/2000

Windows XP/2000

Windows XP/2000 TG-2000

 $T_{\rm G}$  2000  $T_{\rm G}$  2000  $T_{\rm G}$ Windows XP/2000

W ndows

TG-2000 Windows

**the United States States 2018** 

 $\bf{K}$ 

 $G_1S_2$  and  $G_2S_3$  and  $G_3S_4$  and  $G_4S_5$  and  $G_5S_6$  and  $G_6S_6$  and  $G_7S_6$  and  $G_8S_6$  and  $G_9S_6$  and  $G_9S_6$  and  $G_9S_6$  and  $G_9S_6$  and  $G_9S_6$  and  $G_9S_6$  and  $G_9S_6$  and  $G_9S_6$  and  $G_9S_6$  and

#### .  $x \, \mathrm{d} s$ 料金比率支援×hのプロパティ  $3|X|$ 主統 | カスクム | ウイレスフロパラィ | 朝東 |  $x \, \text{d}s$ 图 科金比率支援xb ファイルタイプ Nicrosoft Expel ワークシート  $7705 - 96$ :  $\sqrt{2}$  Microsoft Essai **ままの。**  $\mathbf{R} \times \mathbf{R}$ C#Tool **JB/TI:**  $(41)$  (  $(91)$  (30) サイズ 辭法 720 KB (78,728 J) (4) 作成日号 2002年8月18日、94806 更新日時 2002年8月18日、144744 アクセス日時 2002年8月18日 WIE: **【 読み取り時間】】 聞しファイル(以) ロ アーカイフロ** OK \$90-150 遗用值

 $\,$  Excel  $\,$ 

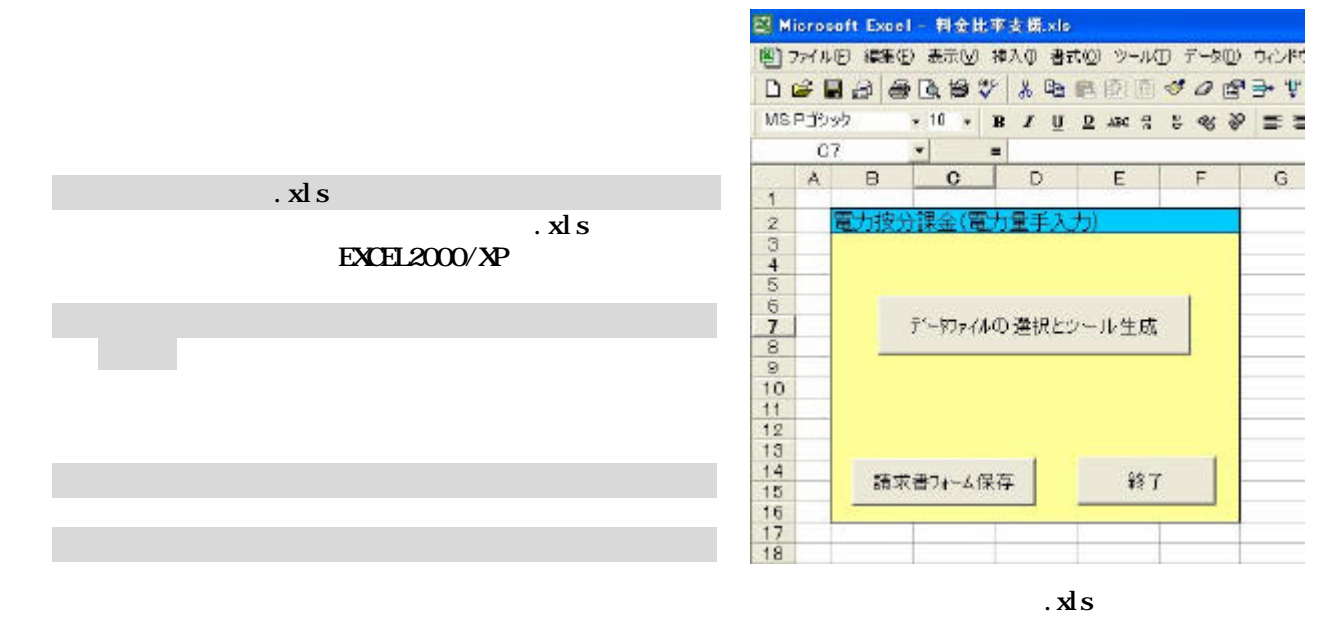

Excel

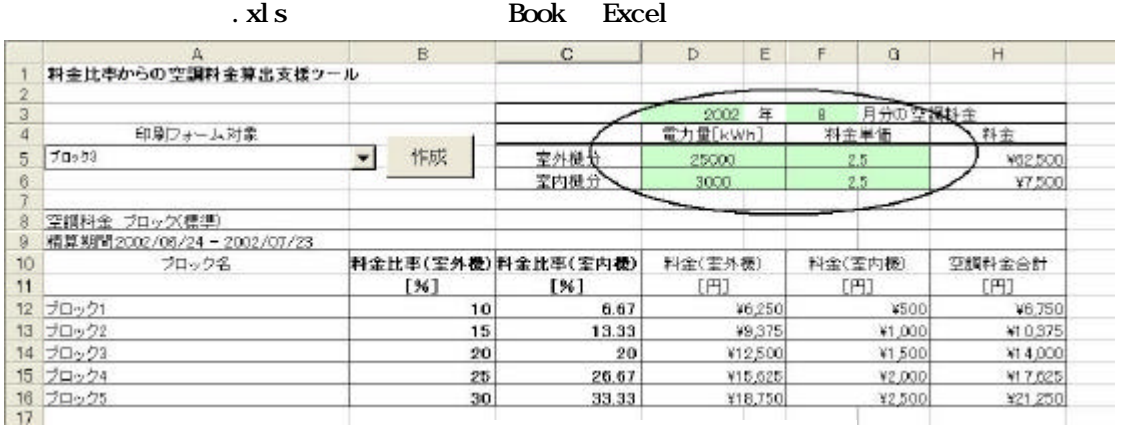

5)必要事項のデータを入力します

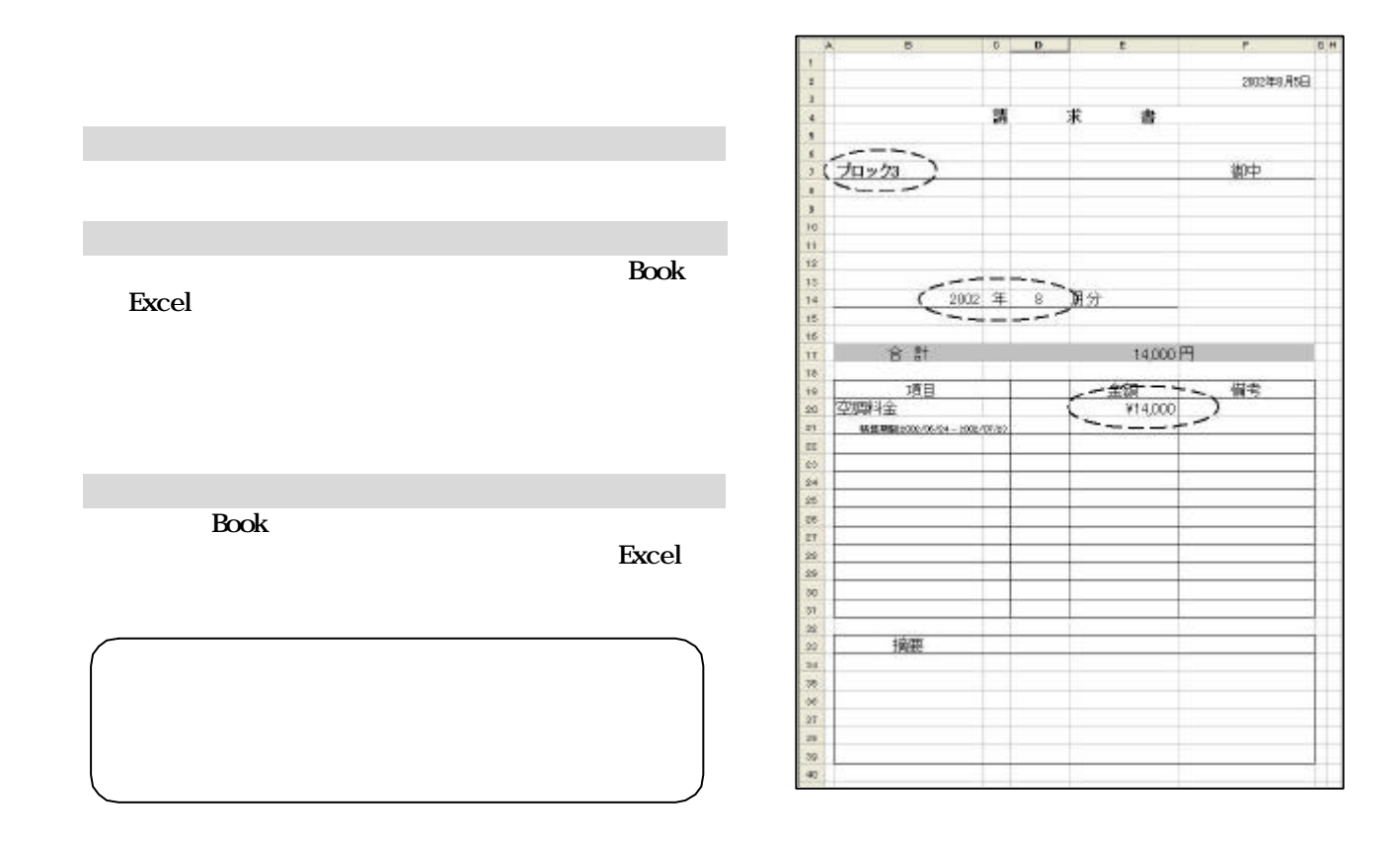

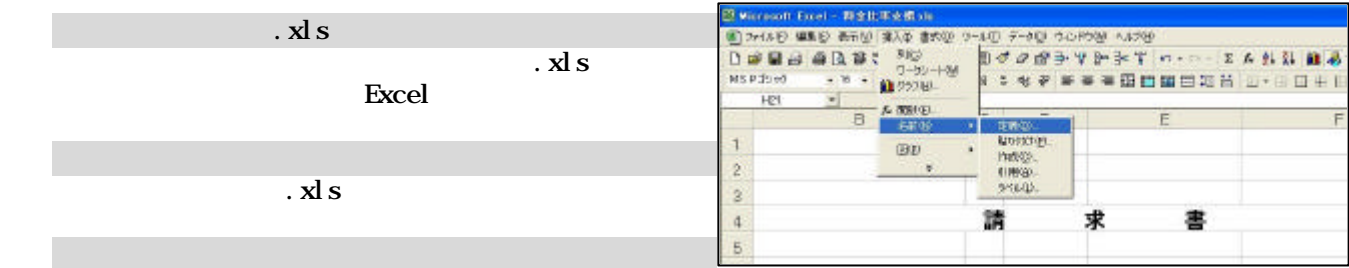

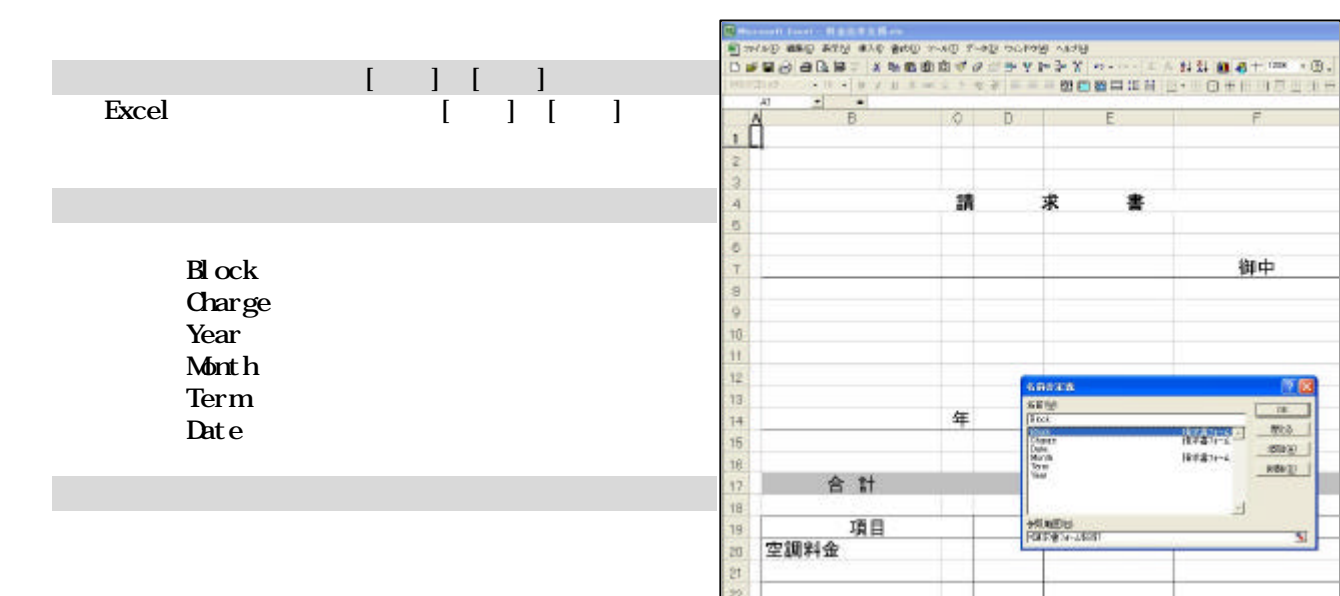

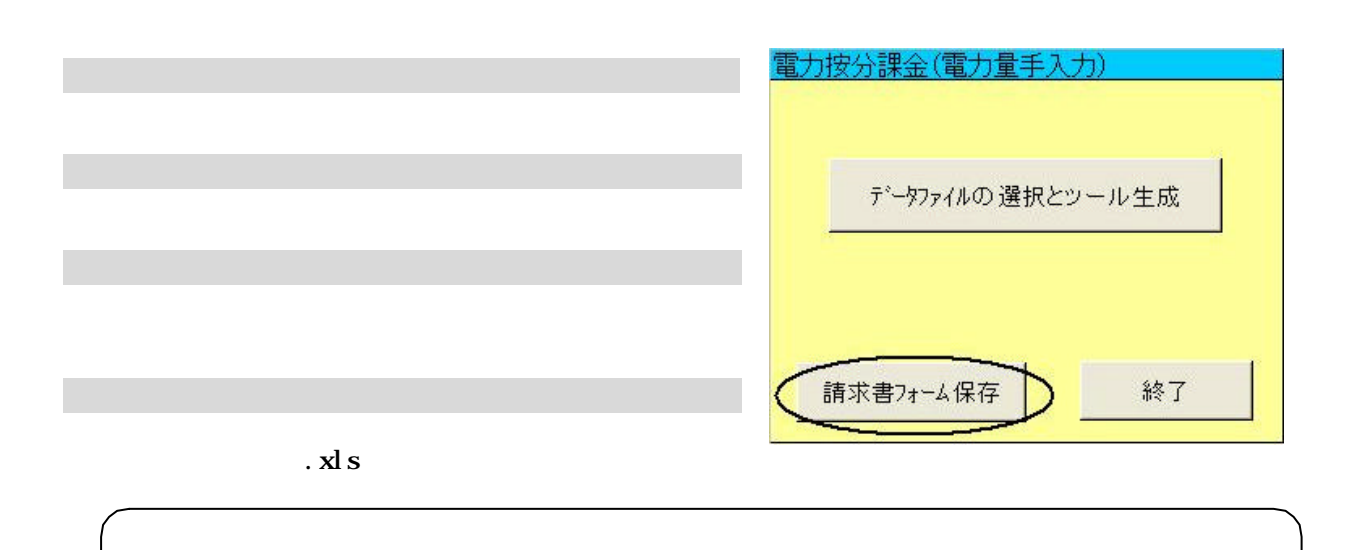

[OK]ボタンを選択します

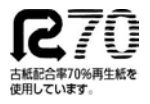

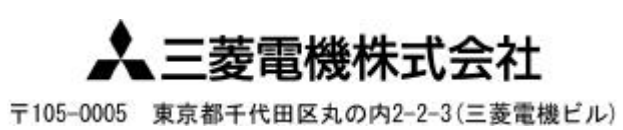

WT03629X02